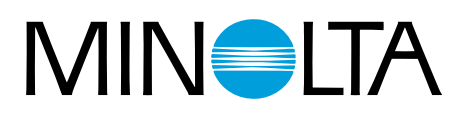

# Dimáge Scan Multi II

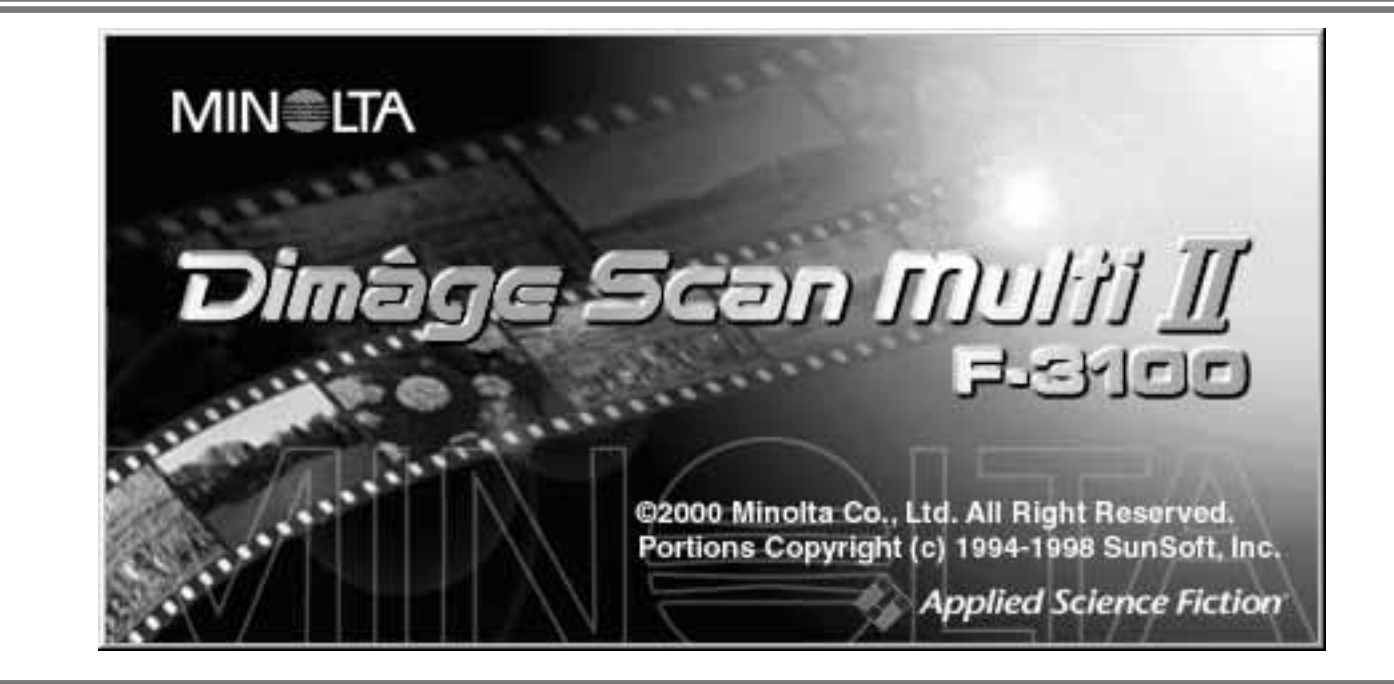

# **Handledning för programvaran**

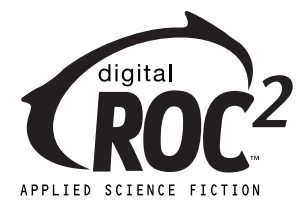

Tack för att du valt Minolta Dimâge Scan Multi2. Dimâge Scan Multi2 är en flerformats filmscanner som klarar att scanna filmer i mellanformat, 35mm-, 16mm- och APS-filmremsor. Med APS-adaptern (extra tillbehör), kan även APS-film scannas i sin kassett.

Denna handledning har utformats för att hjälpa dig att förstå din scanners hantering. För att utnyttja din scanners alla fördelar, läs noggrant igenom denna handledning samt den bifogade handledningen för själva scannern.

Denna handlednings instruktioner förutsätter att du har praktisk erfarenhet av din dators operativsystem (Macintosh OS, Windows®95, Windows®98, Windows®2000, eller Windows®NT) och dess vedertagna skötsel. Kännedom om arbete med mus samt operativsystemets standardmenyer och kommandon är nödvändigt innan Dimâge Scan Multi2:s programvara tas i bruk.

Denna handledning ger inga instruktioner om:

- grundläggande hantering av persondatorer.
- användning av Window®95, Windows®98, Windows®2000, Windows®NT eller Mac OS.
- användning av Adobe Photoshop, Paint Shop Pro eller Corel PHOTO-PAINT.

Exemplen i handledningen använder sig av Windows mjukvara. Vissa skärmbilders utseende kan vara annorlunda än exemplen, när Windows NT eller Macintosh operativsystem används.

- Denna handledning får inte kopieras helt eller delvis, utan att ett skrivet tillstånd först lämnats av Minolta Co., Ltd. © 2000 Minolta Co., Ltd.
- Alla nödvändiga försiktighetsåtgärder har tagits för att säkerställa att denna handledning skall vara korrekt. Kontakta oss gärna om du har några frågor, hittar några fel eller saknar någon information.
- Minolta är inte ansvariga för förluster, skador eller annat som uppstår vid hanteringen av denna produkt.
- Microsoft, Windows®, Windows 95®, Windows 98®, Windows 2000®, and Windows NT® är registrerade varumärken ägda av Microsoft Corporation.
- Macintosh™, Apple®, and Power Macintosh® är registrerade varumärken ägda av Apple Computer, Inc.
- Adobe<sup>®</sup> and Photoshop<sup>™</sup> är registrerade varumärken ägda av Adobe Systems Incorporated.
- Digital ROC2™, Digital ROC™, and Digital GEM™ är varumärken ägda av Applied Science Fiction in U. S. A.
- Övriga företags- eller produktnamn är varumärken eller registrerade varumärken ägda av sina respektive bolag.

# **INNEHÅLL**

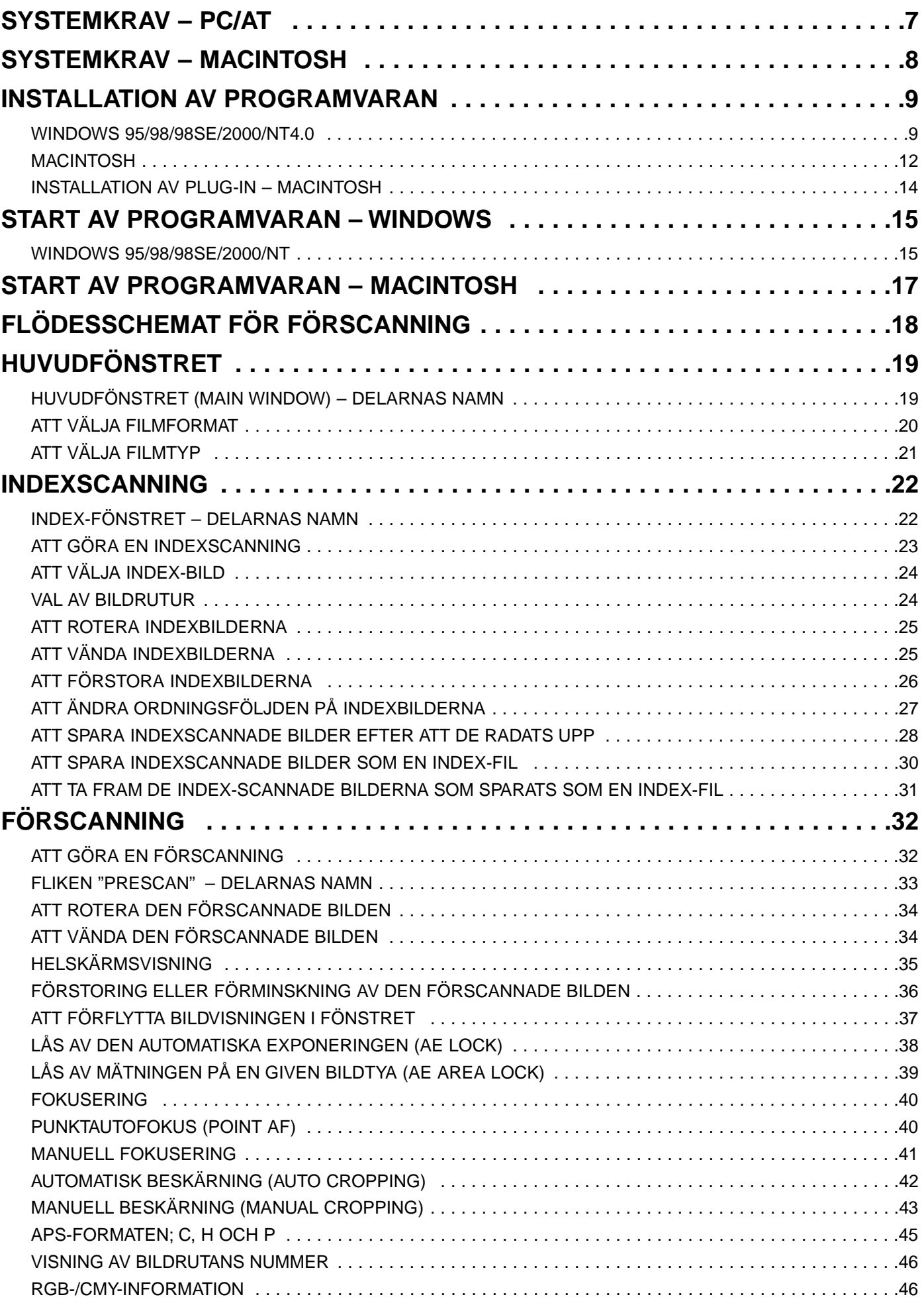

# **INNEHÅLL**

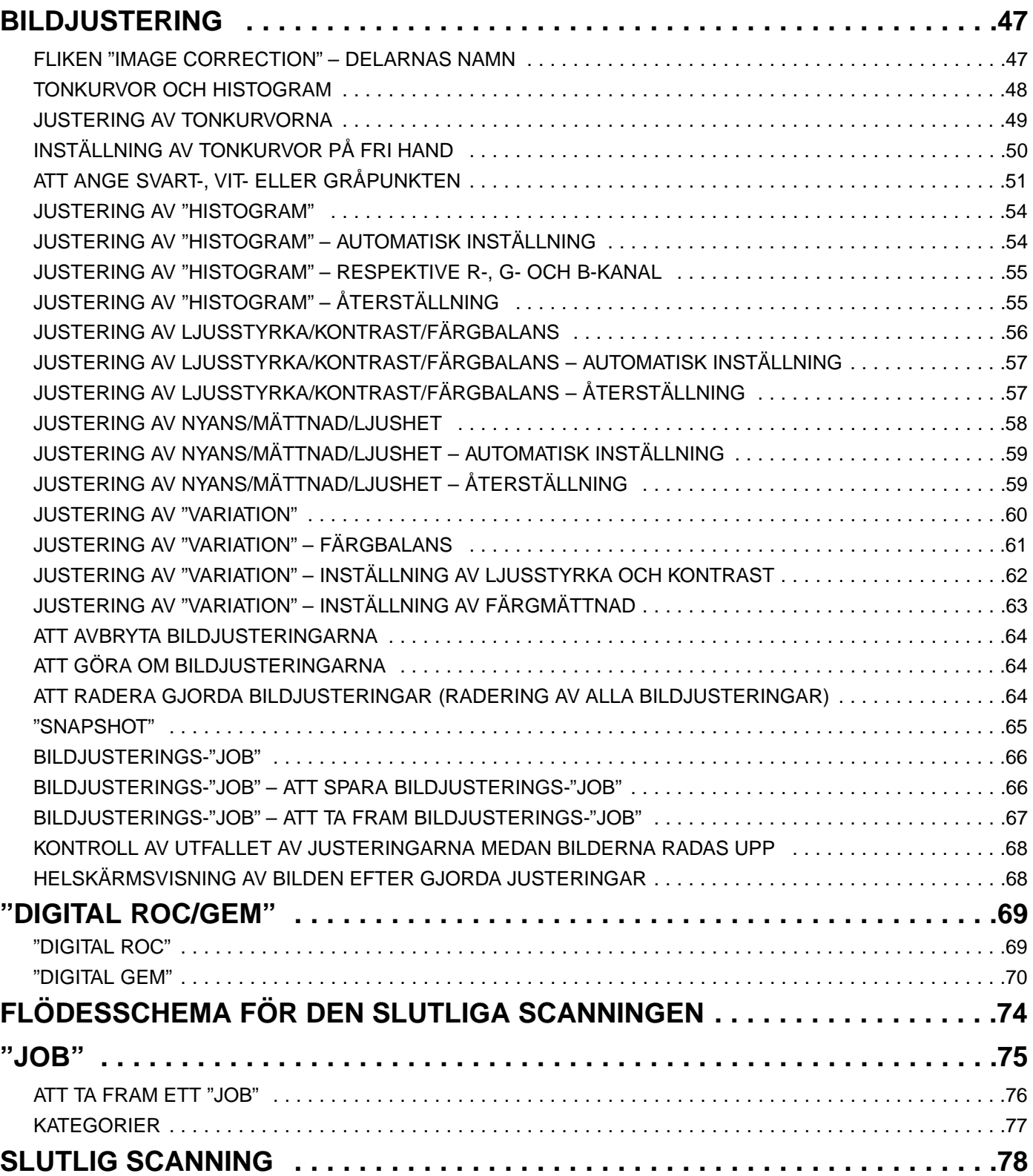

# **INNEHÅLL**

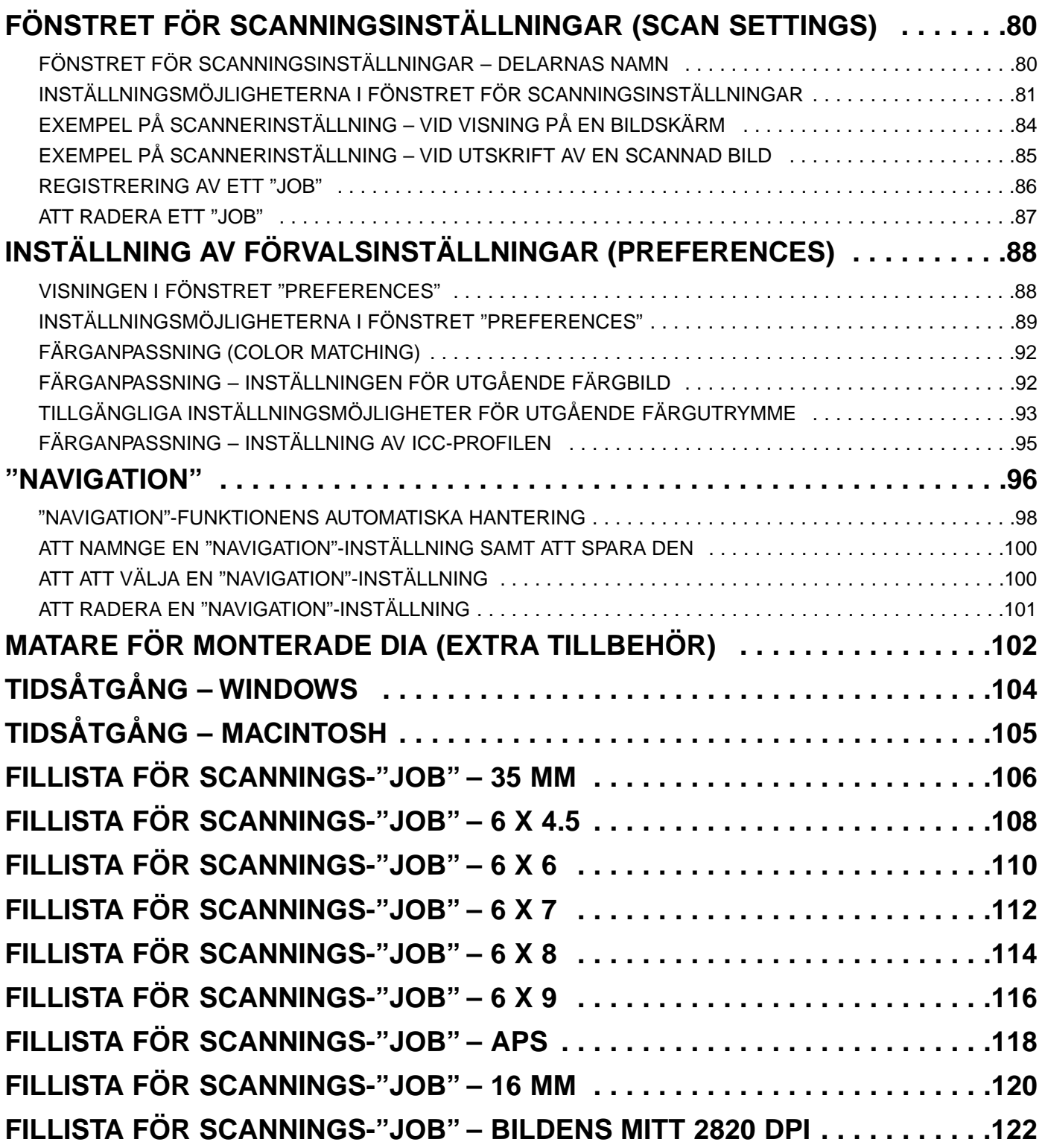

### **REGISTRERING AV PROGRAMVARAN**

Vänligen registrera denna programvara innan den används.

Du får tillgång till teknisk support, såväl son uppgraderingar av programmet samt produktinformation när denna programvara registrerats. Fyll i och återsänd bifogade formulär "Product & Software Registration"sedan det tagits bort från garantikortet (Warranty). Porto behövs ej.

• Den information som lämnats på frågeformuläret kommer endast att användas av Minoltas kundservice samt avdelningen för forskning och utveckling. Den information du givit kommer att behandlas helt konfidentiellt.

Dimage Scan Multi2 och bifogade programvara är inte anpassade för sepia-färgfilm. Men, om du avser att använda sepia-färgfilm, välj då negativ färgfilm "Color Negative" när du skall välja filmtyp (Film Type) (sid. xx). När den slutliga scanningen gjorts, retuschera då den sparade bilden i bildbehandlingsprogrammet så att sepiatonen återges.

Dessutom, om den automatiska avkänningen "Auto Detect" (color) valts som "filmtyp" [Filmtyp kan inte väljas] vid scanning av sepia färgfilm med en APS-kassett, välj då "Color Negative" och utför den slutliga scanningen. När den slutliga scanningen gjorts, retuschera då den sparade bilden i bildbehandlingsprogrammet så att sepiatonen återges.

### <span id="page-6-0"></span>**SYSTEMKRAV – PC/AT**

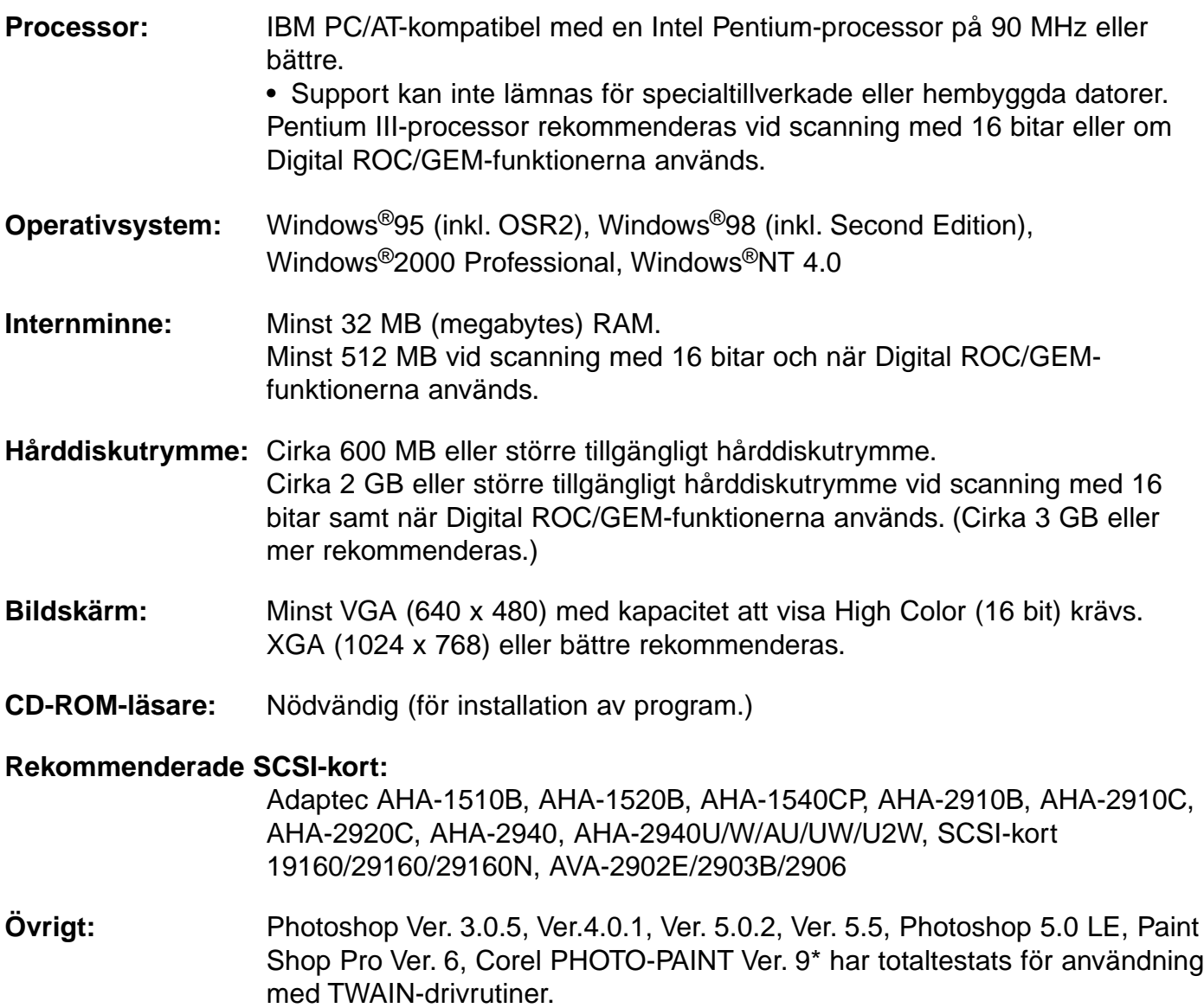

\*Corel Scan kan inte rekommenderas.

### <span id="page-7-0"></span>**SYSTEMKRAV – MACINTOSH**

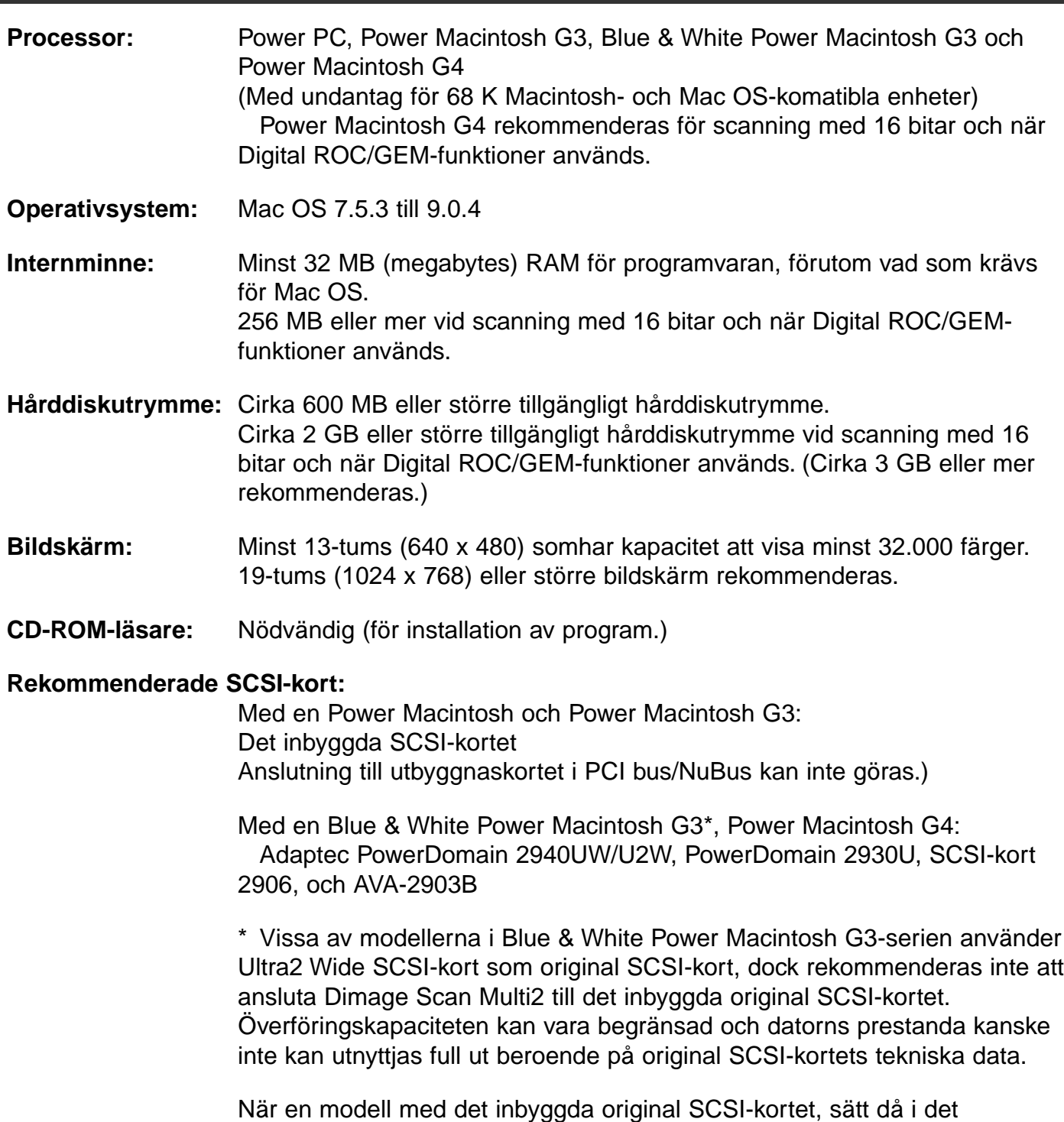

rekommenderade SCSI-kortet, som beskrivs ovan, i det tomma kortläget, utan att ta ur det inbyggda SCSI-kortet och anslut sedan Dimage Scan Multi2 i SCSI-porten på det inmonterade SCSI-kortet.

#### **Övrigt:** Adobe PhotoShop Ver. 4.0.1, Ver. 5.0.2, Ver. 5.5 och Adobe Photoshop 5.0 LE har totaltestats för användning med plug-in-drivrutinerna.

<span id="page-8-0"></span>För att kunna använda Dimage Scan Multi2, installera programvaran genom att göra nedanstående åtgärder.

### **OBSERVERA – Innan installationen görs**

- Kontrollera att Dimage Scan Multi2 är korrekt ansluten till din dator. Hur Dimage Scan Multi2 skall anslutas till datorn, finns beskrivet i handledningen för maskinvaran (scannern).
- Finns antivirusprogram installerat, kan detta komma i konflikt med installationsfunktionerna. Avlägsna eller avaktivera alla antivirusprogram innan denna installerare startas och installera om eller aktivera dem på nytt sedan denna installation genomförts.

### **WINDOWS 95/98/98SE/2000/NT4.0**

Dessa installationsinstruktioner utgår ifrån att enhet C eller D är respektive CD-ROM-läsaren eller hårddisken.

**1 Slå på Dimâge Scan Multi2.**

### **Slå på datorn och starta Windows. 2**

• Fönstret"New Hardware Found" (Ny maskinvara funnen) kommer att visas.

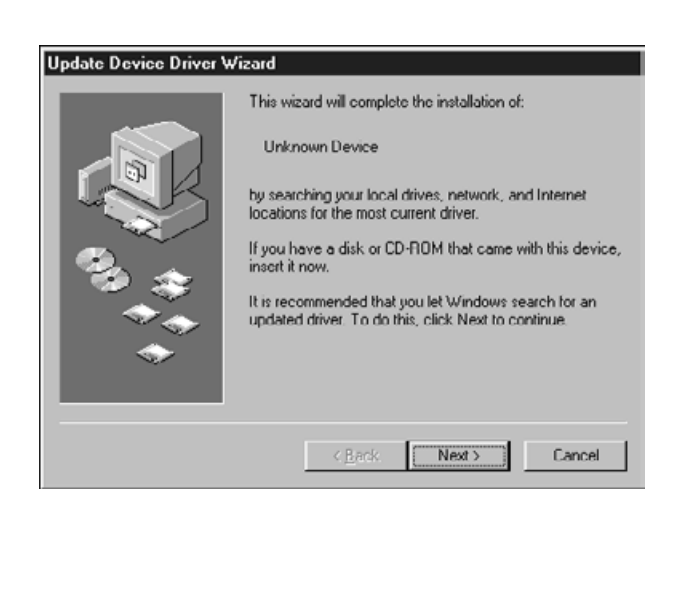

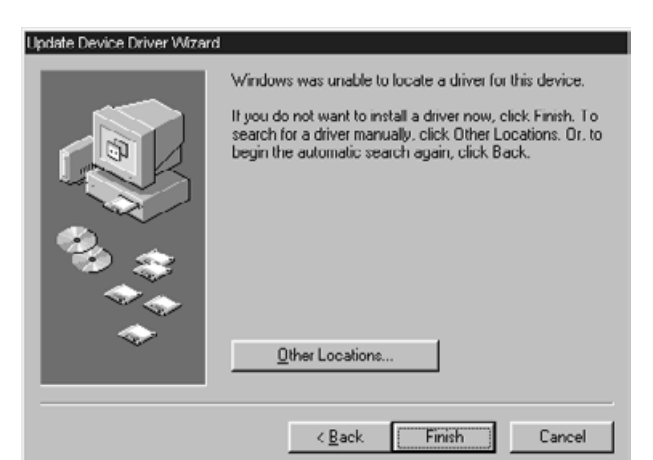

### **FÖR WINDOWS 2000/NT4.0**

- **Välj "Do not install a driver." och 3 klicka på [OK].**
	- Denna dialogruta kan visas flera gånger. Upprepa steg 3 tills dialogrutan inte längre visas.

### **FÖR WINDOWS 95 UTGÅVA 2 (OSR2)**

- De 2 dialogrutorna som visas till vänster kommer att visas.
- **Klicka på [Next >] i den första dialog-3a rutan.**
- **Klicka på [Finish] i den andra dialog-3b rutan.**

### **FÖR WINDOWS 98**

- **Klicka på [Next >] tills [Finish] visas 3 och klicka slutligen på [Finish].**
- **Placera Dimâge Scan Multi2 CD-ROM 4 i CD-ROM-läsaren.**

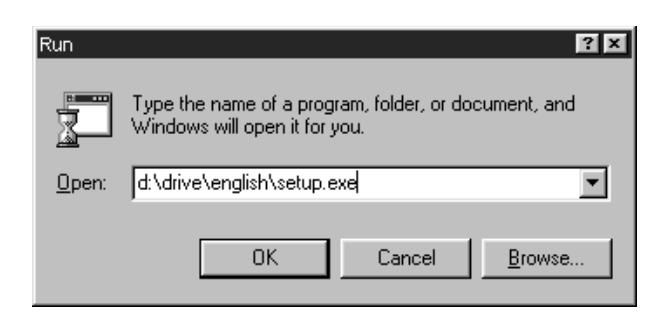

**Klicka på START-knappen och välj 5 sedan Kör/Run…**

**När dialogrutan Kör/Run visas, skriv då in D:driver\english\setup.exe från rullgardinslistan Open och klicka sedan på [OK].**

• Följande dialogruta visas.

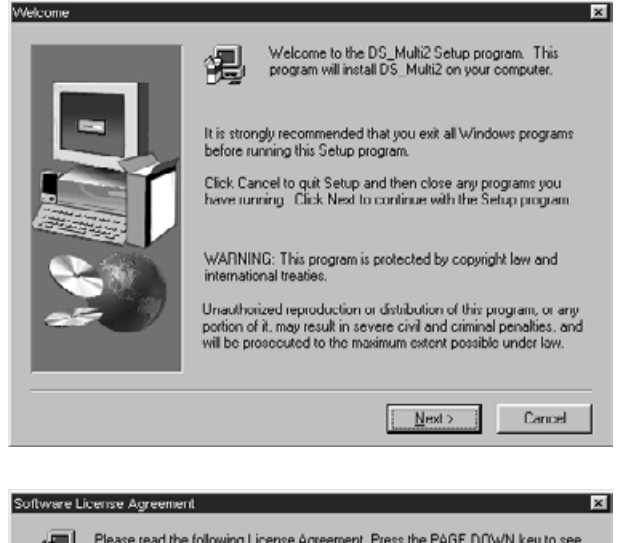

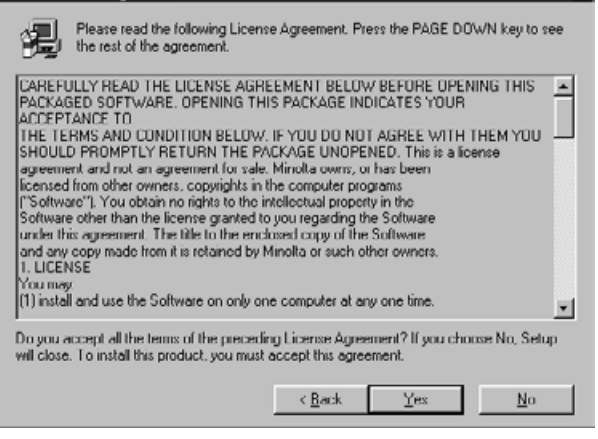

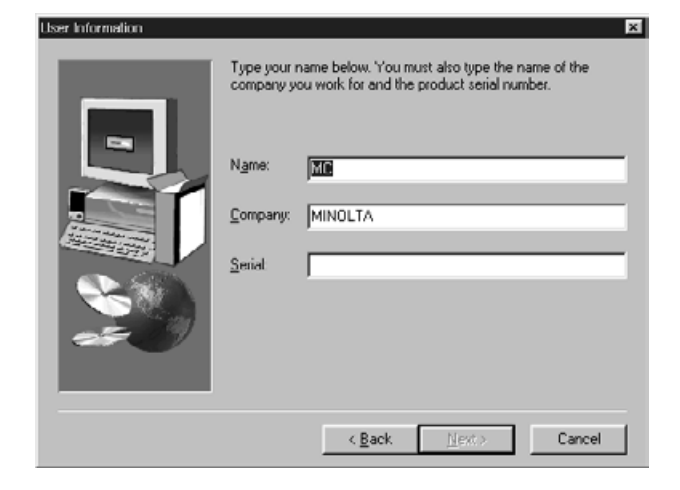

### **Klicka på [Next >]. 6**

• "Software License Agreement" (Villkoren för programvarulicensen) kommer att visas.

- **Om du efter genomläsning av licens-7 villkoren och accepterar dem, klicka på [Yes].**
	- Dialogrutan [Serial Number Input] visas. Om du inte accepterar, klicka på [No]. Installationen avbryts.
- **Skriv in användarens namn, eventu-8ellt företagsnamn samt det serienummer (serial number) som finns angivet på CD-ROM-fodralets baksida och klicka sedan på [Next >].**
	- Dialogrutan "Choose Destination Location" kommer att visas.
	- Serienumret måste skrivas in korrekt, annars kan inte [Next >] klickas på.

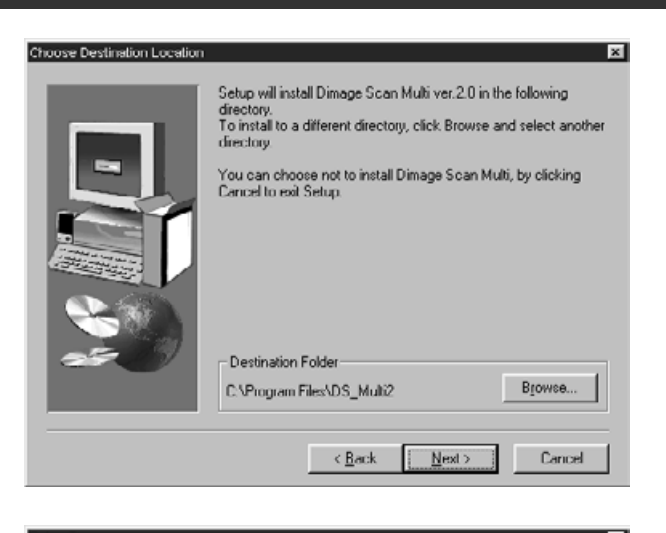

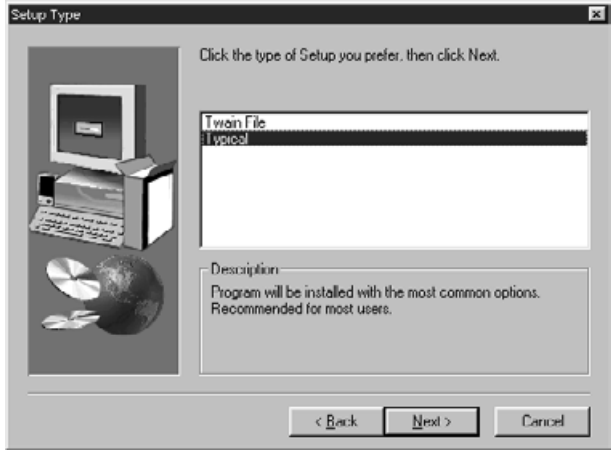

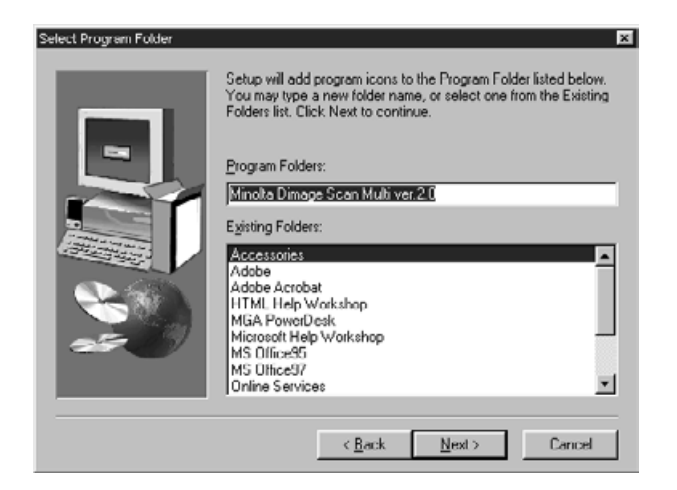

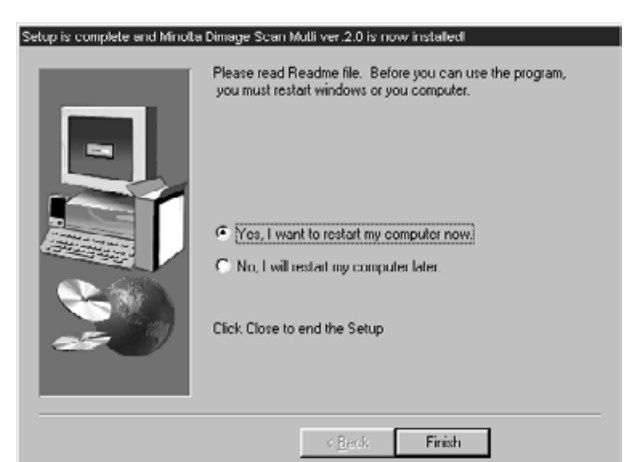

### **För att installera programmet i den 9 förvalda katalogen ;C:\Program Files\DS\_Multi2, klicka på [Next >].**

- Dialogrutan "Setup Type" visas.
- För att välja en annan målkatalog, klicka på [Browse…] och välj den katalogen. Klicka på [OK].

### **Välj typ av installation och klicka 10 sedan på [Next >].**

- I normalfallet väljs "Typical" När "DS Multi2 Utility software" inte används, välj [TWAIN File].
- När [Next >] klickats på, visas dialogrutan [Select Program Folder].
- **Namnet på den program-mapp där 11 program-ikonerna kommer att placeras kommer att visas. Bekräfta namnet och klicka sedan på [Next >].**
	- Installationen startar.
	- När installationen genomförts, visas dialogrutan "Setup is complete and Minolta Dimage Scan Multi ver.2.0 is now installed!" visas.

### **Se till att meddelandet "Yes, I want to 12restart my computer now." är förbockat och klicka sedan på [Finish].**

• Din dator startas om.

### <span id="page-11-0"></span>**MACINTOSH**

- **1 Slå på Dimâge Scan Multi2.**
- **2 Slå på datorn och starta Mac OS.**
- **När "skrivbordet" visas, placera då Dimage Scan Multi2 CD-ROM i CD-ROM-3 läsaren.**
- **4 Dubbelklicka på ikonen för Dimage Scan Multi2 CD-ROM.**
- **5 Dubbelklicka på mappen Enhet/Driver och mappen "English".**
- **Dubbelklicka på ikonen "DS Multi2 Installer". 6**
	- **Skärmbilden "install" kommer att visas.**

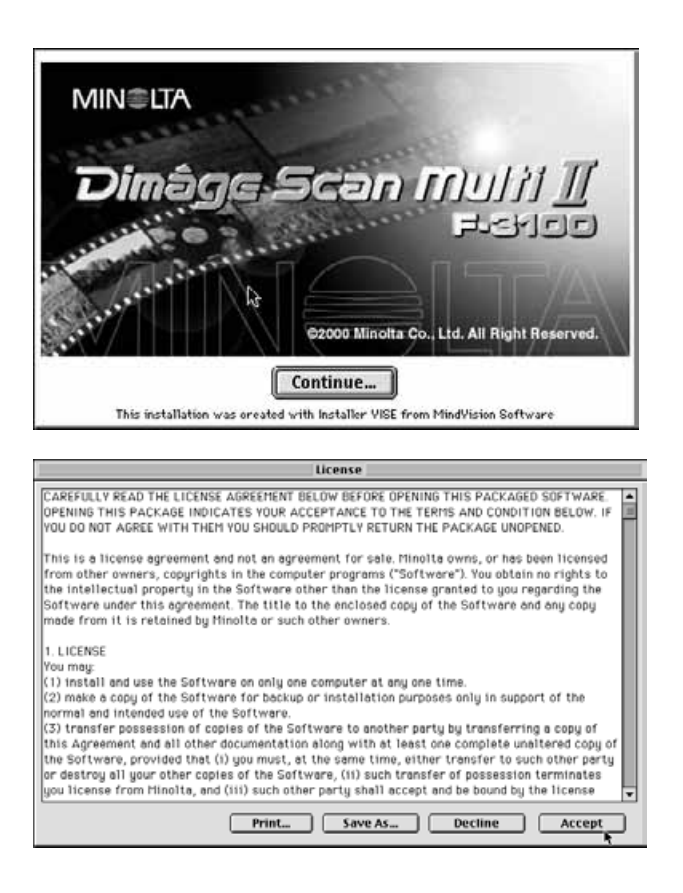

### **Klicka på [Continue…]. 7**

• "User License Agreement" (användarens licensvillkor) visas.

- **Om du efter genomläsning av licens-8 villkoren och accepterar dem, klicka på [Accept].**
	- Dialogrutan "Easy Install" visas.

När **[Print…]** klickats, kan "User License Agreement" skrivas ut.

När **[Save As…]** klickats, sparas innehållet i "License Agreement" som en textfil.

**Om du inte accepterar** licensvillkoren, klicka då på **[Decline]**. Installationen kommer att avbrytas.

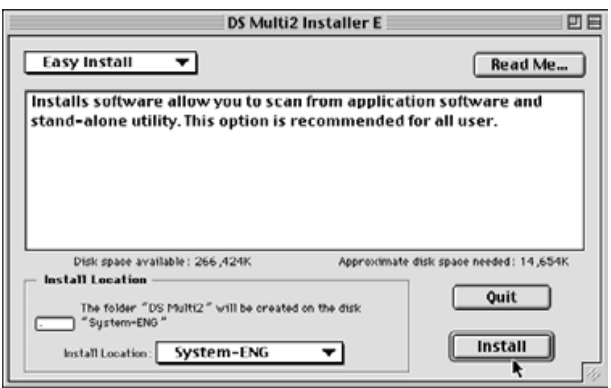

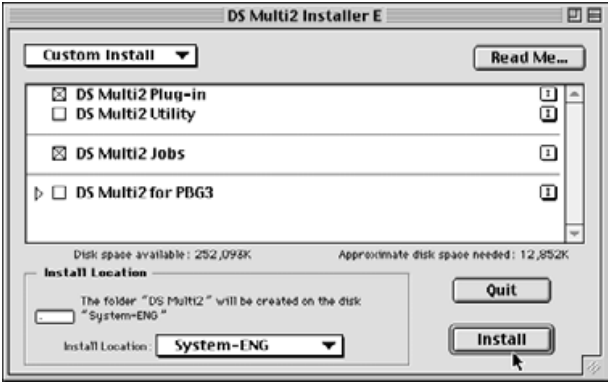

Enter your serial number.

### **Bekräfta om programmet som skall 9 installeras skall placeras som visas i "Install Location".**

#### **För att ändra placering**

• Välj plats för installationen från rullgardinsmenyn "Install Location" och ange målmapp eller skapa en ny mapp.

När **Easy Install** har valts, installeras alla mappar.

När antingen "DS Multi Plug-in" eller "DS Multi Utility" skall installeras, välj **Custom Instal**l.

- 1 Välj "Custom Install" från rullgardinsmenyn [Install Select].
- 2 Markera i kontrollrutan för den fil som skall installeras.

### **Klicka på [Install]. 10**

• Dialogrutan [Enter your serial number] visas.

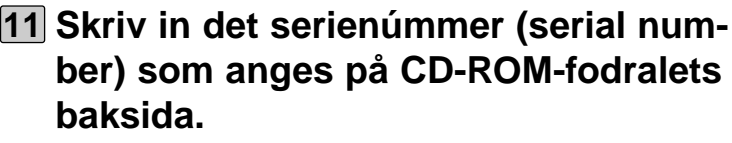

• Skriv in siffrorna korrekt.

### **Klicka på [OK]. 12**

- Installationen startar. Följ den procedur som visas i fönstret.
- När installationen genomförts, visas ett meddelande som informerar dig om att installationen lyckats.

### **13 Klicka på [Quit].**

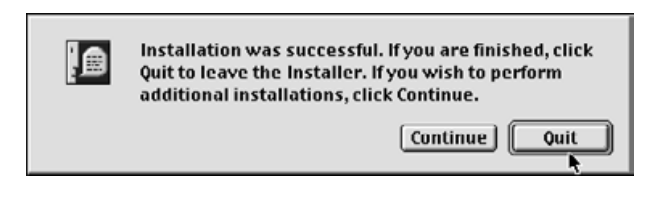

Cancel

**OK** 

#### $-13-$

### <span id="page-13-0"></span>**INSTALLERA "PLUG-IN" – MACINTOSH**

När väl installationen genomförts, flytta då "DS Multi Plug-in" från mappen "Dimage Scan Multi" till den mapp i värdprogrammet som är avsedd för detta.

Du kan använda "DS Multi2 Plug-in" när Adobe Photoshop har aktiverats.

Eftersom denna DS Multi Plug-in inte kan installeras automatiskt, så installerar du denna Plug-in genom att genomföra följande procedur efter att installationen genomförts.

När enbart "DS Multi Utility" används utan att arbeta tillsammans med "DS Multi Plug-in", behöver denna installation inte göras.

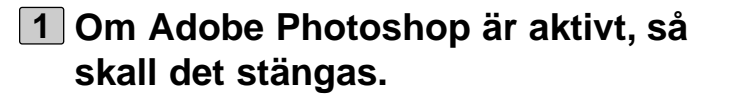

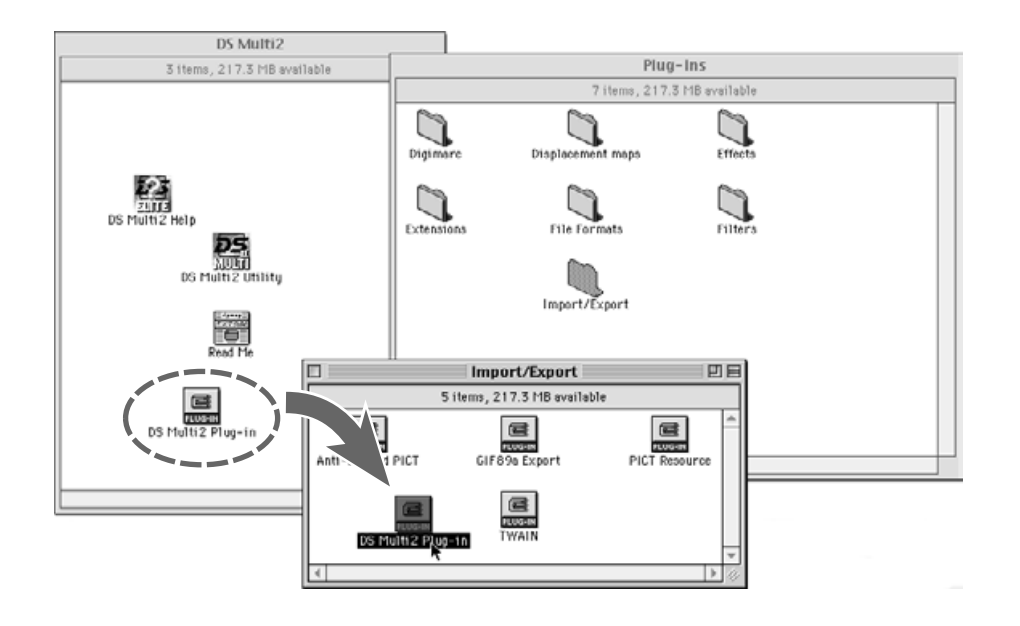

- **Öppna mappen "Adobe Photoshop", 2 och öppna Photoshops mapp "Plugins".**
- **Dra mappen "DS Multi2 Plug-in" i 3mappen "DS Multi2 folder" och släpp den i Plug-in:s mapp "Import/Export".**

### <span id="page-14-0"></span>**ATT STARTA PROGRAMVARAN – WINDOWS**

#### **WINDOWS 95/98/98SE/2000/NT4.0**

#### **ATT STARTA TWAIN-DRIVRUTINERNA**

Här används Adobe Photoshop 5.0 LE som exempel. Kommandona och fönstrens utseende kan variera beroende på vilket bildbehandlingsprogram som används. För ytterligare detaljer hänvisas till handledningen för det bildbehandlingsprogram som du använder

**1 Slå på Dimage Scan Multi2.**

**2 Slå på datorn och starta Windows.**

**3 Starta Adobe Photoshop LE.**

- **Välj Arkiv/File -> Hämta in/Import -> 4 Välj TWAIN\_32 källa/Select TWAIN\_32 Source… .**
	- Dialogrutan [Select TWAIN Source] visas.

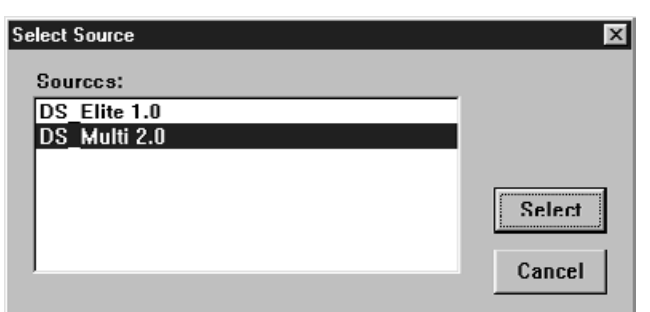

Adobe Photoshop Limited Edition

Close Ctrl+W

Save a Copy... Alt+Ctrl+S

Page Setup... Shit+Ctrl+P

New...

 $Q$ pen... Open As...

**Save** Save As...

Revert

Import

Export

Print.

Egit

Preferences

Adobe Online...

File Edit Image Layer Select Filter View Window Help

▸

 $\overline{\phantom{a}}$ 

Select TWAIN\_32 Source..

**TWAIN 32...** 

 $C$ trl+N

 $C$ trl+0

 $Ctr[+S]$ 

Ctrl+P

Ctrl+Q

Shit+Ctrl+S

**Välj "DS Multi 2.0" från lista med käl-5 lor (Source list) och klicka sedan på Select.**

### **ATT STARTA PROGRAMVARAN – WINDOWS**

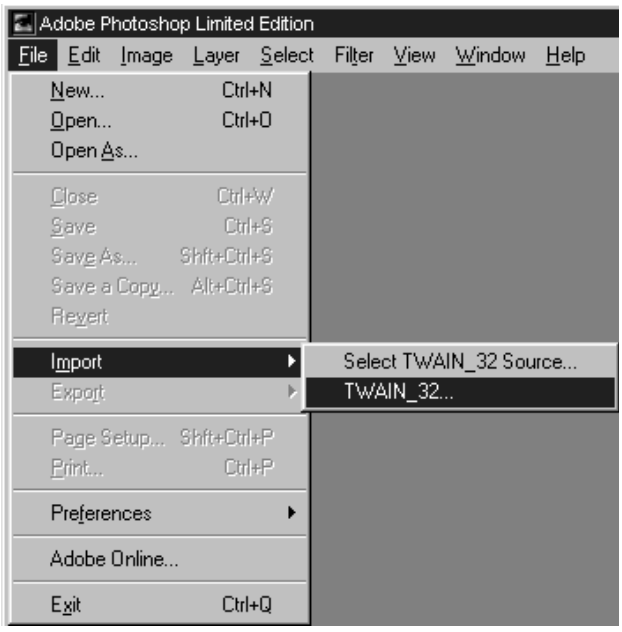

**Välj Arkiv/File -> Hämta in/Import -> 6 TWAIN\_32.**

### **ATT STARTA NYTTOPROGRAMMET (UTILITY SOFTWARE)**

När du bara vill scanna och spara bilder, använd programmet "DS Multi2 Utility".

### **Genomför först steg 1 och 2 på sidan 14 och välj sedan Start -> Program -> Minolta Dimage Scan Multi ver.2.0 -> DS Multi2 Utility.**

• Programmet kommer att vara aktivt och dess huvudfönster (sid.19) visas.

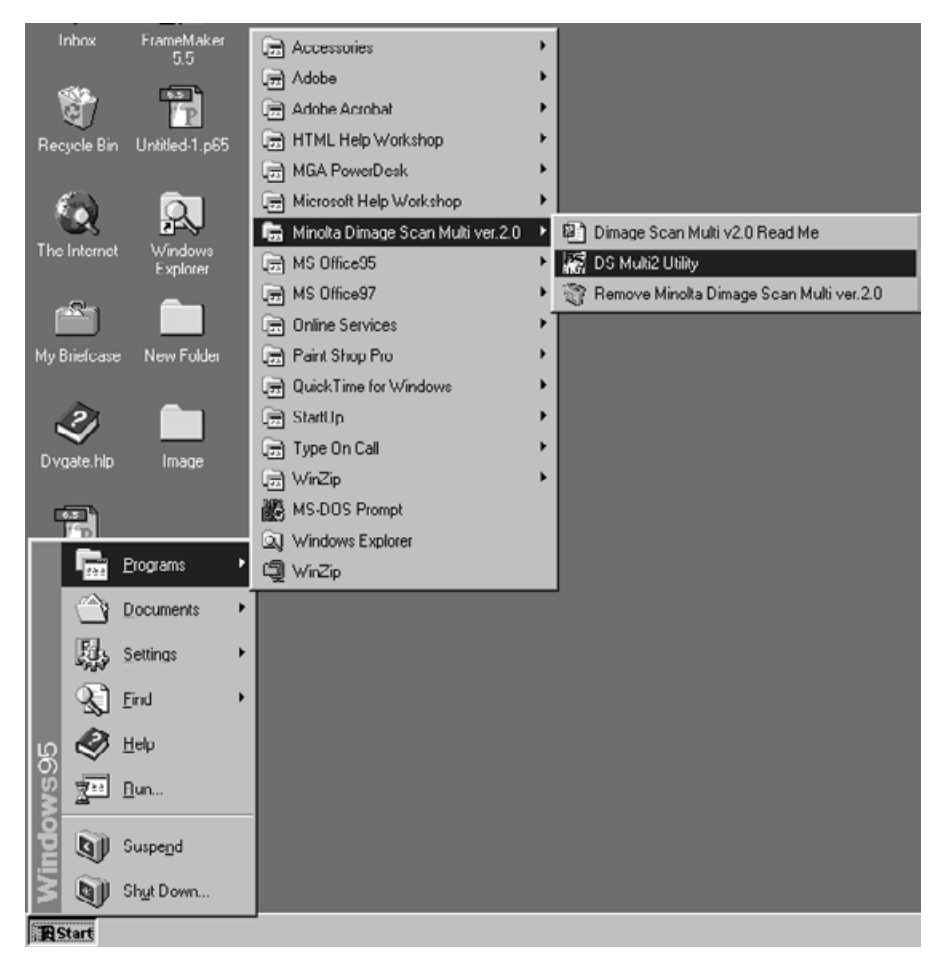

### <span id="page-16-0"></span>**ATT STARTA PROGRAMVARAN – MACINTOSH**

### **MACINTOSH**

### **ATT STARTA Adobe Photoshop PLUG-IN**

Dessa instruktioner utgår ifrån att mappen "DS Multi2" har installerats i Plug-in:s mapp "Import/Export" i Adobe Photoshop 5.0 LE. Hur "DS Multi2 Plug-in" installeras, se sidan 14.

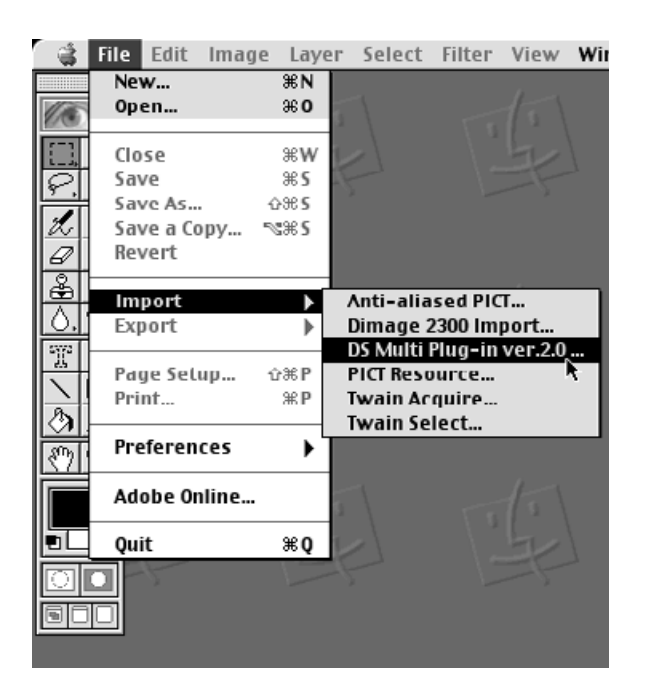

**1 Slå på Dimage Scan MultI II. 2 Slå på datorn och starta Mac OS. 3 Starta Adobe Photoshop LE. Välj Arkiv/File -> Import -> DS Multi 4 Plug-in ver. 2.0….** • Programmet aktiveras och dess huvudfönster(sid.19) visas.

### **ATT STARTA NYTTOPROGRAMMET (UTILITY SOFTWARE)**

När du bara vill scanna och spara bilder, använd programmet "DS Multi2 Utility"

- **1 Slå på Dimage Scan Multi II.**
- **2 Slå på datorn och starta Mac OS.**

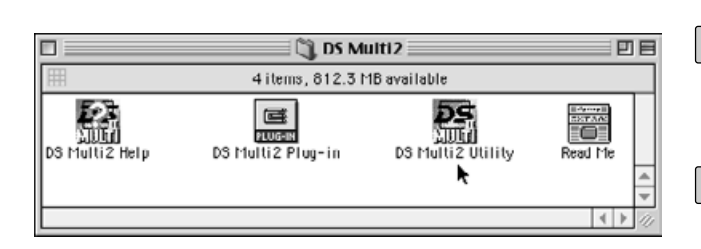

- **3 Dubbelklicka på mappen "DS Multi2".**
- **Dubbelklicka på ikonen "DS Multi2 4 Utility".**
	- Programmet aktiveras och dess huvudfönster(sid.19) visas.

# <span id="page-17-0"></span>**FLÖDESSCHEMAT FÖR FÖRSCANNING**

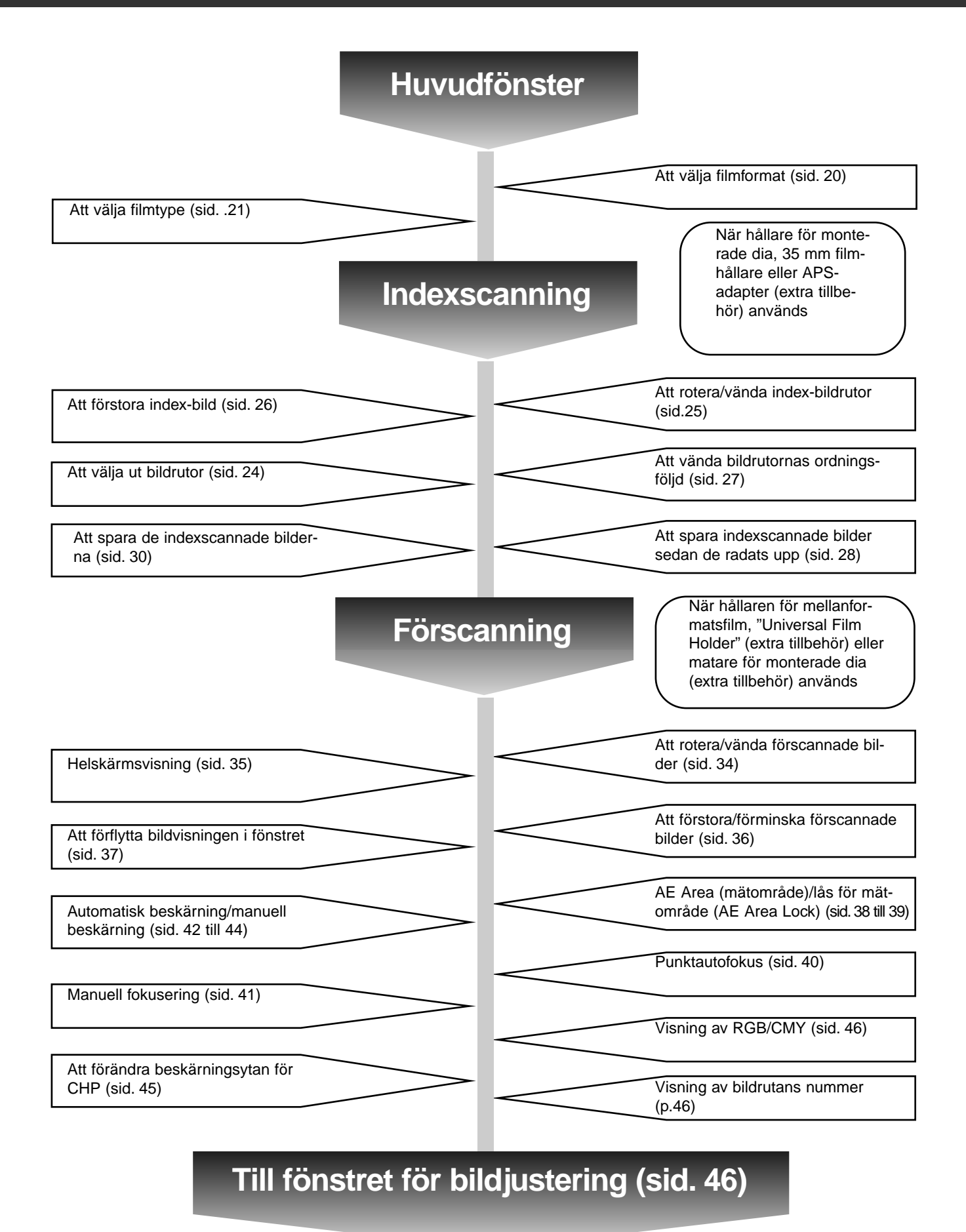

# <span id="page-18-0"></span>**HUVUDFÖNSTRET**

Huvudfönstret öppnas när du startar programmet. Detta är huvudfönstret i programmet för Dimâge Scan Multi2.

### **HUVUDFÖNSTRET – DELARNAS NAMN**

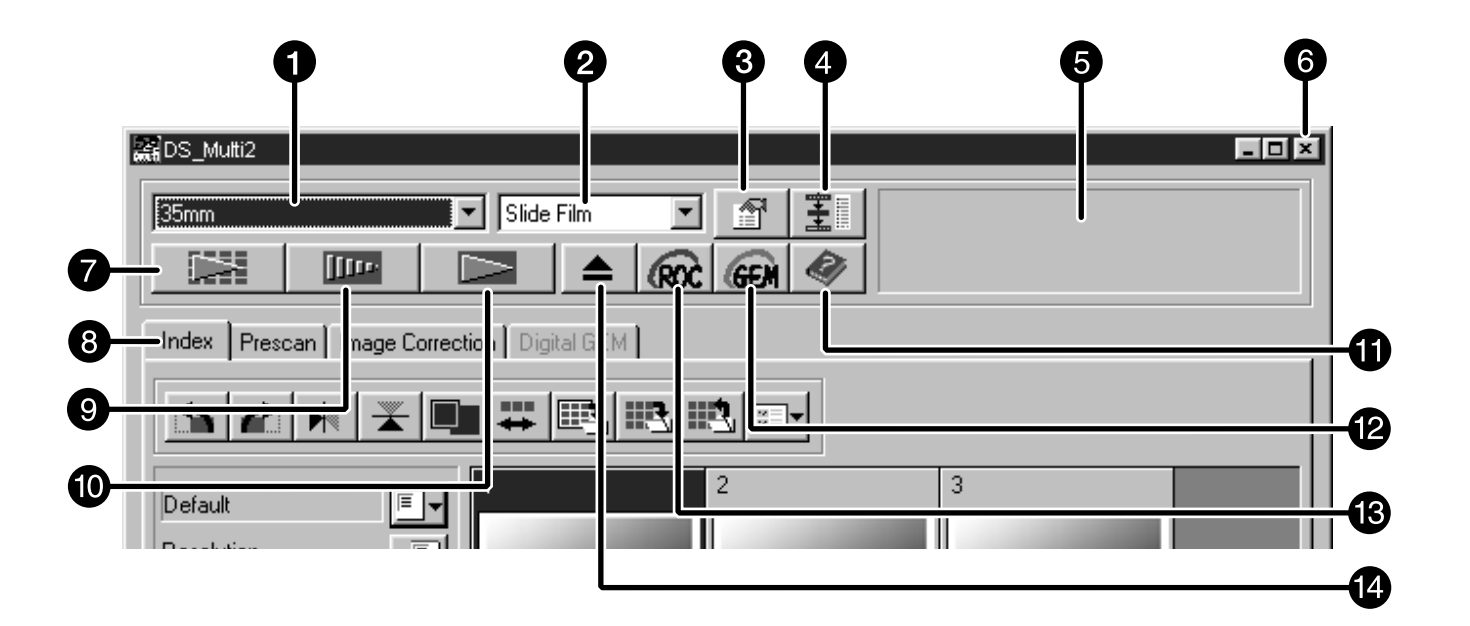

- **f** Listrutan "Film Format"
- **2** Listrutan "Film Type"
- "Preferences"- (förvals)-knapp
- **4** "Navigation"-knapp
- **6** Statusrad
- Knapp för stängning av fönstret (På fönstrets övre vänstra sida hos Macintosh)
- Scanningsknapp
- Flik (Välj mellan att klicka på flikarna för fönstren "Index"-scanning/ "Prescan" (förscanning)/"Image Correction" (bildjustering)/"Digital GEM")
- "Prescan"-knapp (förscanning)
- **1** "Index Scan"-knapp (indexscanning)
- "Help"-knapp (Hjälpknapp)
- "Digital GEM"-knapp
- "Digital ROC"-knapp
- "Eject"-knapp (utskjutning)

### <span id="page-19-0"></span>**ATT VÄLJA FILMFORMAT**

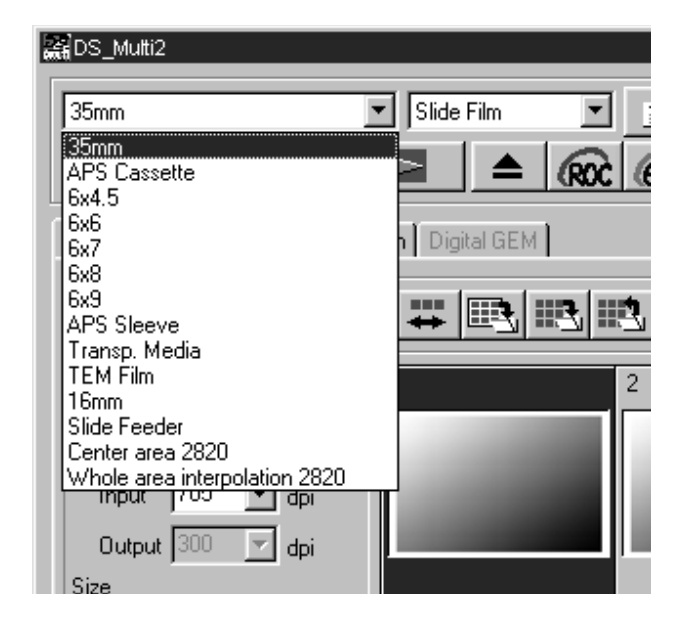

#### **I huvudfönstret: välj filmformat från rullgardinslistan.**

- Index-fönstret (sid. 22) visas om "35mm" eller "APS Cassette" har valts.
- "Prescan"-fönstret (sid. 33) visas om en film i mellanformat (6x4.5, 6x6, 6x7, 6x8, 6x9), APSfilmremsa, "Transparent Media", TEM-Film, 16 mm, "Center Area 2820" eller "Whole Area Interpolation 2820" har valts.
- Nedanstående lista visar filmformaten samt lämpliga hållare för scanning.

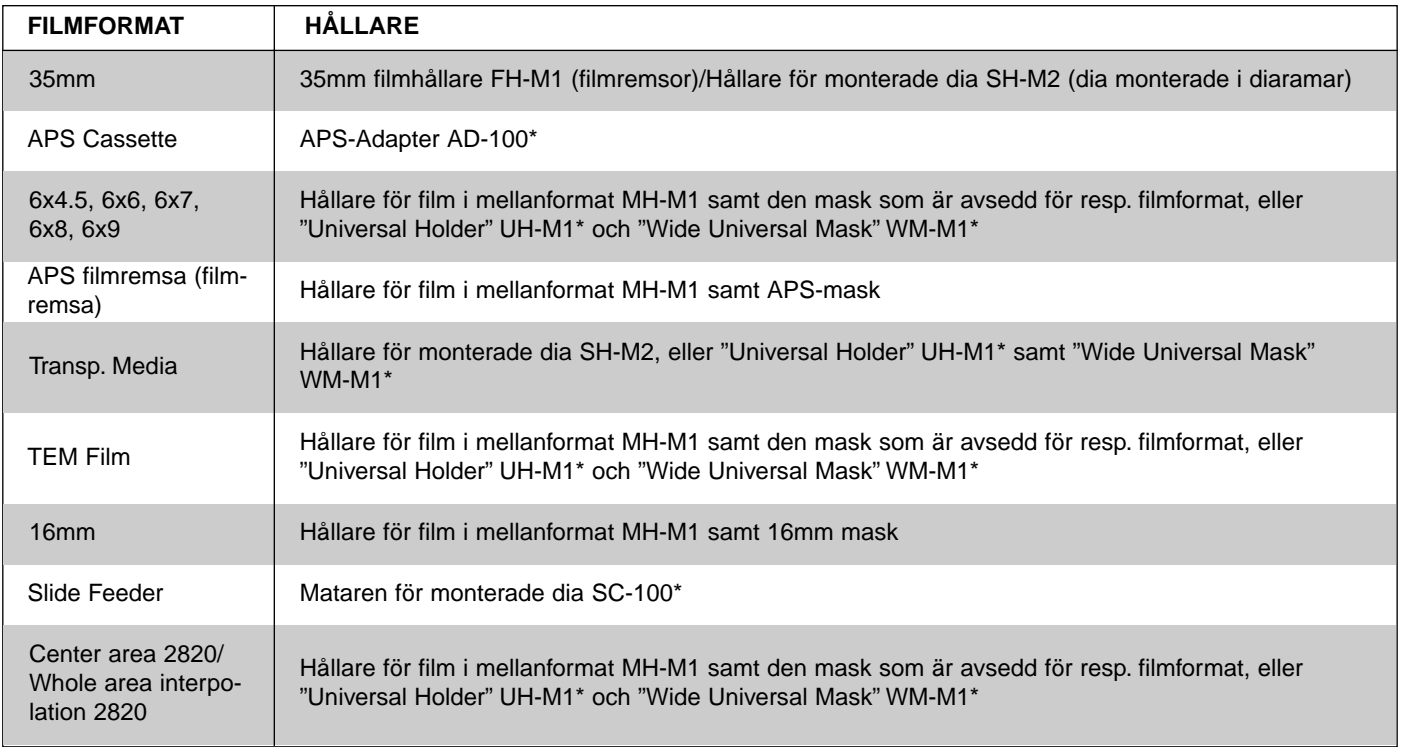

\* markerar extra tillbehör.

# <span id="page-20-0"></span>**HUVUDFÖNSTRET**

### **ATT VÄLJA FILMTYP**

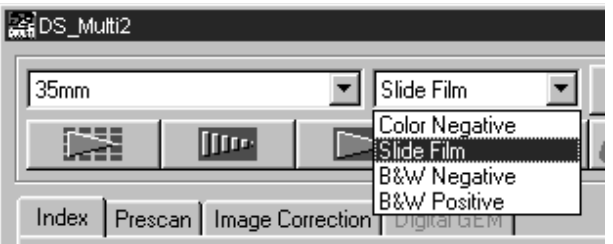

### **I huvudfönstret: välj filmtypen från rullgardinslistan.**

• Möjligheten att välja filmtyp varierar beroende på det för tillfället valda filmformatet.

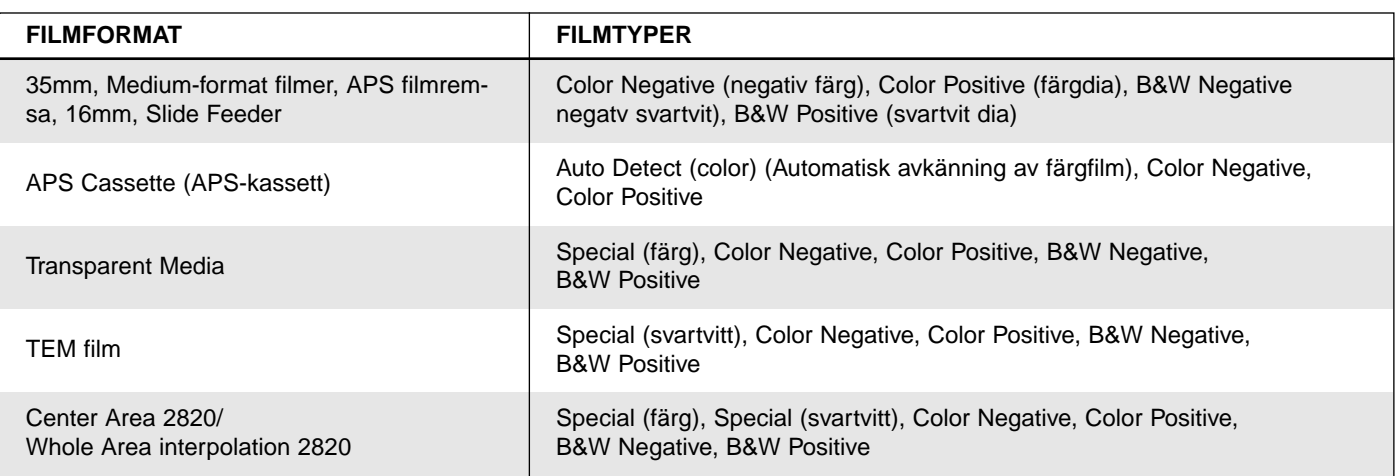

### **Auto Detect (Automatisk avkänning av APS-kassetten)**

APS-kassetten har en inbyggd disk där data som t.ex. filmkänslighet (ISO),filmens nummer eller filmtypen m.m. har registrerats. När [Auto Detect] välj, känner scannern av denna information och anger automatiskt filmtypen.

### **Special (färg/svartvitt)**

Transparenta media eller TEM-film skiljer sig från den vanliga kamerafilmen i sina egenskaper som t.ex. grad av ljusgenomsläpplighet m.m. När [Special] väljs, anger scannern filmtypen beroende på det transparenta mediats eller TEM filmens egenskaper.

<span id="page-21-0"></span>När [35 mm] eller [APS Cassette] har valts som filmformat, aktiveras "Index"-fliken i huvudfönstret. (Index-fönstret visas överst.) När index-scanning utförs, visas index-bilder från alla bildrutor som laddats i hållaren för monterade dia SH-M2, 35 mm filmhållaren FH-M1 eller en APS-adapter (extra tillbehör) i "Index"-fönstret.

### **INDEX-FÖNSTRET – DELARNAS NAMN**

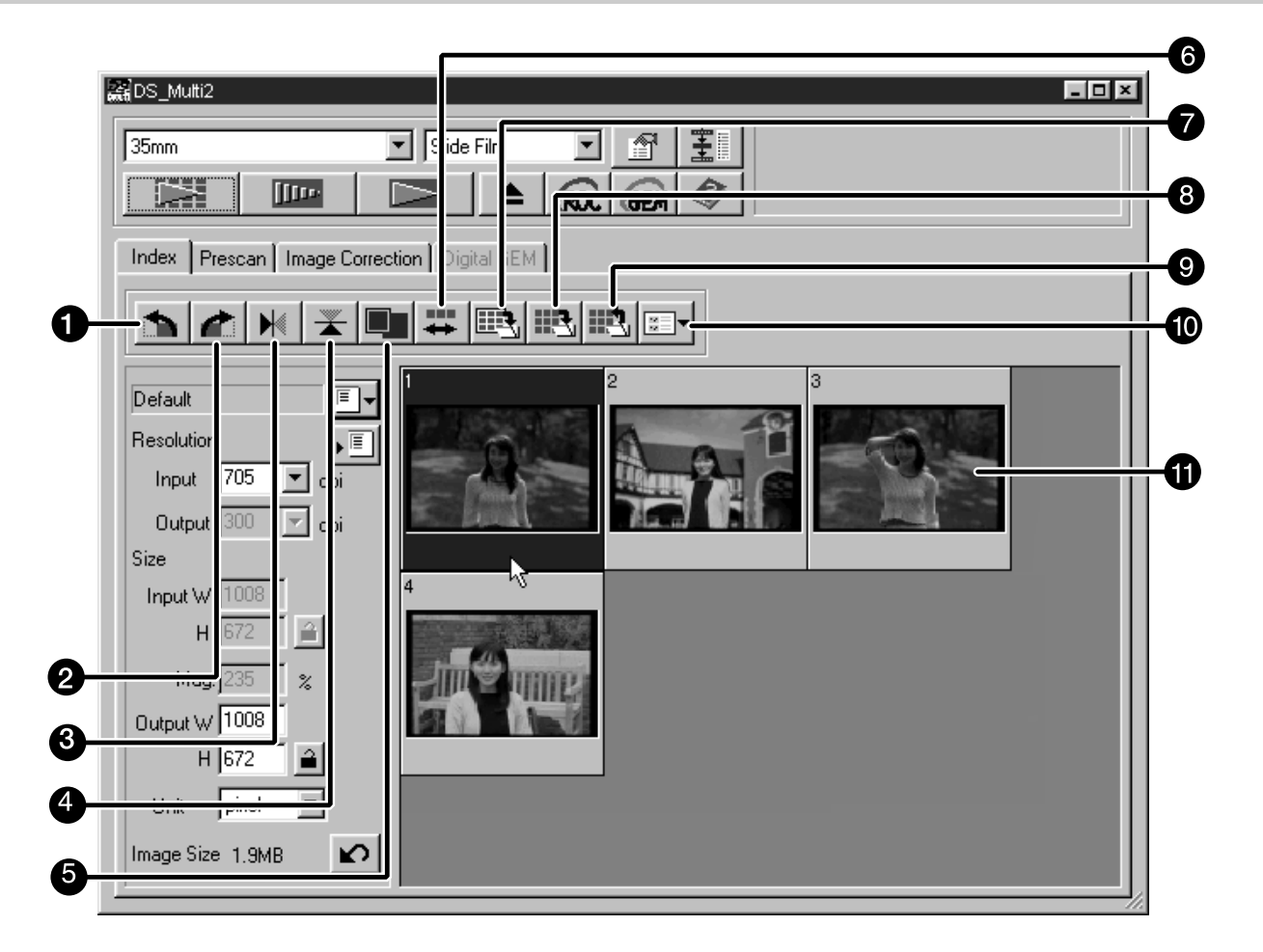

- Knapp för att rotera av bilden åt vänster
- Knapp för att rotera av bilden åt höger
- Knapp för att vända bilden horisontellt (spegelvända)
- Knapp för att vända bilden vertikalt (vända uppoch ned)
- **G** Knapp för att förstora visningen av indexbilden
- **G** Knapp för omvänd ordningsföljd av bilderna
- **A** Knapp för att spara indexbild
- **8** Knapp för att spara indexscanning
- **O** Knapp för att ladda in index
- Knapp för att ladda ett bildjusterings-"Job"
- **n** Index-bilder

### <span id="page-22-0"></span>**ATT GÖRA EN INDEXSCANNING**

### **Placera filmhållaren i scannern enligt 1 instruktionerna i handledningen för maskinvaran (scannern).**

• Index-scanningar kan endast göras när hållaren för 35mm film, hållaren för monterade dia eller APS-adaptern (extra tillbehör) används.

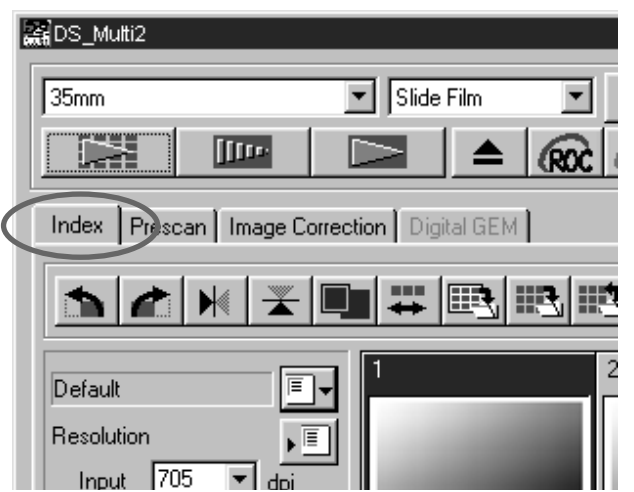

### **Klicka på i huvudfönstret. 2**

- Alla bildrutor kommer att scannas och sedan visas i Index-fönstret i den ordning de har scannats.
- När filmhållaren för 35mm film används, scannas bildrutorna i följande ordning: 1, 2, 4, 3, 5, 6. Detta beror inte på något tekniskt fel utan på denna scanners uppbyggnad. Index-bilderna visas i ordningen 1, 2, 3, 4, 5, 6.
- Det finns två lägen för indexscanning; [High-Speed Scan] (snabbscanning) och [High-Quality Scan] (scanning med hög kvalitet). Dessa lägen kan bytas i "Preferences" (förinställningar). Grund- (default)-inställningen (efter att programvaran installerats) är [High-Speed Scan].
- För att avbryta indexscanningen halvvägs: Windows Tryck på "Esc"-tangenten. Macintosh Tryck på "Command"- och punkt-tangenten samtidigt.
- För att radera alla index-bilder som visas i huvudfönstret: När "Index"-fönstret är aktiverat (visas främst), Windows Tryck samtidigt på "Ctrl", "Shift" och "R". Macintosh Tryck samtidigt på "Command" "Shift" och "R".

### <span id="page-23-0"></span>**ATT VÄLJA INDEXBILD**

Indexbilden kan väljas ut genom att klicka på önskad bildruta. Den utvalda bildrutan kan roteras i steg om 90° antingen medsols eller motsols eller vändas uppochned eller spegelvändas (sid. 25) . Dessutom kan de förscannas genom att klicka på "Prescan"-knappen (sid. 32).

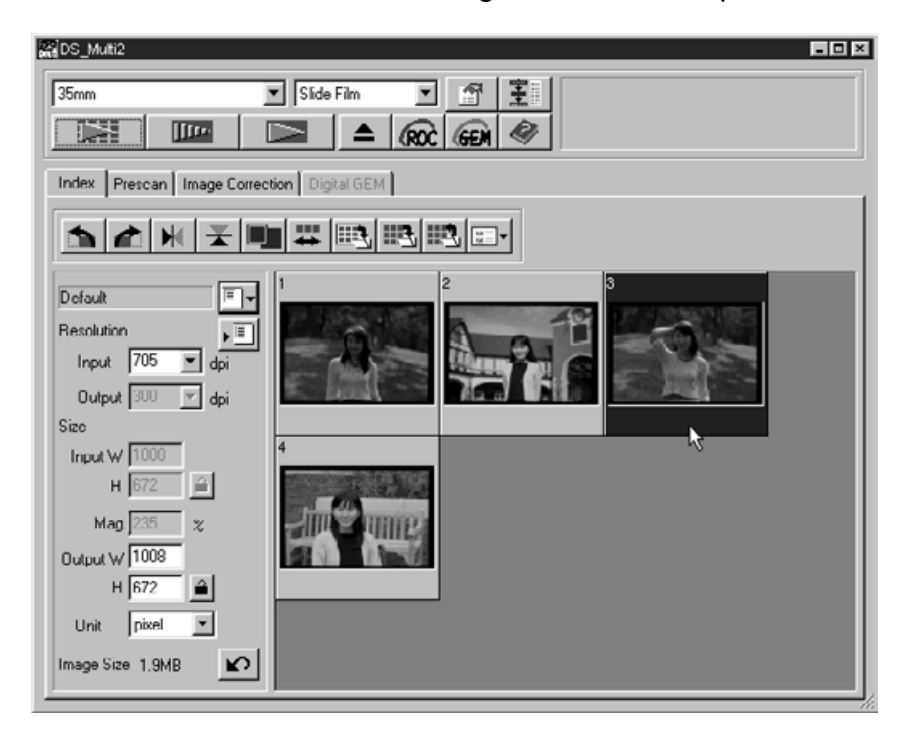

### **ATT VÄLJA FLERA BILDRUTOR**

För att välja fler än 2 index-rutor, gör följande åtgärder när "Index"-fönstret visas.

#### **Windows**

- Klicka på önskade index-rutor samtidigt som "Ctrl"-tangenten hålls nedtryckt. För att avbryta valet av bildruta, klicka då en gång till på den bildruta som skall väljas bort samtidigt som "Ctrl"-tangenten hålls nedtryckt.
- För att välja ut de efterföljande index-rutorna
	- Exempel: För att välja ut rutorna nummer 2 till 9 Klicka på bildrutorna nummer 2 och 9 samtidigt som "Shift"-tangenten hålls nedtryckt.
- För att välja alla bildrutorna, tryck på "Ctrl"- och "A"-tangenterna samtidigt.

#### **Macintosh**

- Klicka på önskade index-rutor samtidigt som "Command"-tangenten håll nedtryckt. För att avbryta valet av bildruta, klicka då en gång till på den bildruta som skall väljas bort samtidigt som "Command-tangenten hålls nedtryckt.
- För att välja ut de efterföljande index-rutorna Exempel: För att välja ut rutorna nummer 2 till 9

Klicka på bildrutorna nummer 2 och 9 samtidigt som "Shift"-tangenten hålls nedtryckt..

För att välja alla bildrutorna, tryck på "Command"- och "A"-tangenterna samtidigt.

### <span id="page-24-0"></span>**ATT ROTERA INDEXBILDERNA**

### Välj den bildruta (sid. 24) som skall roteras och klicka på **bildride**.

• Varje gång någon av knapparna för att rotera bilden åt vänster eller höger klickas, vrids indexbilden i steg om 90° antingen motsols eller medsols.

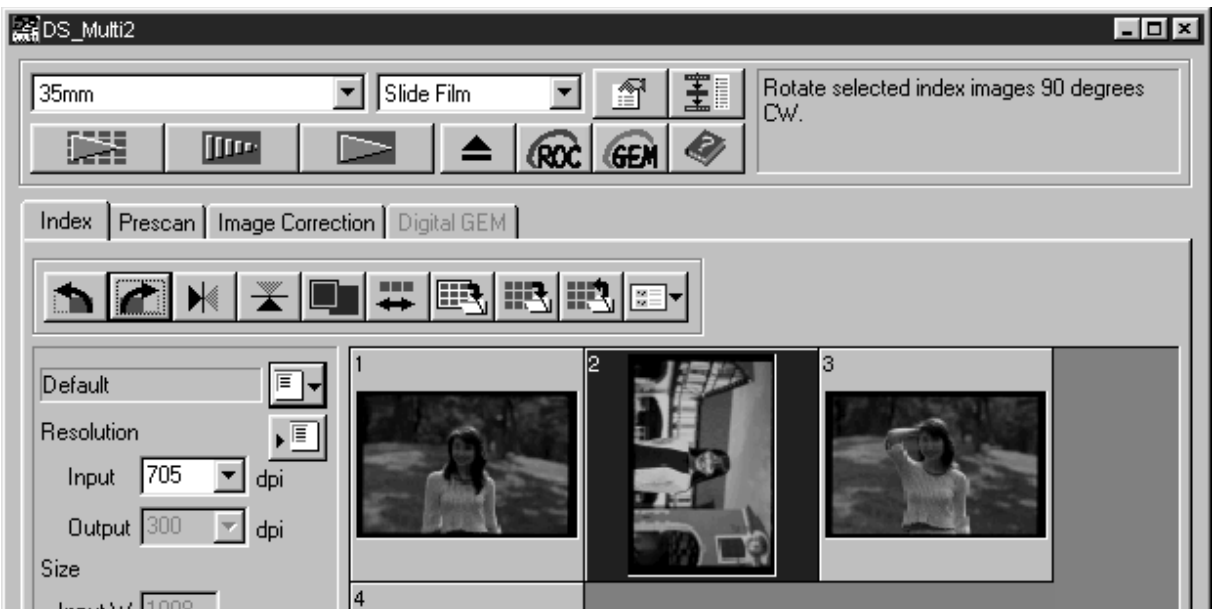

### **ATT VÄNDA INDEXBILDER**

### **Välj ut den bildruta (sid. 24) som skall vändas och klicka på**  $\mathbb{N}$  **eller**  $\mathbb{X}$ **.**

• För att avbryta bildvändningen, klicka en gång till på endera knappen för vändning horisontellt eller vändning vertikalt.

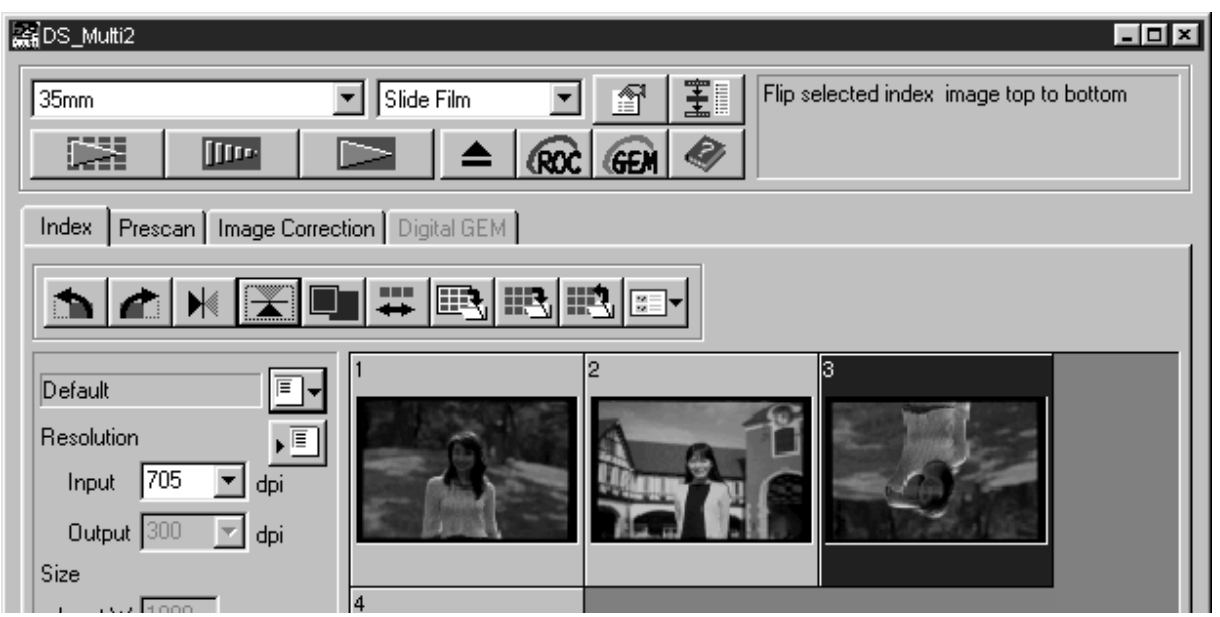

### <span id="page-25-0"></span>**ATT FÖRSTORA INDEXBILDEN**

När **Lankrickas, förstoras indexbilden. När knappen klickas igen, återgår bilden till föregående storlek.**

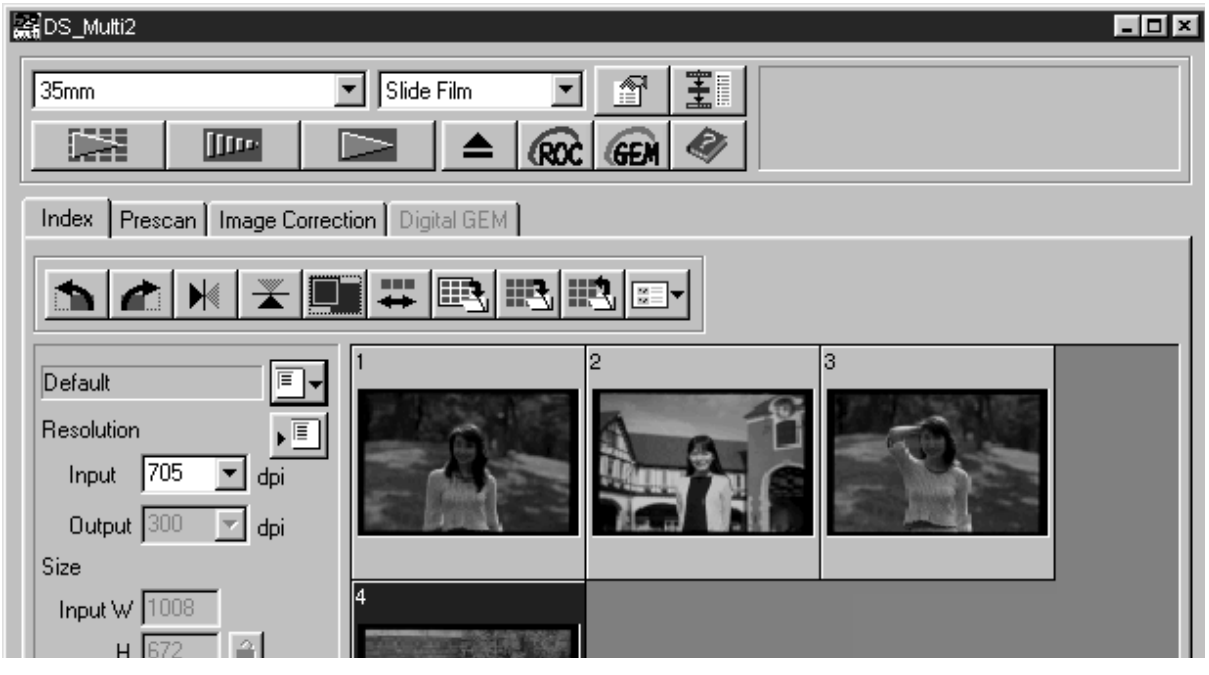

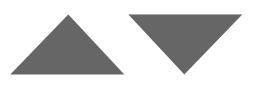

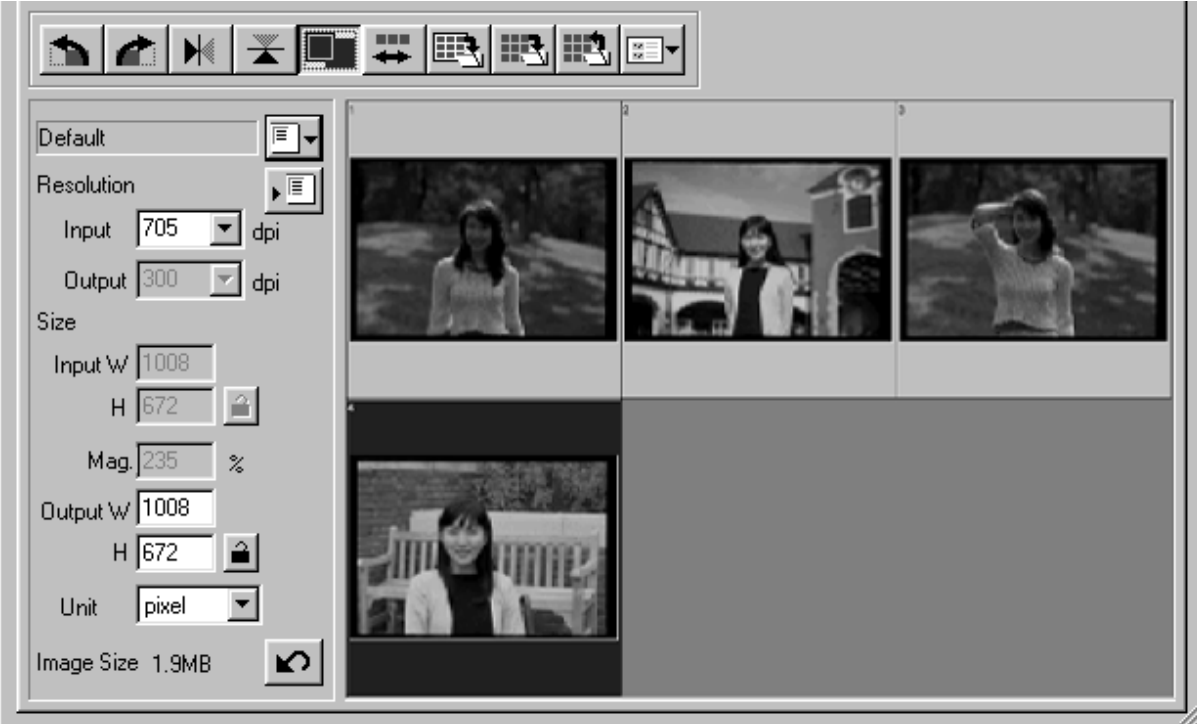

### <span id="page-26-0"></span>**ATT ÄNDRA INDEXBILDERNAS ORDNINGSFÖLJD**

Varje gång <u>↔ -</u>knappen klickas, ändras indexbildernas ordningsföljd mellan **omvänd och ursprunglig ordning.**

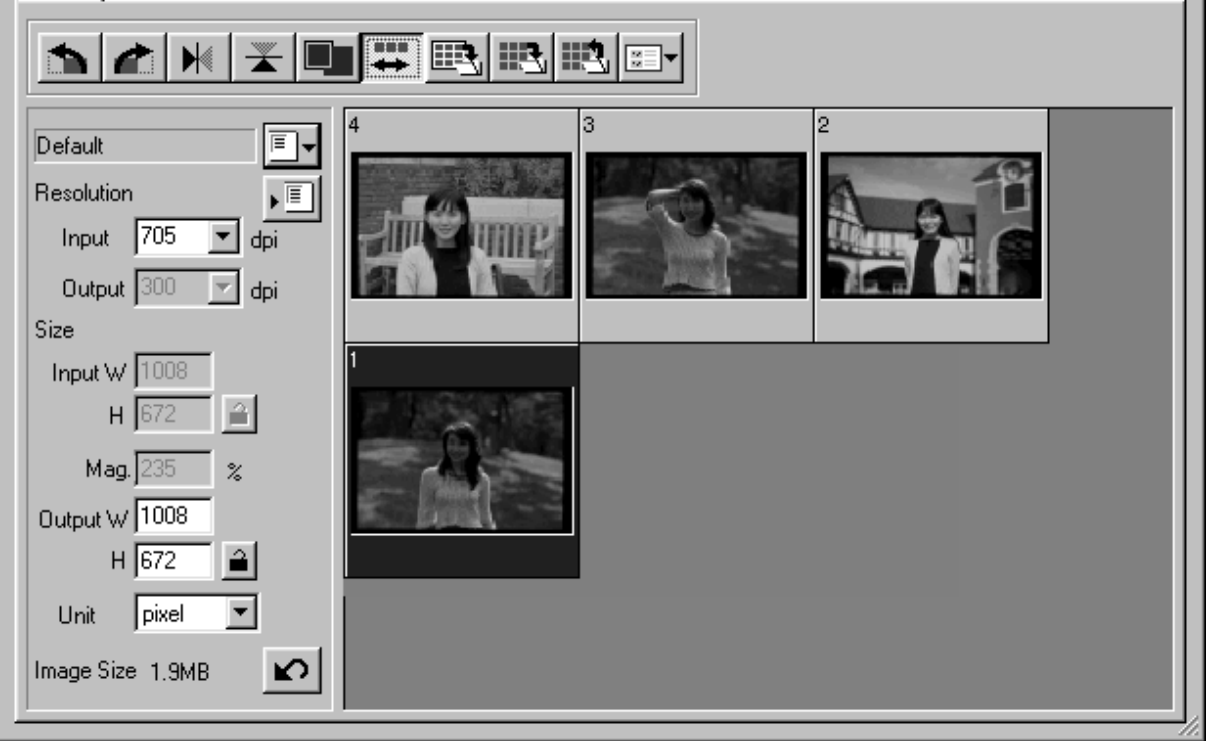

### <span id="page-27-0"></span>**ATT SPARA INDEXSCANNADE BILDER SEDAN DE RADATS UPP**

index-scannade bilder kan radas upp som i ett album (som visas på nästa sida) och sedan sparas som en bildfil.

> **Klicka på knappen "Save Index 1** Image"  $\mathbb{R}$ .

• Ditt operativsystems ordinarie dialogruta "Save" visas.

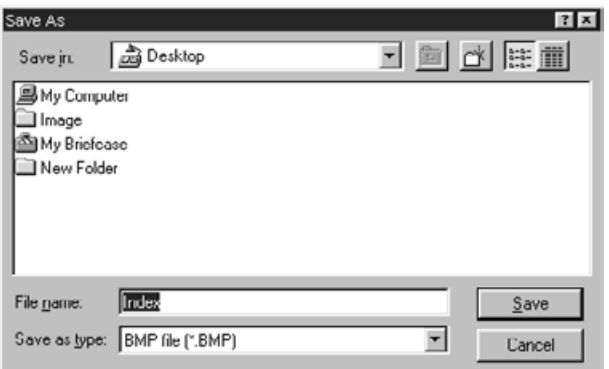

- **Välj den filtyp som bilden skall spa-2 ras i från listrutan [Save as Type] (eller rullgradinsmenyn "Filformat").**
	- Windows: Den visade index-scannade bilden kan sparas i filformaten "Windows® Bitmap" (BMP) eller "JPEG".
	- Macintosh: Den visade index-scannade bilden kan sparas i filformaten "PICT" eller "JPEG".

#### **Skriv in önskat filnamn, välj målmapp 3för filen och klicka på Save.**

- När de index-scannade bilderna visas, sparas dessa bilder oavsett vilken film som laddats i scannern.
- När index-bilderna inte visas, är index-bilderna sparade sedan en index-scanning genomförts.
- Om det finns index-bilder som ännu inte har scannats, kommer dessa bilder att scannas och sedan kommer alla index-bilder inklusive dessa bilder att sparas.

De index-scannade bilderna ordnas i den bildfil som skall sparas, enligt följande

• När det finns 4 index-rutor, ordnas rutorna i 4 kolumner på rad.

När det finns fler än 6 index-rutor, ordnas rutorna i 6 kolumner multiplicerat med antalet rader (exempelvis, när det finns 15 index-rutor, ordnas rutorna i 6 kolumner multiplicerat med 3 rader.)

- Ett utrymme på 50 pixels läggs till överst, underst, till vänster och till höger i fönstret.
- Det horisontella och vertikala utrymmet mellan rutorna är 100 pixels eller respektive 70 pixels.
- Den bildfil som skall sparas får en utgående upplösning på 300 dpi.

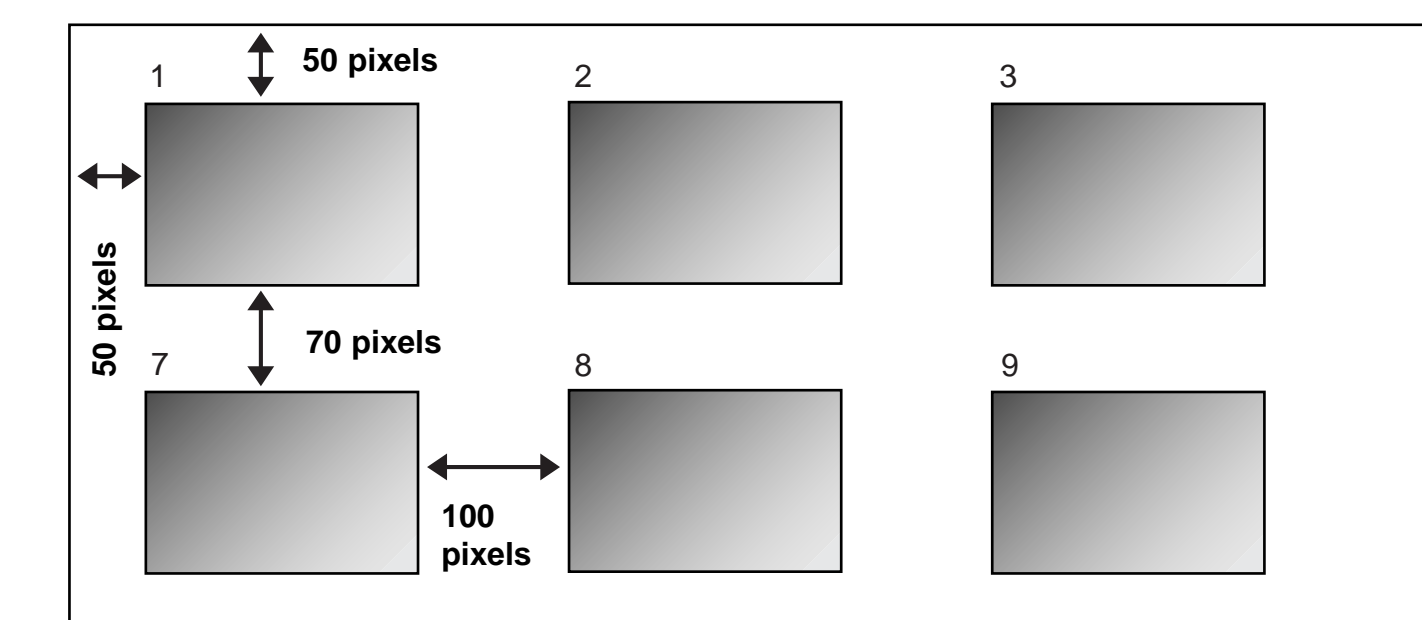

### <span id="page-29-0"></span>**ATT SPARA DE INDEXSCANNADE BILDERNA SOM EN INDEXFIL**

Index-bilderna kan sparas som en index-fil med användning av detta programs ordinarie filformat.

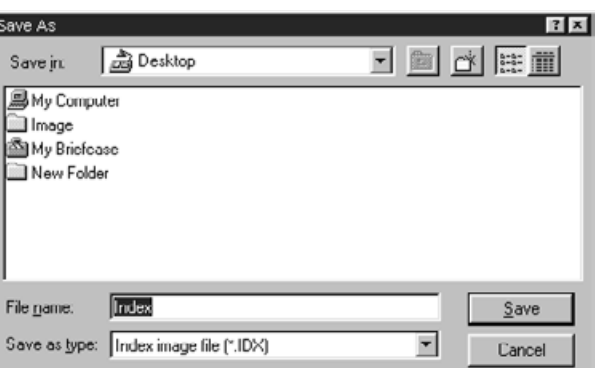

### **Klicka på knappen "Save Index Scan" 1 (spara indexscanningen) .**

- Ditt operativsystems ordinarie dialogruta "Save" visas.
- **Skriv in önskat filnamn, välj målmapp 2för filen och klicka på Save.**
	- Andra filtyper än "Index Image file" (\*.idx) kan inte väljas i listrutan [Save as Type] (eller från rullgardinsmenyn "File Format").
	- När de index-scannade bilderna visas, så sparas dessa bilder oavsett vilken film som laddats i scannern.
	- När index-bilderna inte visas, har index-bilderna sparats efter att index-scanningen giorts.
	- Om det finns index-bilder som ännu inte scannats, kommer dessa bilder först scannas och sedan kommer alla index-bilderna, inklusive de bilderna, att sparas.
	- Index-bildfilen sparas i detta programs ordinarie filformat.

### <span id="page-30-0"></span>**INDEX SCAN**

### **ATT LADDA INDEXSCANNADE BILDER SOM SPARATS SOM EN INDEX-FIL**

Index-bilderna kan visas i Index-fönstret genom att öppna index-filen som sparats i detta programs ordinarie filfomat.

#### **Klicka på "Index Load"-knappen . 1**

• Ditt operativsystems ordinarie dialogruta "Open" visas.

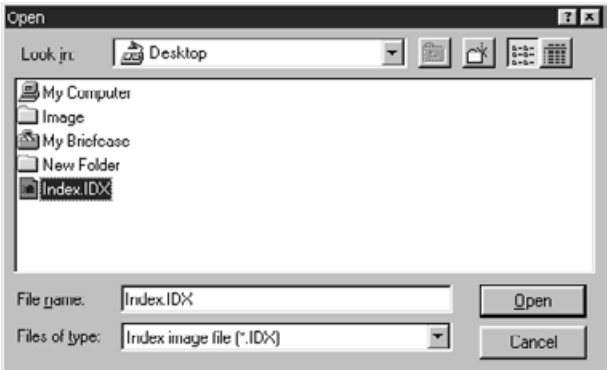

### **Välj ut den fil som skall öppnas och 2klicka sedan på [Open].**

• När en tidigare index-scannad bild visas, ersätts den med den just öppnade bilden.

### <span id="page-31-0"></span>**ATT GÖRA EN FÖRSCANNING**

- **Placera filmhållaren laddad med film i 1 scannern genom att följa instruktionerna för detta i handledningen för masinvaran (scannern).**
	- När hållaren för monterade dia, hållaren för 35 mm film eller APS-adaptern (extra tillbehör) används, välj då ut den index-scannade bild som skall förscannas genom att utföra index-scanningen innan en förscanning görs (sid. 23 till 24).

#### **ENDS\_Multi2**  $\overline{\mathbf{v}}$  Slide Film  $\sqrt{35mm}$ コ @ | 重  $\vert \blacktriangle$ ☑  $Roc$  $F$ 縣 **Tue** Index Prescan | Image Correction | Digital GEM | **дヱк≍Шк**ф Default ð,

### **Klicka på i huvudfönstret. 2**

- Förscanningen startar.
- När förscanningen genomförts, visas den förscannade bilden i "Prescan"-fönstret.

<span id="page-32-0"></span>När förscanningen genomförts, ändras "Prescan"-fönstret till nedanstående fönster.

### **FLIKEN "PRESCAN" – DELARNAS NAMN**

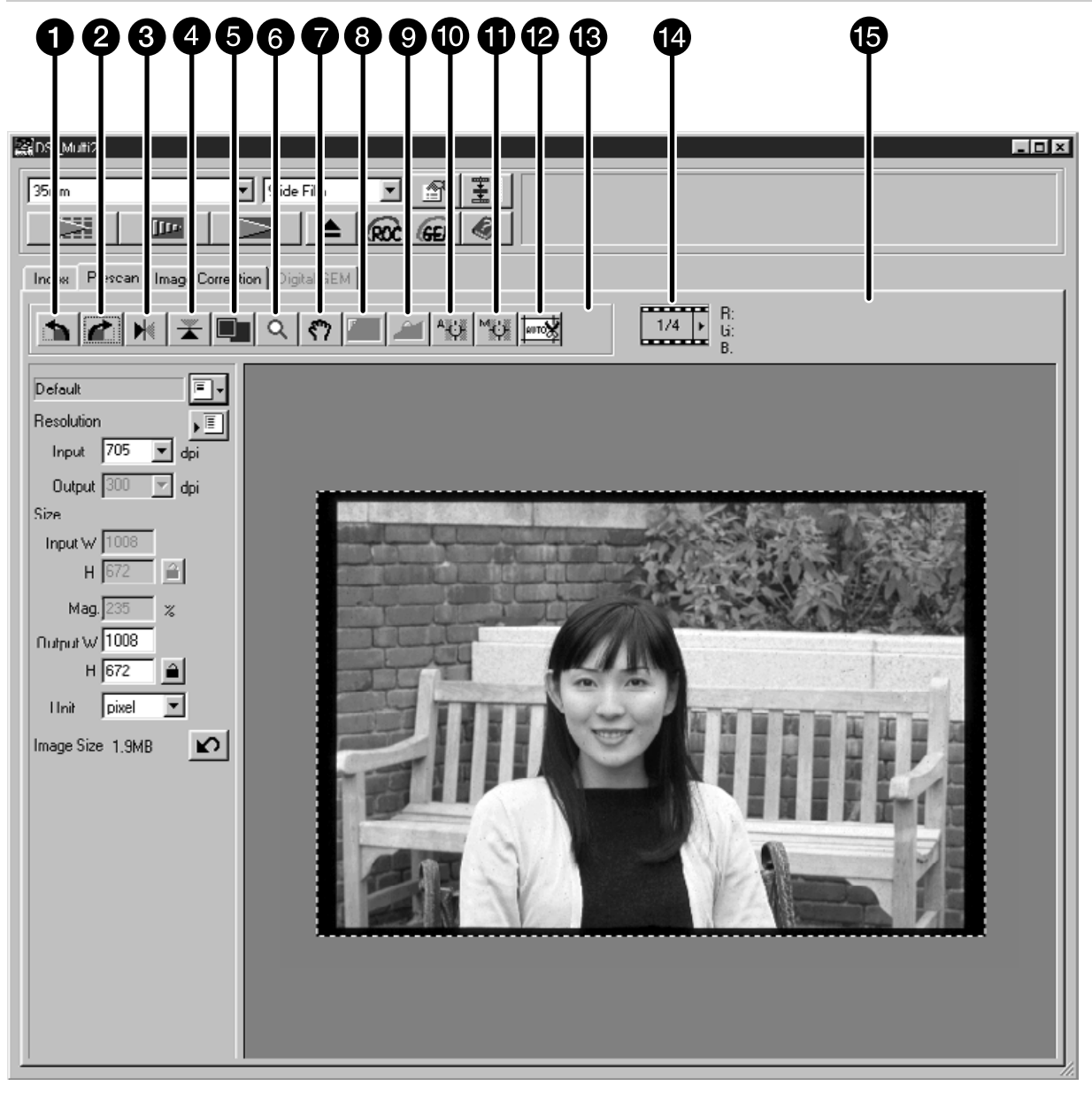

- **A** Knapp för att rotera av bilden åt vänster
- Knapp för att rotera av bilden åt höger
- **6** Knapp för att vända bilden horisontellt
- **A** Knapp för att vända bilden vertikalt
- **G** Knapp för helskärmsvisning
- **a** Zoom-knapp
- Scroll"- (bläddrings)-knapp
- **8** "AE Area Lock"-knapp (låsning av mätområde)
- "AE Lock"-knapp (låsning av autoexponering)
- "Point AF"-knapp (punktautofokus)
- **M** Knapp för manuell fokusering
- **@** Knapp för automatisk beskärning
- **R** Knapp för ändring av CHP-format (Endast när [APS Cassette] eller [APS filmremsa] valts som filmformat.)
- Visning av bildrutenummer (Endast när [35 mm] eller [APS Cassette] har valts som filmformat.)
- RGB-/CMY-visning

### <span id="page-33-0"></span>**ATT ROTERA DEN FÖRSCANNADE BILDER**

### **Klicka på eller .**

- Varje gång knappen "Rotate Left" eller "Rotate Right" klickas, vrids den förscannade bilden i steg om 90° antingen motsols eller medsols.
- Ändringar som görs i den förscannade bilden överförs till den slutliga scanningen.

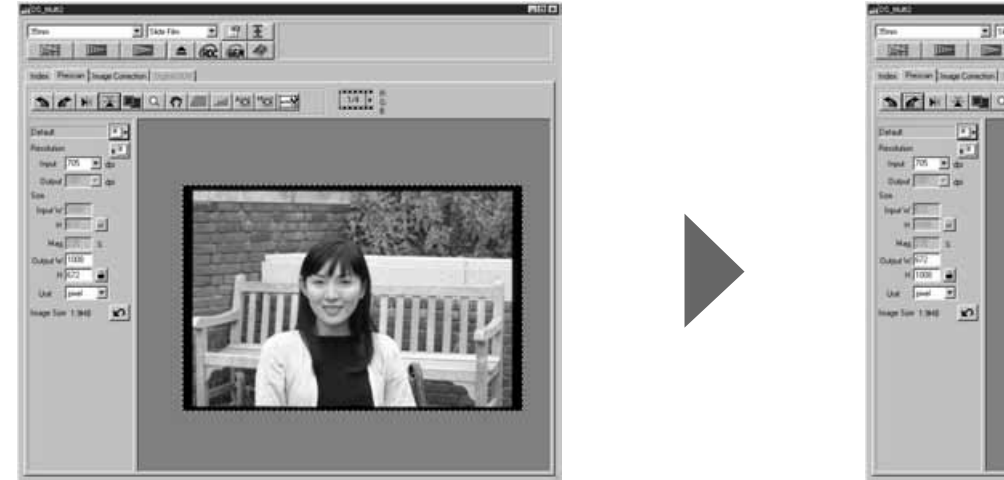

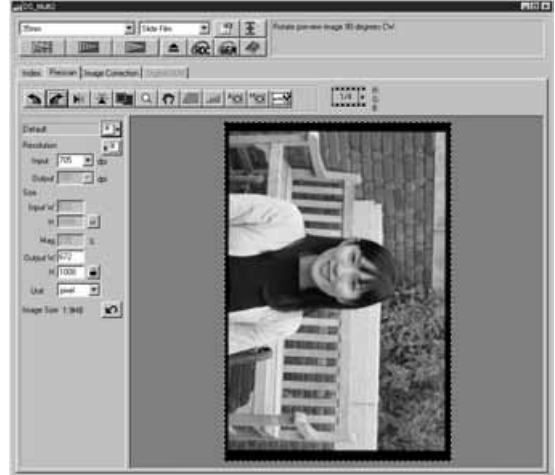

### **ATT VÄNDA DEN FÖRSCANNADE BILDEN**

Knapparna "Flip Vertical" och "Flip Horizontal" ger dig möjlighet att vända bilden uppochner eller spegelvända den innan scanningen.

### **Klicka på för att spegelvända bilden.**

### **Klicka på för att vända bilden uppochner.**

- För att avbryta vändningen av bilden, klicka en gång till på någon av knapparna för bildvändning.
- Gjorda ändringar överförs till den förscannade bilden.

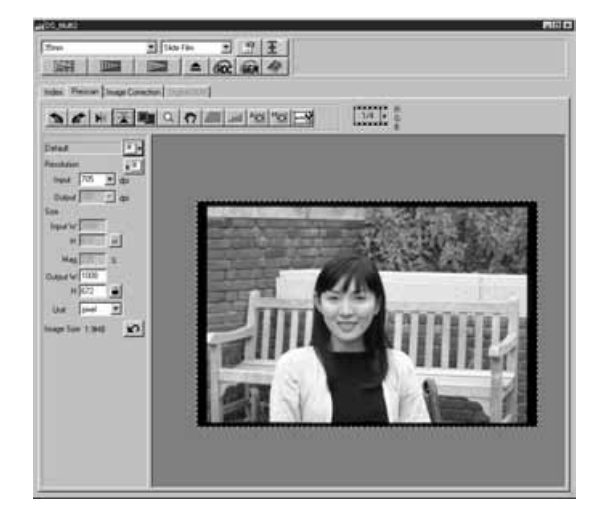

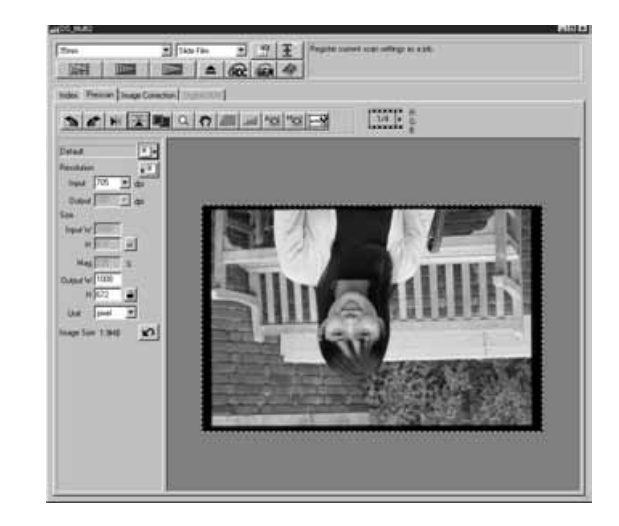

– 34 –

### <span id="page-34-0"></span>**HELSKÄRMSVISNING**

"Full-Screen View"-knappen förstorar området inom beskärningsramen, så att bilden fyller visningsytan. Detta ger dig möjlighet att detaljgranska samt betrakta den slutliga kompositionen.

### **Klicka på .**

- Den förscannade bilden förstoras så att den fyller huvudfönstrets visningsyta.
- När "Full-Screen"-knappen klickas igen, återgår den förscannade bilden till sin ursprungliga storlek.

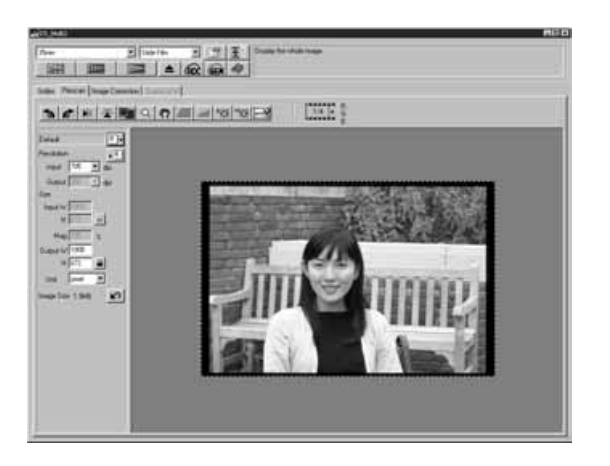

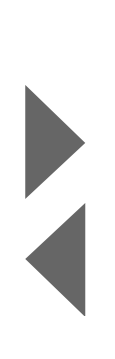

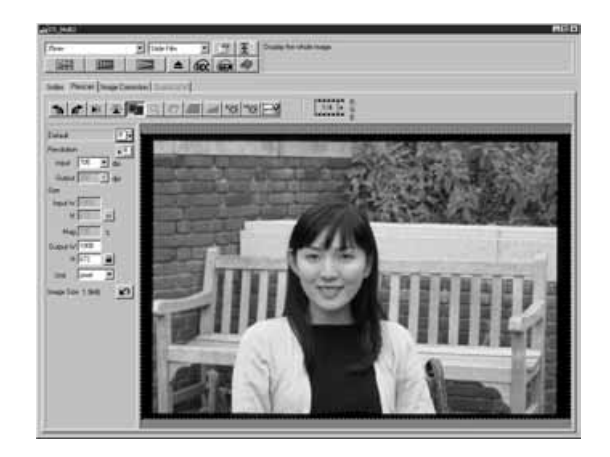

### <span id="page-35-0"></span>**FÖRSTORING ELLER FÖRMINSKNING AV VISNINGEN**

Zoom-knappen förstorar eller förminskar bilden oavsett beskärningsramens avgränsning.

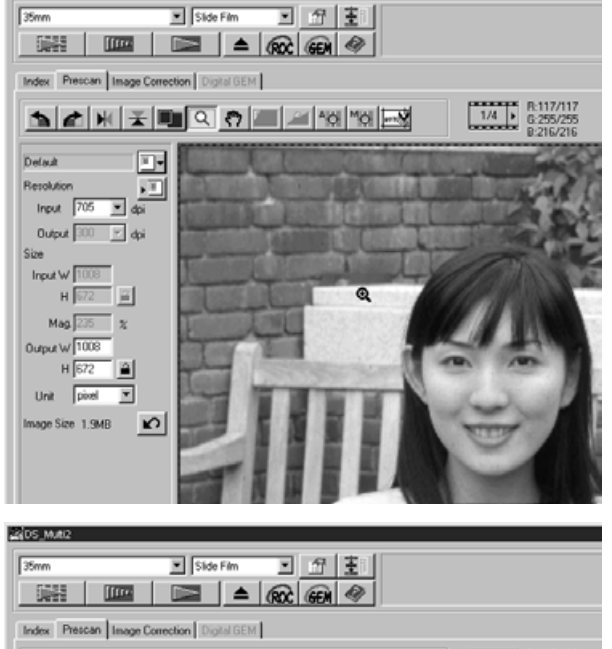

#### $1/4$  8:117/1 **ለ** ▲ ★ ★ ■ ② ↑ ■ ▲ ☆ ■ ★ ★ ★ ■  $\Box$ 四 Input  $\boxed{705}$ 国画 Output 300  $\mathbb{F}$  do 圖  $Max 72$  $\boldsymbol{z}$ w 1009  $H \sqrt{672}$ P Unit pixel  $\overline{\phantom{a}}$  $\mathbf{r}$

### $1$ <sup>]</sup> Klicka på Q i "Prescan"-fönstret.

- Markören förändras till ett förstoringsglas med ett "+" i sig.
- **Klicka var som helst på bilden för att 2 zooma in.**
	- Den klickade läget kommer att bli mitten av den bildyta som visas i "Prescan"-fönstret. Vid upprepade klickningar, förstoras bilden ytterligare.
	- När största möjliga förstoring uppnåtts, kommer "+" att försvinna. Visningen av den förscannade bilden kan inte förstoras mer.
	- **För att förminska visningen av den 3 förscannade bilden: Windows: Tryck ner "Ctrl"-tangenten och håll den nedtryckt. Macintosh: Tryck ner "Option"-tangenten och håll den nedtryckt.**
		- Markören kommer att förändras till ett förstoringsglas med ett "-" i sig.

### **Klicka var som helst på bilden för att 4zooma ut.**

- Den klickade läget kommer att bli mitten av den bildyta som visas i "Prescan"-fönstret. Vid upprepade klickningar, förminskas bilden ytterligare
- När bilden förminskats så långt det är möjligt, kommer "-" att försvinna. Visningen av den förscannade bilden kan inte förminskas mer.
## **ATT FÖRFLYTTA BILDVISNINGEN I FÖNSTRET**

"Scroll"-kan bara väljas då visningen av den förscannade bilden har förstorats av "Zoom" knappen. Denna funktion ger dig möjlighet att betrakta andra delar av bilden då den är för stor att passa i fönstret.

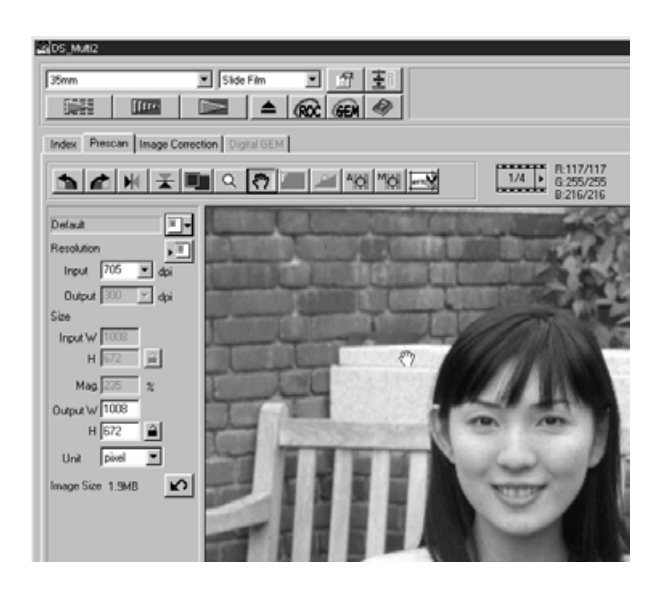

## **Klicka på . 1**

- Markören kommer att förändras till en symbol för en hand.
- **Klicka på bilden och dra, för att flytta 2den.**
	- Bliden förflyttas efter hur musen rörs.

### **LÅSNING AV DEN AUTOMATISKA EXPONERINGEN (AE LOCK)**

"AE Lock" ger dig möjlighet att låsa den automatiskt inställda exponeringen.

När väl den automatiska exponeringen har låsts, scannas flera bilder på samma film med likadan exponering när förscanningar eller slutliga scanningar görs. Med funktionen "AE lock", kan du exempelvis vid scanning av en motljusscen på en film som exponerats normalt, åstadkomma en scannad bild som ger intryck att ha varit ett fotografi som exponeringsjusterats.

#### **AE- (Automatisk exponerings)-funktionen aktiveras i följande fall:**

- Vid förscanning av negativ film.
- När [Auto Expose for Slides] (automatisk exponering av diapositiv) väljs i "Preferences" (sid. 89) samt vid förscanning av diapositiv färgfilm.

### $1$  Klicka på **III** .

• Förscanningen görs med AE-funktionen aktiverad.

### **Klicka på . 2**

• Den exponering som visas i "Prescan"-fönstret låses.

### **Välj ut den bild på vilken samma låsta exponering skall användas och 3klicka sedan på "Prescan"-knappen.**

- Den låsta exponeringen kommer att användas på den valda, förscannade, bilden.
- Förscanningen och den slutliga scanningen kommer att göras med den låsta exponeringen så länge inte "AE Lock"-funktionen kopplas ur genom att åter klicka på "AE lock"-knappen.
- När [Auto Expose for Slides] i "Preferences" (sid. 89) inte har markerats, kan inte "AE lock" funktionen inte användas för positiv film.

## **LÅS AV EXPONERINGEN PÅ EN GIVEN BILDYTA (AE AREA LOCK)**

Den angivna ytan i den förscannade bilden kan exponeras automatiskt.

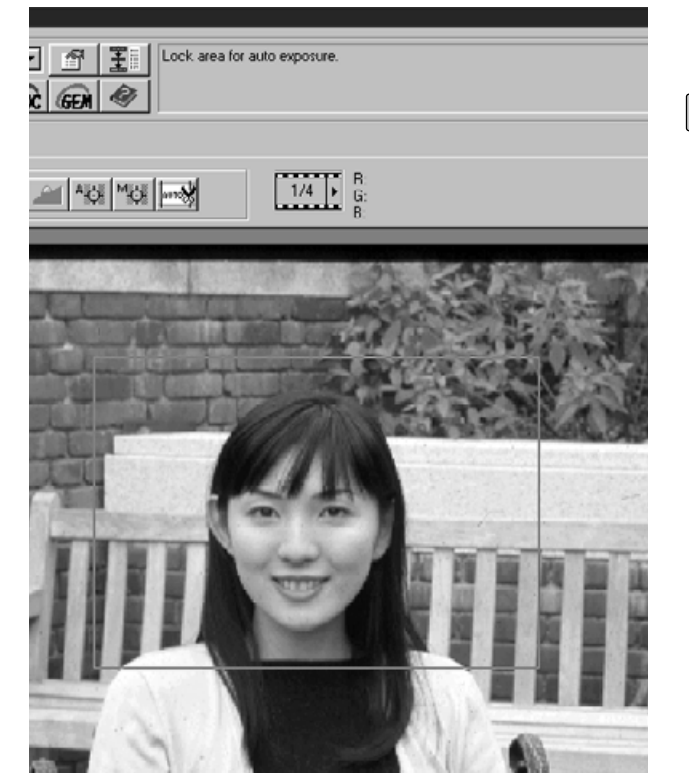

- $1$  Klicka på **III** .
	- Förscanningen genomförs med "AE"-funktionen.

### $\frac{2}{ }$  Klicka på **...**

• När "Shift"-tangenten är nedtryckt, indikeras området för den automatiska exponeringen med en heldragen linje i stället för beskärningsområdet som indikeras av en streckad linje Genom att flytta linjen som omger "AE" områden, kan detta anges.

### **Klicka på igen. 3**

- Den angivna området exponeras automatiskt.
- För att koppla ur "AE area lock"-funktionen, klicka en gång till på "AE Area Lock"-knappen.

## **FOKUSERING**

Dimage Scan Multi2 fokuserar på bildens mitt. Om filmen är buktad eller inte ligger helt plant, eller om[Auto Focus at Scan] inte har markerats i "Preferences" (förinställningar) (sid. 88), bör fokuseringen justeras med "Point AF" (punktautofokus) eller genom att fokusera manuellt.

Fokuseringen avgörs genom att känna av bildens kontraster. Därför kanske inte fokuseringen kan ställas in korrekt på en kontrastlös del av bilden (som t.ex. ett vitt moln eller ett jämnsvart objekt).

### **PUNKTAUTOFOKUS (POINT AF)**

Den markerade punkten i bilden kan fokuseras automatiskt.

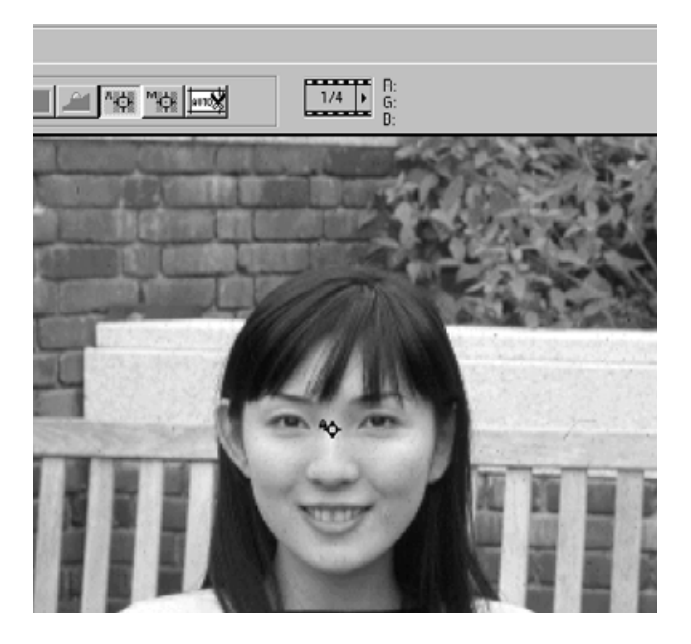

## **MANUELL FOKUSERING**

Använd manuell fokusering för att ställa in skärpan på ett speciellt område i bilden eller för att minska förekomsten av korn i en kornig film (som t.ex. en snabb eller "pressad" film) genom att minska skärpan något.

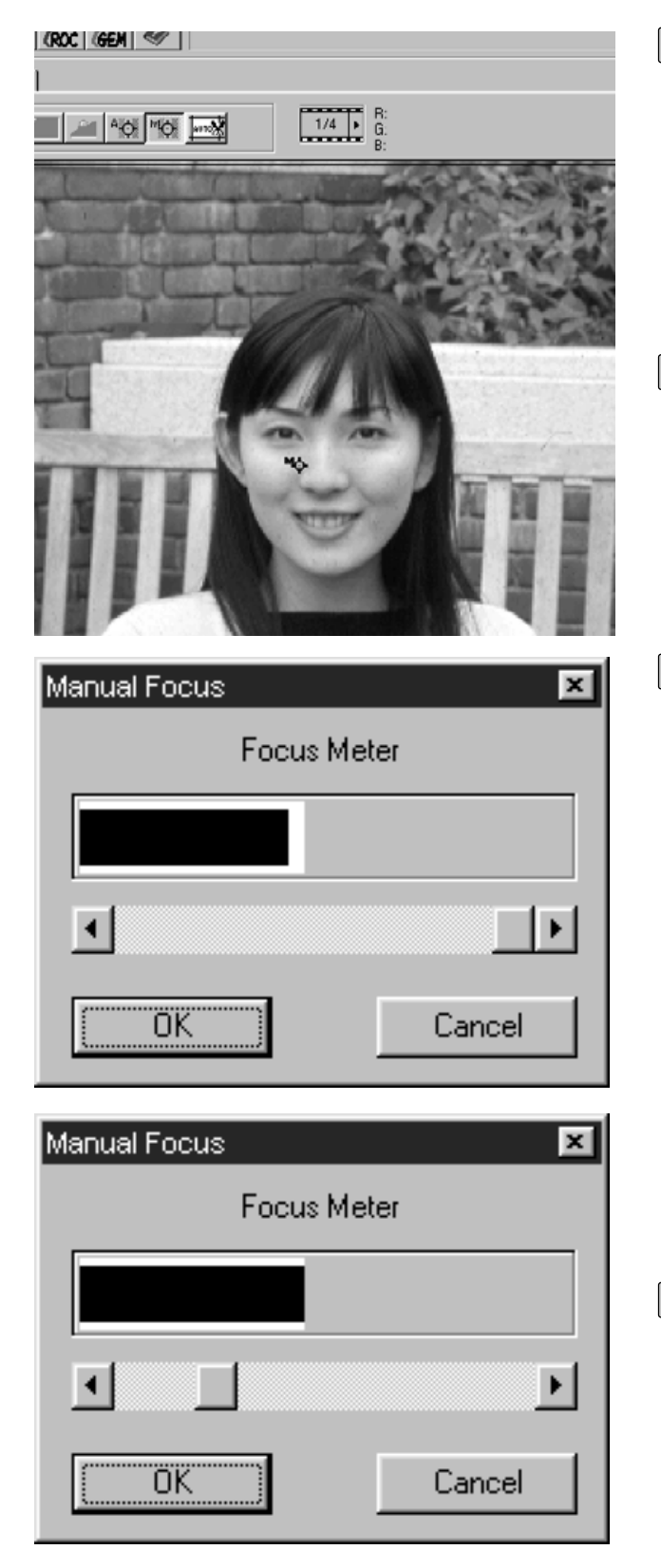

### $1\!\!\!$  Tryck på "© i "Prescan"-fönstret.

- Markören kommer att ändras till symbolen för manuell fokusering.
- När "Point AF"-knappen klickas igen, återgår markören till sitt ursprungliga utseende.

### **Klicka på det område i bilden som 2 skall bli skarpt.**

- Dialogrutan "Focus Control" kommer att visas.
- **Justera reglaget tills de svarta och 3 vita remsorna är så långa som möjligt för att få bästa skärpa.**
	- Den svarta remsan visar det aktuella fokusvärdet och den vita remsan visar det bästa skärpevärdet som tidigare uppnåtts.
	- Klicka på reglaget och dra det åt höger och vänster. Klicka på reglagets pil för att göra en liten justering. Klicka på reglagespåret för att göra en större justering.
	- När [Cancel] klickas på, avbryts den manuella fokuseringen och dialogrutan "Focus Control" försvinner.

### **Klicka på [OK]. 4**

• Den punkt som klickades på i steg 2 kommer att fokuseras och förscanningen startar på nytt.

## **AUTOMATISK BESKÄRNING (AUTO CROPPING)**

Den förscannade bilden kan beskäras automatiskt så att filmhållarens ram eller en diaram maskas bort.

### **Klicka på ...**

• Den automatiska beskärningen startar och den förscannade bilden kan beskäras automatiskt så att filmhållarens ram eller en diaram maskas bort.

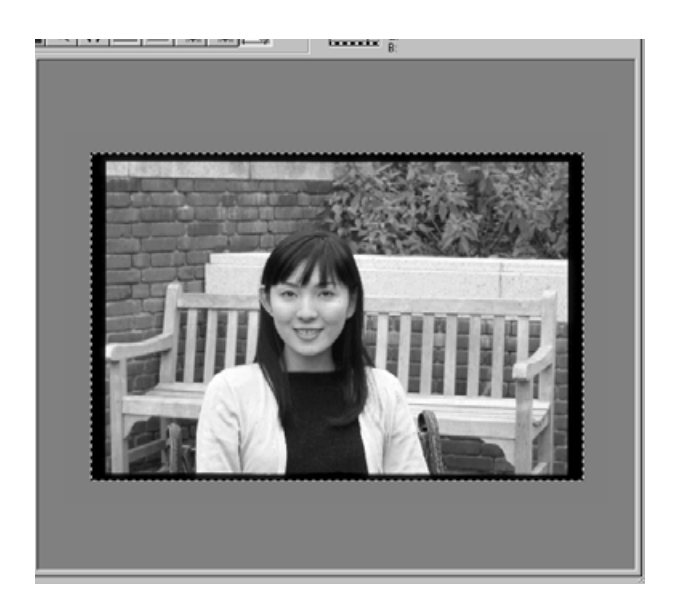

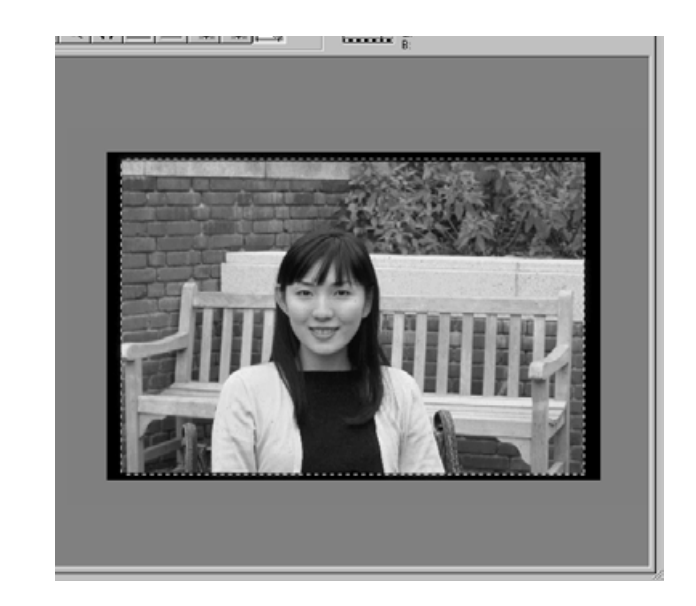

## **MANUELL BESKÄRNING**

Genom att justera beskärningsramen, som indikeras av en streckad linje, i den förscannade bilden, kan den beskurna ytan bestämmas. Den del av bilden som inte behövs tas bort innan förscanningen. Självklar kan bilden förscannas utan att den beskärs.

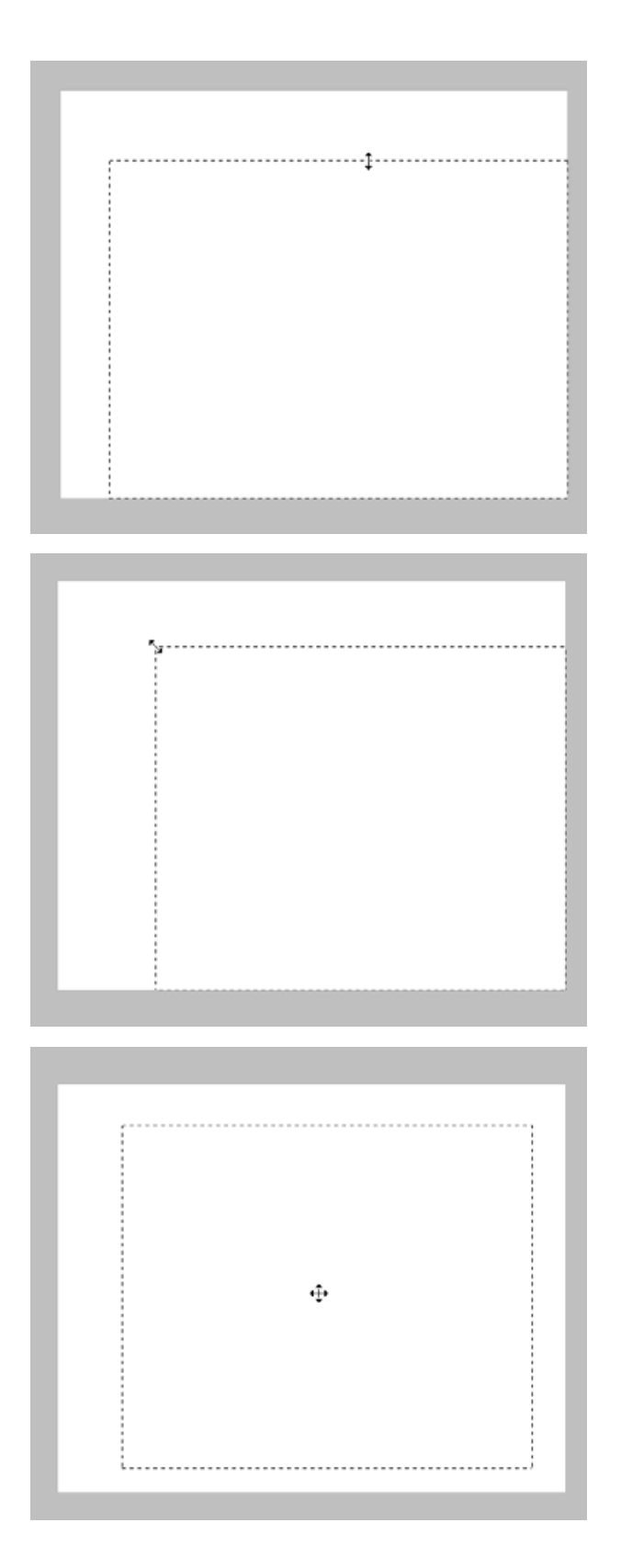

**Ändra storleken på beskärningsramen genom att bara klicka på den del av ramen som skall ändras och dra sedan markören upp eller ner, eller åt vänster eller höger.**

**Du kan även ändra storlek på beskärningsramen genom att klicka på ett av ramens hörn och sedan dra markören in eller ut.**

**Flytta beskärningsramen utan att ändra dess storlek genom att placera markören inne i ramen och sedan klicka och dra den till sitt nya läge.**

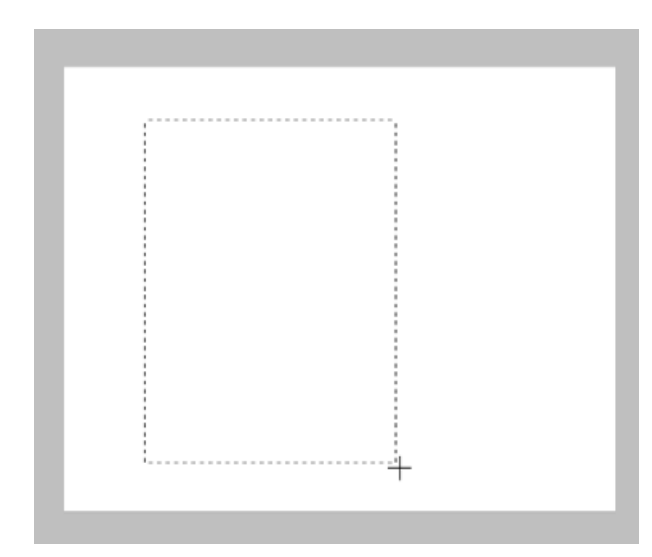

**Skapa en ny beskärningsram genom att klicka och dra markören utanför den tidigare ramen. Denna tidigare ram försvinner när den nya skapats.**

\* Hela förscanningsbilden kan definieras med tangenter på datorns tangentbord, förutom att förstora beskärningsramen till hela bildens storlek.

När "Prescan"-fönstret visas: Windows: Tryck på"Ctrl"- och "A"-tangenten samtidigt. Macintosh: Tryck på "Command"- och "A"-tangenten samtidigt.

## **APS-FORMATEN; C, H OCH P**

När " Cassette" eller "APS filmremsa" har valts som filmformat, ger dig CHP-knappen i "Prescan" fönstret möjlighet att snabbt och enkelt ange beskärningsramen för de standardiserade APSformaten; C, H och P.

#### **Klicka på för att visa beskärningsramarna för APSformaten.**

- Varje gång "CHP"-knappen klickas, visas beskärningsramarna i följande ordning: C, H och P.
- Ytan som skall beskäras kan även anges genom att dra beskärningsramarna (sid. 43 till 44).

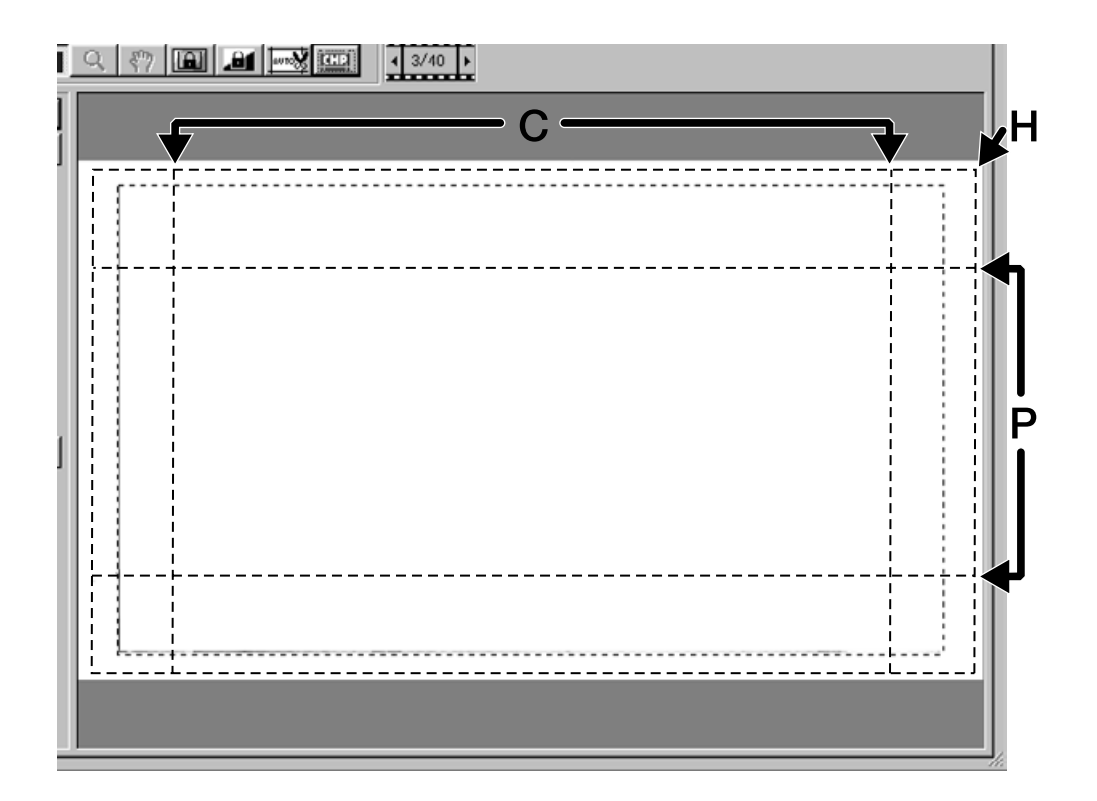

## **VISNING AV BILDRUTANS NUMMER**

När "35 mm" eller "APS Cassette" har valts som filmformat, kommer visningen av bildrutans nummer fram i "Prescan"-fönstret.

Det visar numret på den bildruta som just visas samt totala antalet bildrutor.

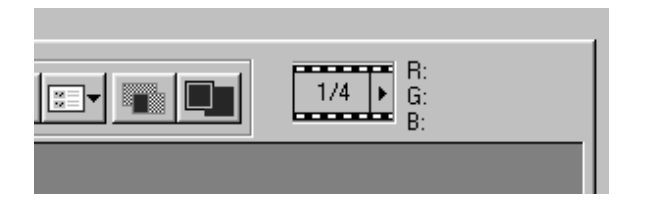

- **För att visa nästa bildruta, klicka då 1 på "Right Arrow"-knappen (högerpilen).**
- **För att visa föregående bildruta, 2 klicka då på "Left Arrow"-knappen (vänsterpilen).**
	- När den valda bilden ännu inte har förscannats, visas förscanningsbilden först efter att den förscannats.

#### **RGB-/CMY-INFORMATION**

RGB- (röd, grön och blå färgkanal) värdet vid markörens position eller CMY- (cyan, magenta och gult) värdet visas i" Prescan"-fönstret.

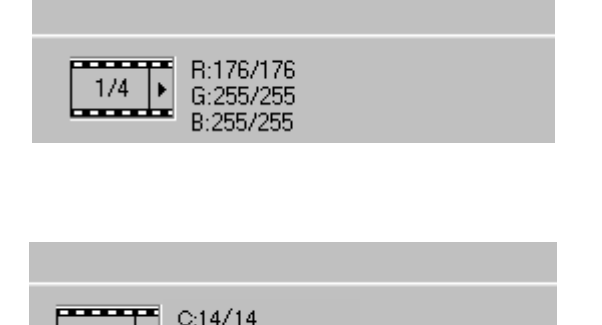

 $1/4$  |

 $M:21/21$ Y28/28

**Normalt visas RGB-värdet.**

**För att visa CMY-värdet,**

**Windows:**

**Tryck ner "Shift"-tangenten och håll den nedtryckt medan "Prescan"-fönstret visas.**

**Macintosh:**

**Tryck ner "Command"-tangenten och håll den nedtryckt medan "Prescan" fönstret visas.**

• Medan tangenten är nedtryckt visas CMY-värdet. När tangenten släpps, återgår visningen till RGB-värdet.

För att korrigera förscanningsbilder, klicka på fliken "Image Correction".

"Image Correction"-fönstret ändras till nedanstående fönster.

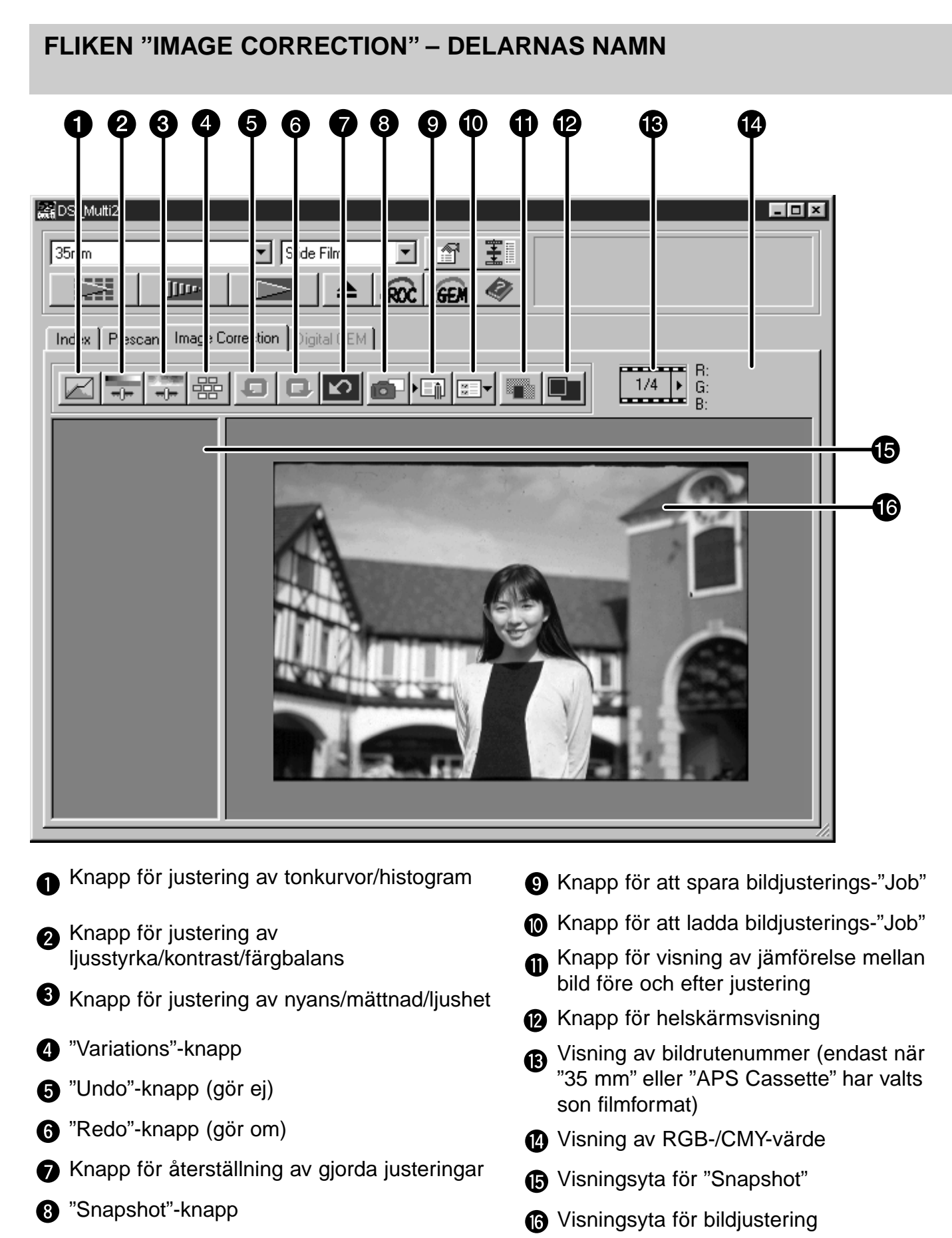

– 47 –

## **TONKURVOR OCH HISTOGRAM**

Dialogrutan "Tone Curves and Histogram" ger dig möjlighet att förändra tonkurvorna och direkt korrigera det utgående värdet. Dessutom ger dig delen "Histogram" möjlighet att korrigera de ingående och utgående nivåerna i alla RGB-färger eller i respektive RGB-kanal.

## **Klicka på** ⊠.

• Dialogrutan "Tone Curves and Histogram" visas

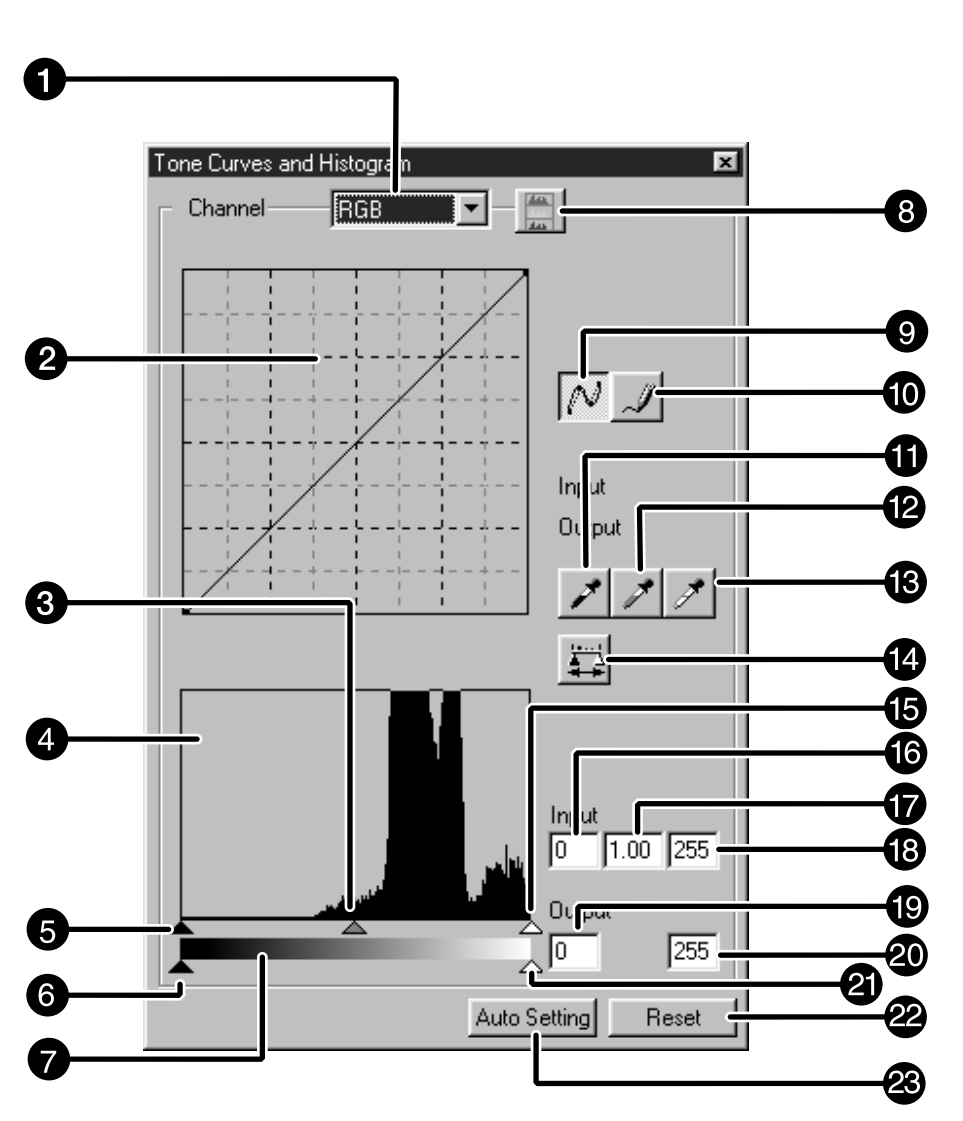

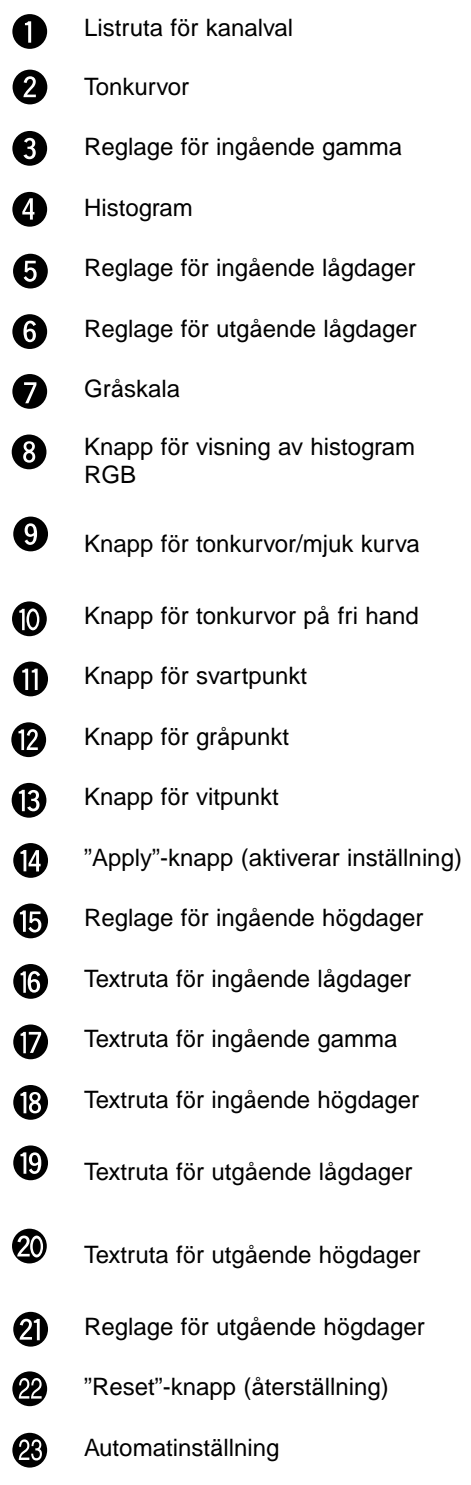

### **JUSTERING AV TONKURVORNA**

Tonkurvorna visa den ingående standardnivån för Dimage Scan Multi2 i den horisontella axeln och den utgående nivån för motsvarande ingående i den vertikala axeln.

När RGB väljs i listrutan "Channel Selection", justeras R, G och B med samma värde. Och när R, G eller B väljs, justeras varje färg för sig.

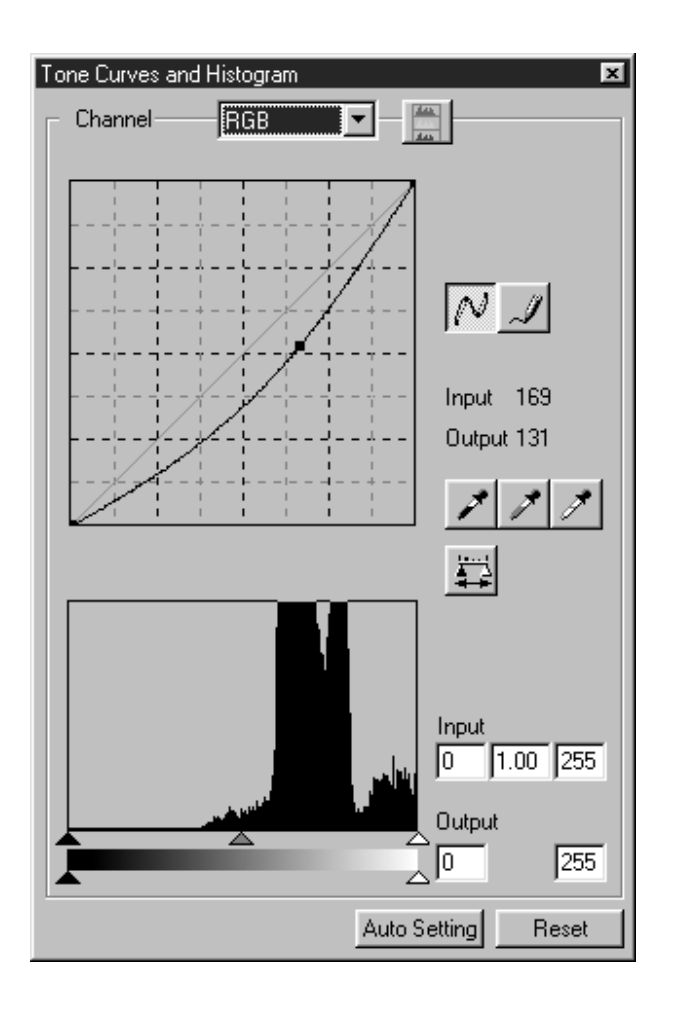

- **Klicka på pilen intill listrutan 1 "Channel Selection" för att välja den färgkanal (R, G, B, RGB) som skall justeras.**
	- När en förscanning är i svartvitt, kan endast RGB väljas.

### **Klicka på och dra den del av kurvan 2som skall justeras.**

- Värdet för den horisontella axeln visas i rutan "Input" och värdet för den vertikala axeln visas i rutan "Output".
- Ändringarna kommer att överföras på den förscannade bilden som visas i området för visning av bildjustering.

## **INSTÄLLNING AV TONKURVOR PÅ FRI HAND**

Denna funktion ger dig möjlighet att rita tonkurvor på fri hand.

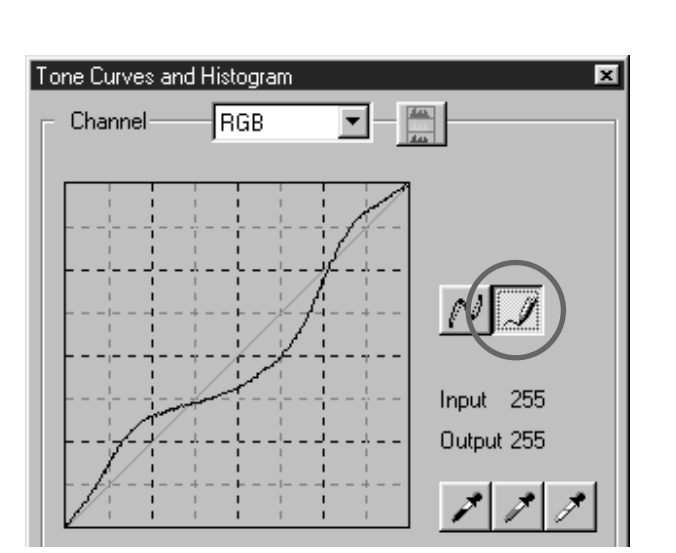

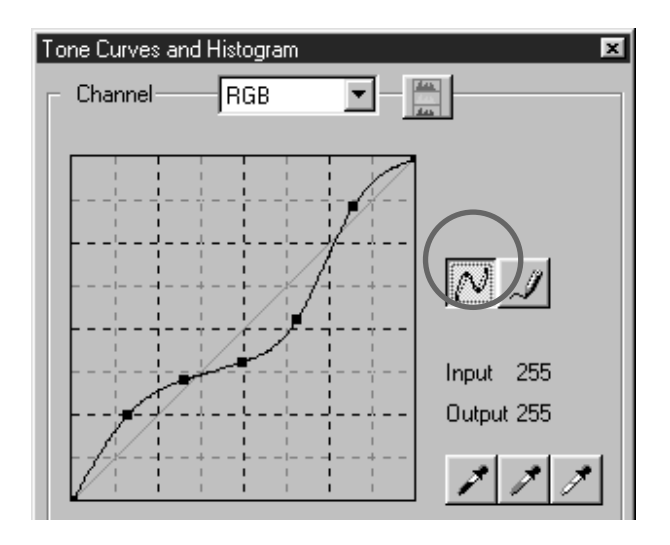

- **Klicka på pilen intill listrutan 1 "Channel Selection" för att välja den färgkanal (R, G, B, RGB) som skall justeras.**
	- När en förscanning är i svartvitt, kan endast RGB väljas.
- $2\rfloor$ Klicka på  $\lrcorner\hspace{-.14cm}\mathscr{Q}$  och flytta markören på **visningsytan för tonkurvor.**
	- Markören ändras till formen av en penna.

#### **Rita den önskade tonkurvan genom 3 att dra markören.**

- Värdet för den horisontella axeln visas i rutan "Input" och värdet för den vertikala axeln visas i rutan "Output".
- Ändringarna kommer att överföras på den förscannade bilden som visas i området för visning av bildjustering.
- **När den kurva du ritat inte blev till-4**räckligt mjuk, klicka på  $\sqrt{\frac{1}{1}}$  för att **mjuka upp kurvans punkter.**

## **ATT ANGE SVART,- VIT- ELLER GRÅPUNKTEN**

Denna funktion ger dig möjlighet att justera en förscannad bild genom att lågdagerpunkten, högdagerpunkten eller gråpunkten.

#### **Att ange svartpunkten**

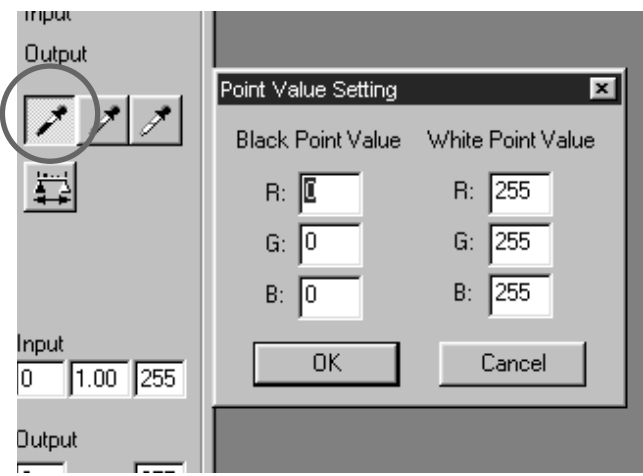

## $\mathbf{1}$  Dubbelklicka på プ.

- Dialogrutan "Point Value Setting" visas.
- Svartpunktens grundvärde är 0 i respektive R-, G- och B-kanal.

### **Skriv in det önskade värdet för svart-2 punkten och klicka på [OK].**

- **Klick på . 3**
	- Markören ändras till formen av en svart pipett.

### **Klicka på den svartpunkt i den för-4scannade bilden som skall ändras.**

- Bilden är justerad så att den punkt du klickade på är en lågdagerpunkt. Färgen på lågdagerpunkten är det svartpunktsvärde du skrev in i steg 2.
- Ändringarna kommer att överföras på den förscannade bilden som visas i området för visning av bildjustering.

### **Inställning av vitpunkten**

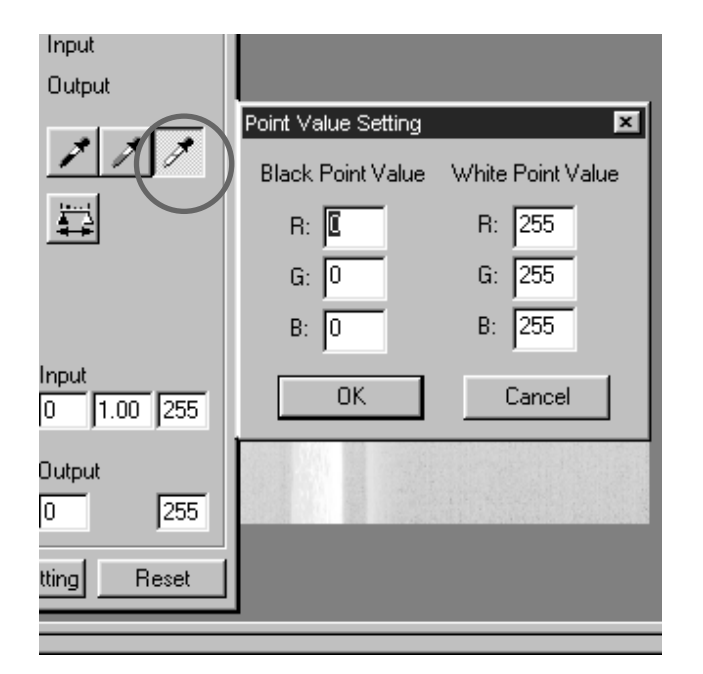

## $\mathbf{1}$  Dubbelklicka på プ.

- Dialogrutan "Point Value Setting" visas.
- Vitpunktens grundvärde är 255 i varje R-, Goch B-kanal.

### **Skriv in det önskade värdet för vit-2 punkten och klicka på [OK].**

 $\frac{3}{5}$ Klicka på  $\mathscr{I}|$ .

• Markören ändras till formen av en vit pipett.

**Klick på den högdagerpunkt i den 4förscannade bilden som skall justeras.**

- Bilden har korrigerats så att den punkt du klickade på är en högdagerpunkt. Färgen på högdagerpunkten är det vitpunktsvärde du skrev in i steg 2.
- Ändringarna kommer att överföras på den förscannade bilden som visas i området för visning av bildjustering.

## **Inställning av gråpunkten**

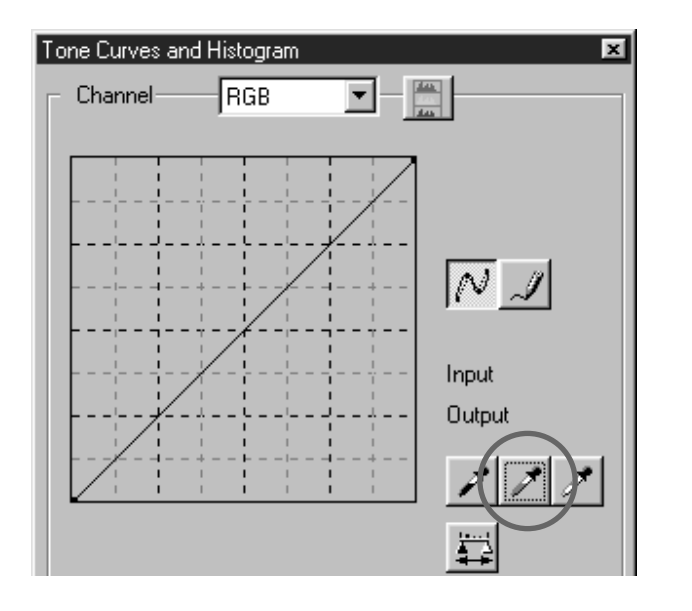

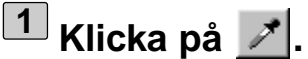

• Markören ändras till formen av en grå pipett.

#### **Klick på den gråpunkt i den förscan-2 nade bilden som skall justeras.**

- Bilden har korrigerats så att den punkt du klickade på är en gråpunkt. Färgen är balanserad och ljusstyrkevärdet ändras inte på den punkten.
- Ändringarna kommer att överföras på den förscannade bilden som visas i området för visning av bildjustering.

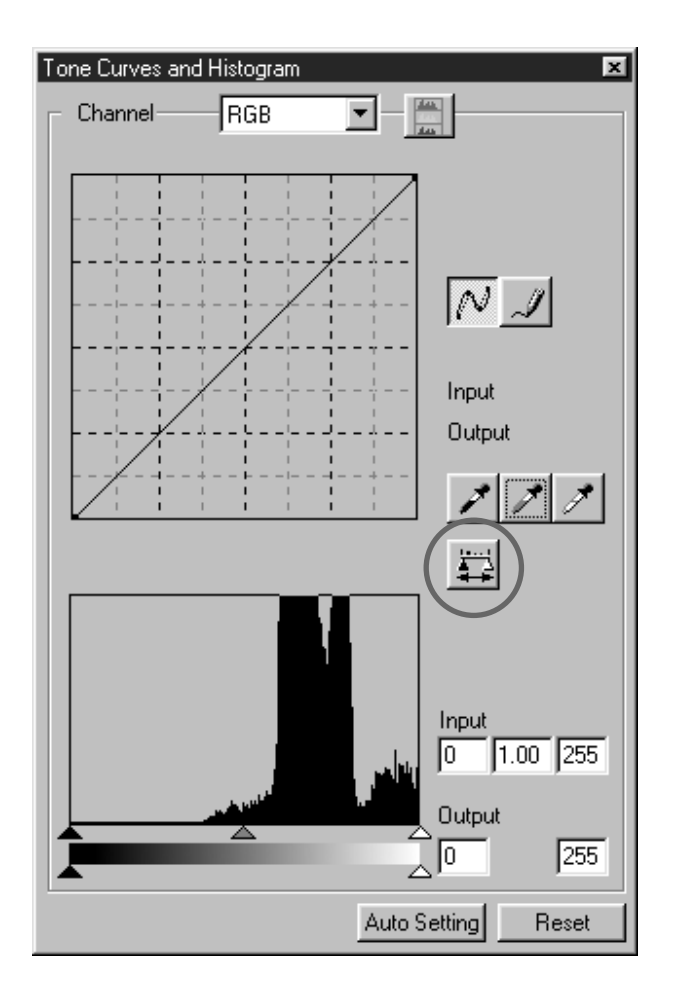

**När klickas, kan histogrammet för bilderna efter gjorda justeringar visas.**

**Histogrammet efter gjorda justeringar visas så länge du håller denna knapp intryckt. När knappen släpps, återgår histogrammet till sitt föregående läge.**

## **JUSTERING AV "HISTOGRAM"**

Delen "Histogram" ger dig möjlighet att korrigera bilder genom att ange det ingående och utgående området ur den information som finns i en film. Dessutom visar detta fönster histogrammet av bildytan innanför beskärningsramen för varje RGB-färg. Nivån indikeras i 256 färgsteg (0 till 255) fån vänster till höger sida.

Tonkurvorna och histogrammet är kopplade till varandra. När tonkurvan justeras, korrigeras histogrammet automatiskt och vise versa.

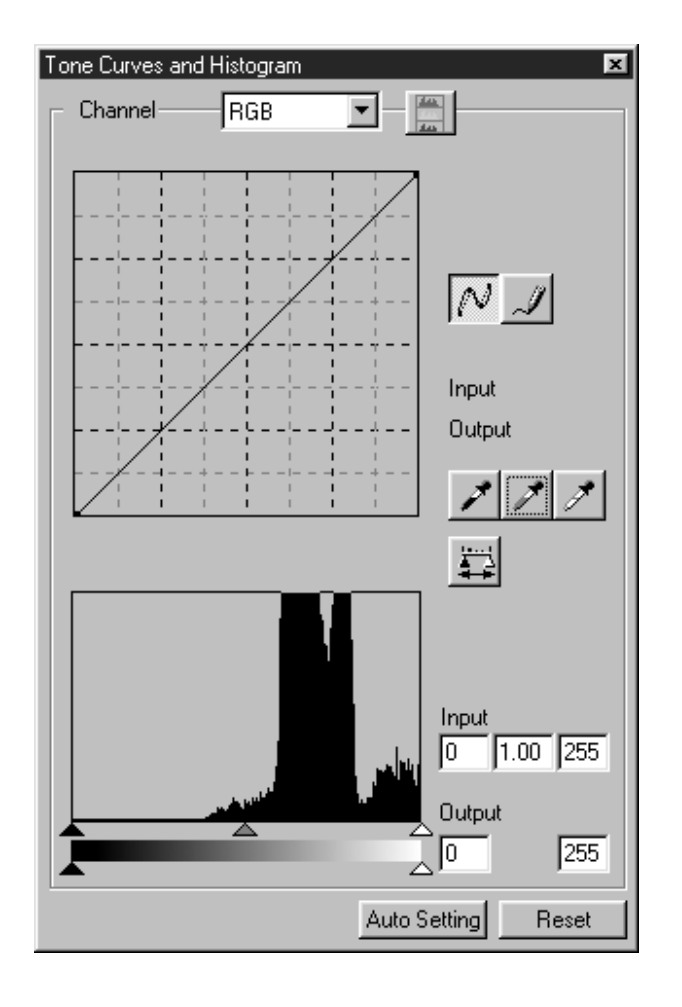

Reglagen för utgående och ingående värden finns under "Histogram"-fönstret.

Reglaget för ingående värde har högdagerreglaget (till höger), gamma-reglage (i mitten) och lågdager-reglaget (till vänster). Reglaget för utgående värde har högdager-reglage (till höger) och lågdager-reglage (till vänster).

Histogrammet kan korrigeras genom att dra respektive reglage eller genom att skriva in värden direkt i rutan för respektive ingående och utgående nivå.

Exempelvis, flytta reglaget för ingående högdager (den högra) eller reglaget för ingående lågdager (den vänstra), till den delen av histogrammet där "topparna" är som lägst.

Eftersom reglaget för utgående värde normalt inte behöver justeras, kan det användas i enlighet med den utgående utrustningen karakteristik. Exempelvis, kan reglaget för utgående värde användas om den svarta delen inte skrivs ut rent med inställningen 0 för svartnivån. (här justeras den utgående nivån genom att flytta reglaget för utgående lågdager något åt höger samtidig som resultatet av justeringen kontrolleras).

### **JUSTERING AV "HISTOGRAM" – AUTOMATISK INSTÄLLNING**

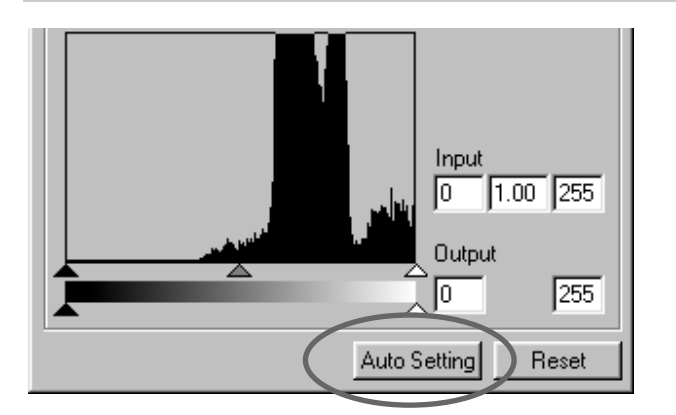

#### **Klicka på knappen för automatisk inställning.**

- Bilden korrigeras automaiskt genom att inte flytta någon information (pixels) från histogrammet och genom användning av alla tonsteg från 0 till 255.
- Ändringarna kommer att överföras på den förscannade bilden som visas i området för visning av bildjustering.

### **JUSTERING AV "HISTOGRAM" – RESPEKTIVE R-, G- OCH B-KANAL**

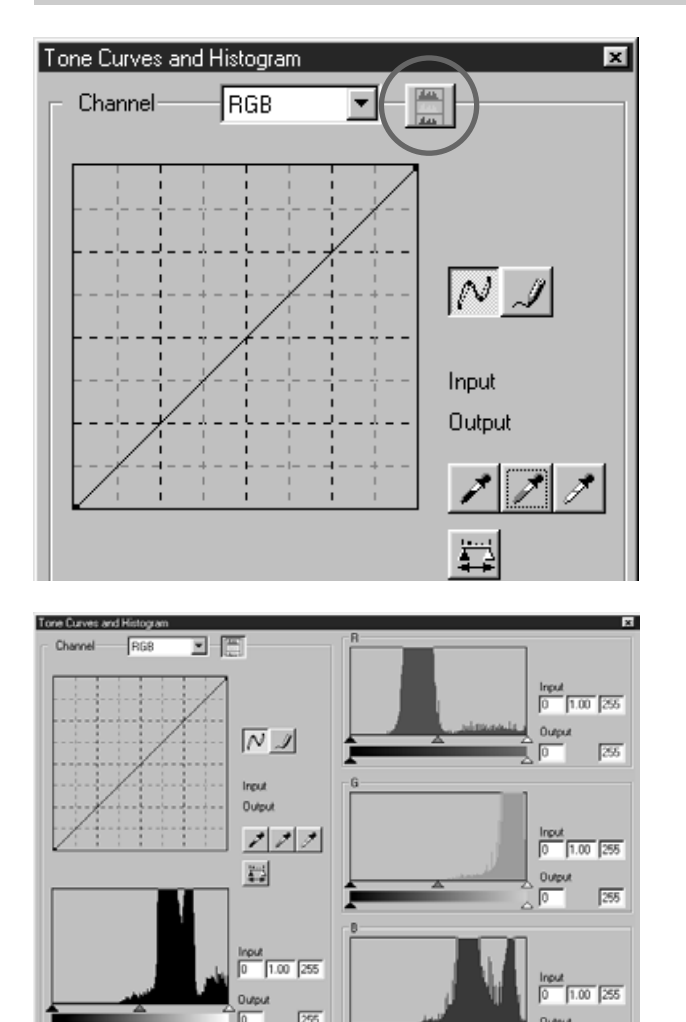

### **Klicka på knappen för visning av 1 histogram-RGB.**

- Visningen av histogram-RGB kommer att visas i dialogrutan "Tone Curves and Histogram".
- När knappen för visning av histogram-RGB klickas igen, försvinner histogrammet för respektive R-, G- och B-kanal.
- **Genom att dra reglaget för ingående 2 högdager (t.h.) eller reglaget för ingående lågdager (t.v) i respektive R-, G- och B-kanal eller att skriva in värdet i respektive textruta text box, kan histogram-RGB korrigeras.**
	- Ändringarna kommer att överföras på den förscannade bilden som visas i området för visning av bildjustering.
	- Korrigeringarna av respektive R-, G- och Bkanal kommer också att överföras till motsvarande respektive tonkurva.

## **JUSTERING AV "HISTOGRAM" – ÅTERSTÄLLNING**

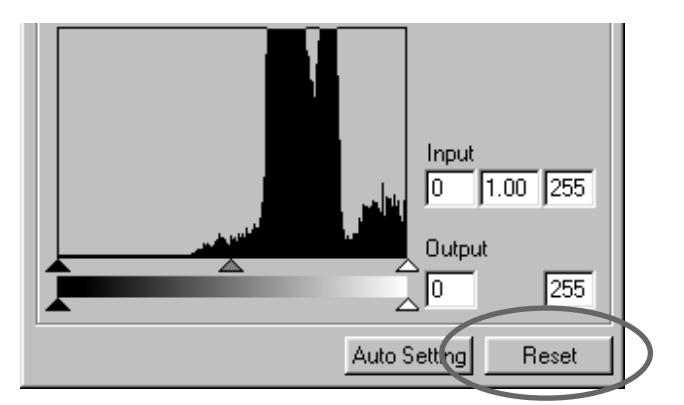

#### **Klicka på "Reset"-knappen.**

• Alla justeringar som gjorts i dialogrutan "Tone Curves and Histogram" kommer att återställas. Den förscannade bilden kommer att återfå sitt ursprungliga utseende.

## **JUSTERING AV LJUSSTYRKA/KONTRAST/FÄRGBALANS**

I٥

Iо

10

Reset

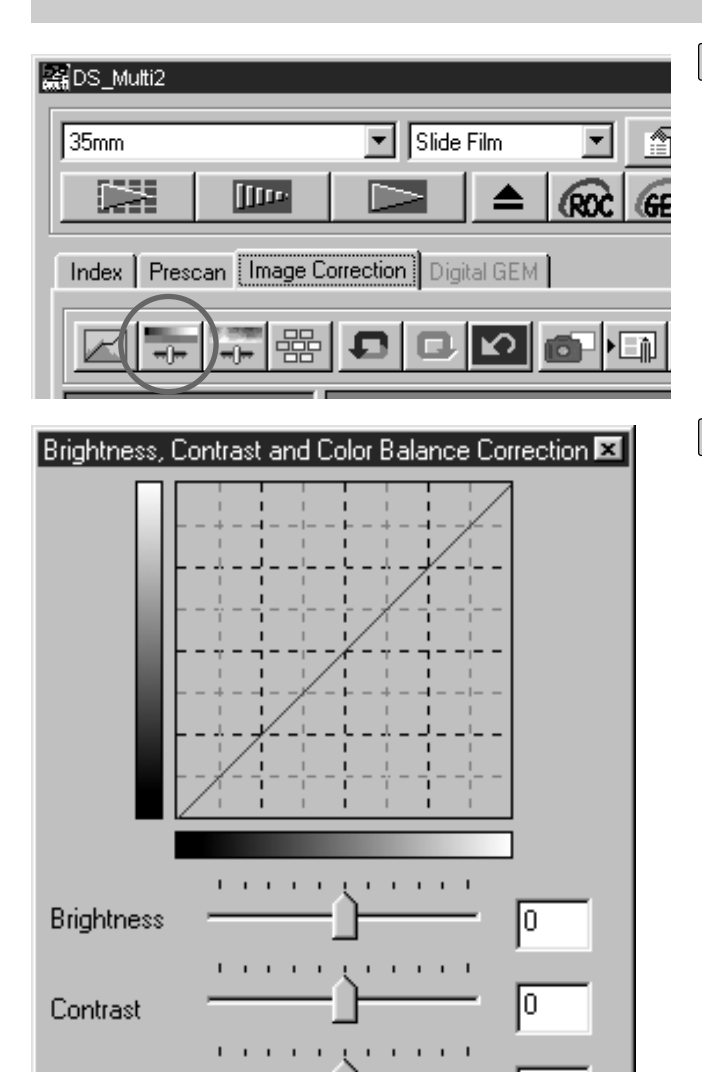

Auto Setting

#### **Klicka på**  $\overline{\mathbf{r}}$ . **1**

- Dialogrutan "Brightness, Contrast, Color Balance Correction" kommer att visas.
- **Justera genom att dra respektive reg-2lage för "Brightness", "Contrast", "Red (R)", "Green (G)" eller "Blue (B)" eller skriv in varje värde direkt i respektive textruta.**
	- Värden från –100 till +100 kan skrivas in.
	- Ändringarna kommer att överföras på den förscannade bilden som visas i området för visning av bildjustering.

Red(R)

Green(G)

 $Blue(B)$ 

Justering av ljusstyrka: Genom att dra "Brightness"-reglaget åt höger (eller genom att skriva in ett högt positivt tal i textrutan), ökas bildens ljusstyrka.

Justering av kontrast: Genom att dra "Contrast-reglaget åt höger (eller genom att skriva in ett högt positivt tal i texrutan), kommer en ljus del att bli ljusare och en mörk del att bli mörkare.

Justering av RGB-färgbalans: Genom att dra "Color Balance"-reglaget åt höger (eller genom att skriva in ett högt positivt tal i texrutan), kommer innehållet i respektive färg att ökas och därmed betona respektive färg.

## **JUSTERING AV LJUSSTYRKA/KONTRAST/FÄRGBALANS – AUTOINSTÄLLN.**

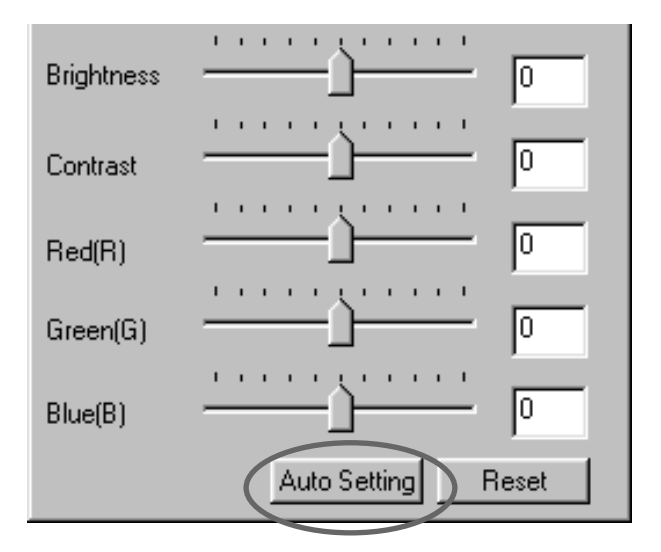

#### **Klicka på "Auto Setting"-knappen.**

- Bildens ljusstyrka och kontrast korrigeras automatiskt i enlighet med informationen om ljusheten utan att den ingående RGB-färgbalansen ändras.
- Ändringarna kommer att överföras på den förscannade bilden som visas i området för visning av bildjustering.

## **JUSTERING AV LJUSSTYRKA/KONTRAST/FÄRGBALANS – ÅTERSTÄLLNING**

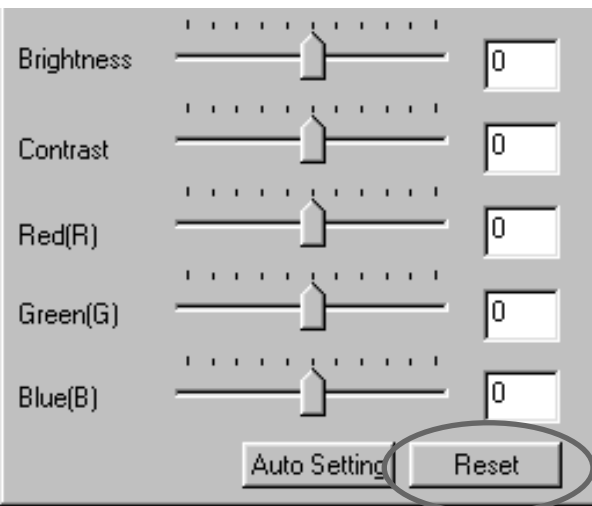

#### **Klicka på "Reset"-knappen.**

• Alla korrigeringar som gjorts i dialogrutan "Brightness, Contrast, Color Balance Correction" kommer att återställas. Den förscannade bilden kommer också att återgå till sitt ursprungliga utseende.

### **JUSTERING AV NYANS/MÄTTNAD/LJUSHET**

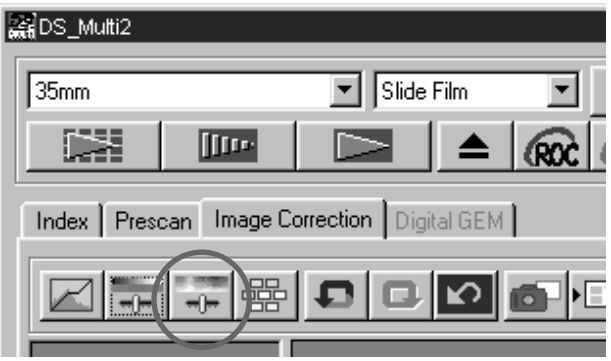

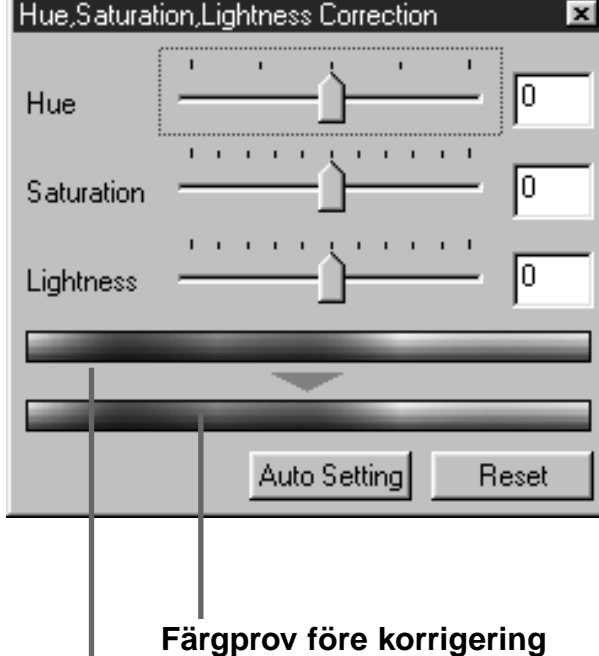

#### **Klicka på . 1**

- Dialogrutan "Hue, Saturation, Lightness Correction" visas.
- **Dra respektive reglage "Hue", 2"Saturation" eller "Lightness" eller skriv in respektive värde direkt i textrutan.**
	- Ett värde från –180 till +180 eller –100 till +100 kan skrivas in för respektive "Hue" (nyans) eller "Saturation" (mättnad) och "Lightness" (liushet).
	- Ändringarna kommer att överföras på den förscannade bilden som visas i området för visning av bildjustering.

- **Färgprov efter korrigering**
- Justering av nyans: Genom att flytta reglaget "Hue", ändras färgen på den bild som visas i "färgprov före korrigering" som sedan syns i "färgprov efter korrigering". När reglaget "Hue" flyttats längst ut till höger eller till vänster, förändras bilden nyans till det motsatta. Justering av mättnad: Genom att flytta reglaget "Saturation" åt höger (eller att skriva in ett högt
- positivt tal i textrutan), kommer bilden att bli klarare. Genom att flytta reglaget "Saturation" åt vänster (eller att skriva in ett högt negativt tal i textrutan),minskas bilden färgmättnad.
- Justering av ljushet: Genom att flytta reglaget "Lightness" åt höger (eller att skriva in ett högt positivt tal i textrutan), ökas bildens ljushet.

### **JUSTERING AV NYANS/MÄTTNAD/LJUSHET – AUTOMATISK INSTÄLLNING**

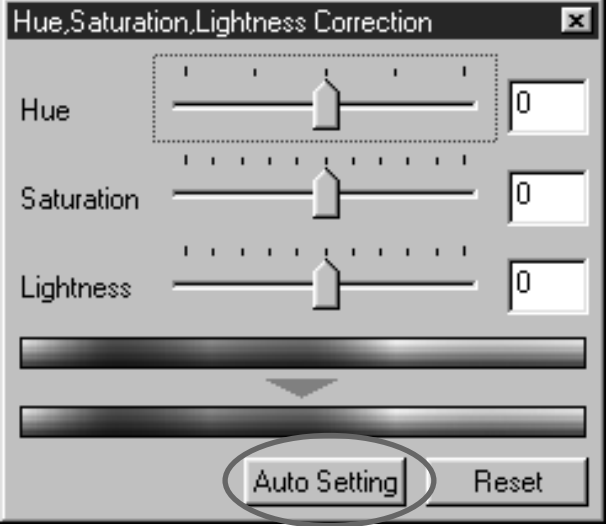

#### **Klicka på knappen "Auto Setting".**

- Bildens färgmättnad justeras automatiskt utan att nyansen och ljusheten ändras.
- Ändringarna kommer att överföras på den förscannade bilden som visas i området för visning av bildjustering.

### **JUSTERING AV NYANS/MÄTTNAD/LJUSHET – ÅTERSTÄLLNING**

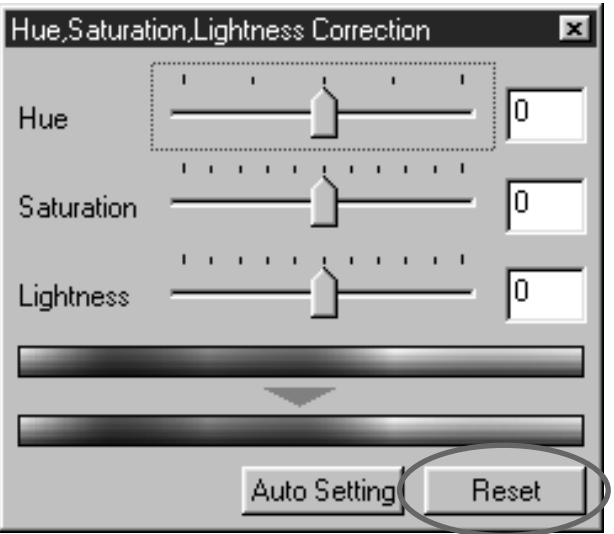

#### **Klicka på "Reset"-knappen.**

• Alla justeringar som gjorts i dialogrutan "Hue, Saturation, Lightness Correction" kommer att återställas. Den förscannade bilden kommer också att återfå sitt ursprungliga utseende.

## **JUSTERING AV "VARIATION"**

"Variation"-korrektion ger dig möjlighet att justera ljusstyrkan, kontrasten och färgmättnaden och samtidigt jämföra med en simulerad bild efter att justeringen gjorts.

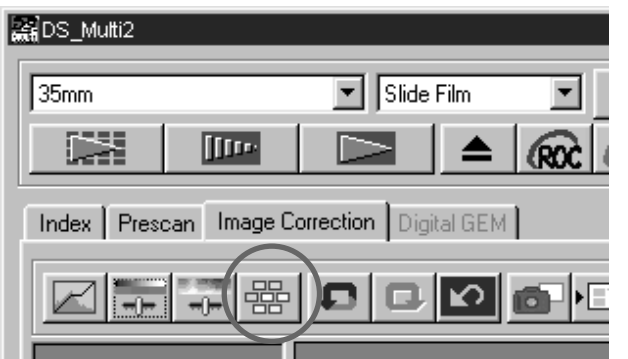

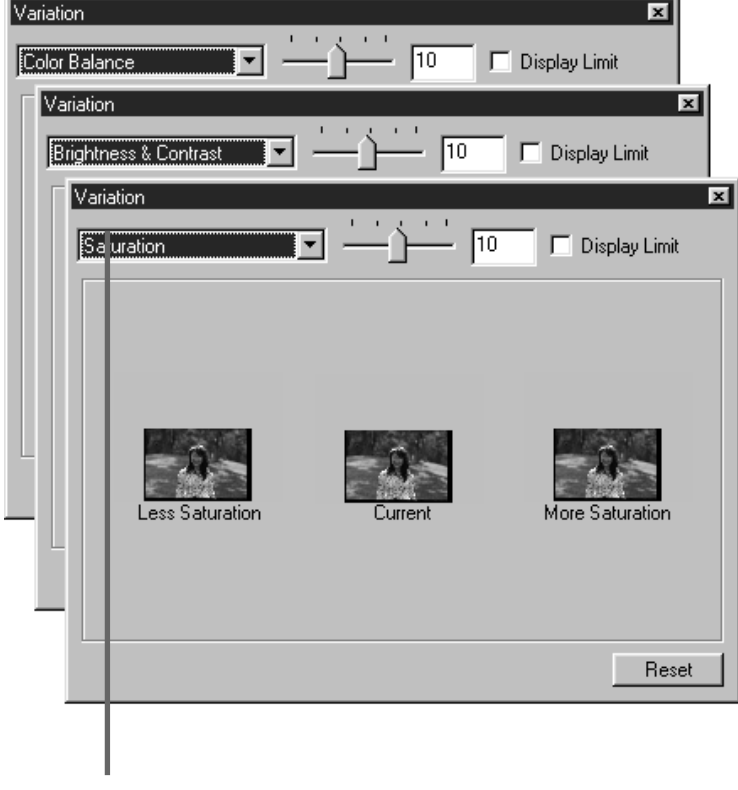

**Correction list box**

## $\mathbf{1}$  Klicka på  $\left|\frac{\text{dB}}{\text{dB}}\right|$ .

• Dialogrutan "Variation correction" visas.

### **Klicka på pilen intill listrutan 2"Correction" för att välja den enhet som skall justeras.**

- Från listrutan "Correction" kan väljas "Color Balance" (färgbalans), "Brightness & Contrast" (ljusstyrka och kontrast) och "Saturation" (mättnad).
- "Color Balance" och "Saturation" kan inte väljas när filmtypen B&W (svartvitt) har ställts in.
- Några rutor med "variation"-bilder som justerats enligt den valda korrigeringsenheten visas.

## **JUSTERING AV "VARIATION" – FÄRGBALANS**

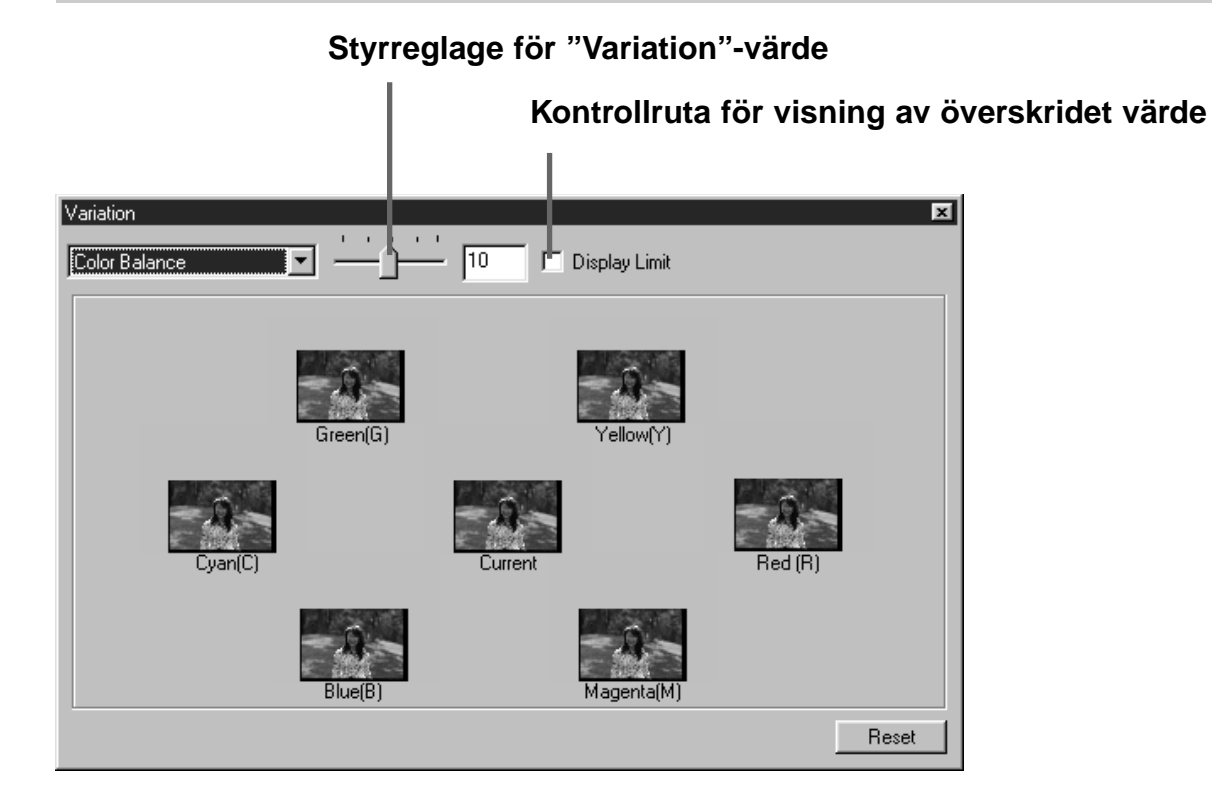

Vid justering av "Color Balance" (färgbalans), visas de 6 bilder som har korrigerats med ett steg i respektive röd (R), magenta (M), blå (B), cyan (C), grön (G) eller gul (Y) riktning från den mittersta bilden. När den bild klickas, som motsvarar den riktning justeringen skall ske, placeras denna i mitten och nya "variation"-bilder visas.

Genom att flytta reglaget "Variation Amount Control" (variation-värde), kan justeringsvärdet ändras i området från 1 till 20 (Grundvärdet är 10).

När kontrollrutan för visning av överskridet värde förbockats och bilden har justerats i respektive röd (R), magenta (M), blå (B), cyan (C), grön (G) eller gul (Y) riktning, visas den del av bilden där indikeringsgränsen (0 to 255) har överskridits, i omvänd färg.

### **JUSTERING AV "VARIATION" – LJUSSTYRKA OCH KONTRAST**

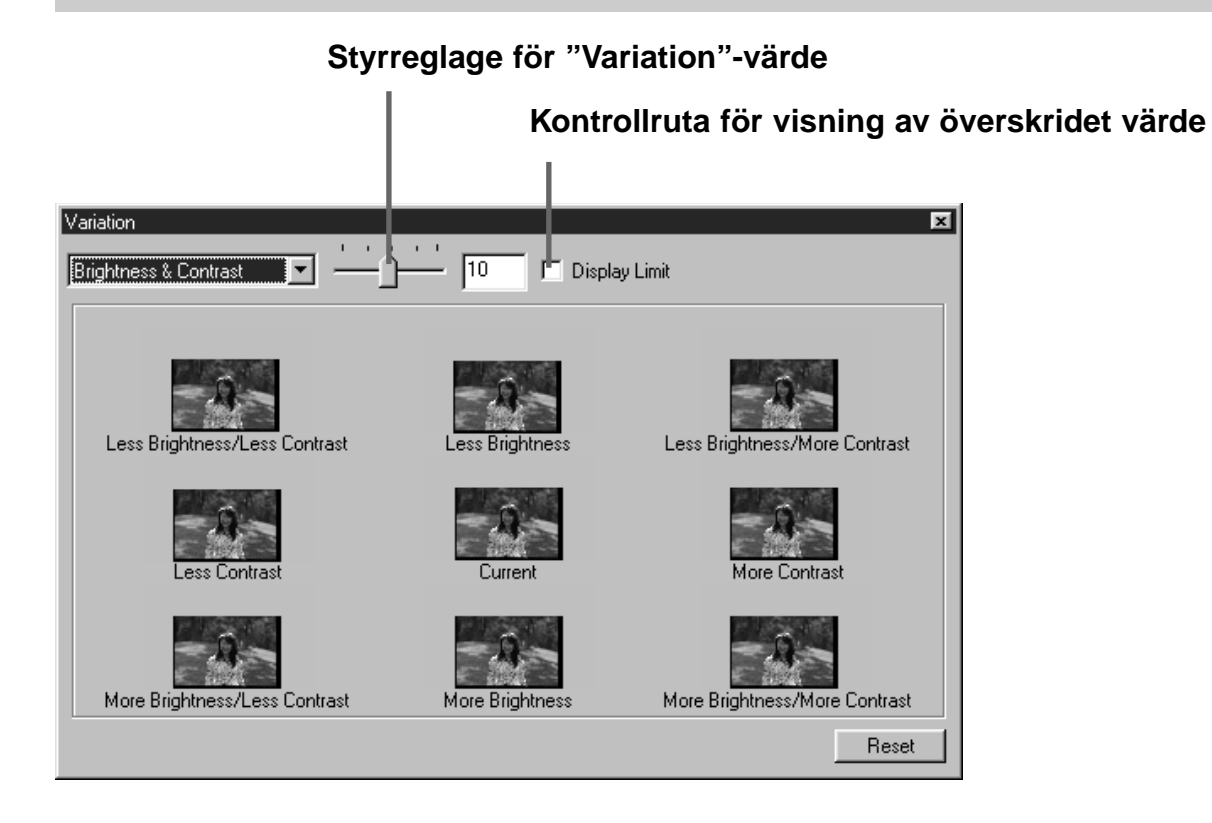

Vid justering av "Brightness & Contrast" (ljusstyrka och kontrast), visas de 8 bilder som har justerats gentemot den mittersta bilden, med ett steg i horisontell riktning för ljusstyrkan och i vertikal riktning för kontrasten. När den bild klickas, som motsvarar den riktning som skall justeras, placeras denna i mitten och nya "variation"-bilder visas.

Genom att flytta reglaget "Variation Amount Control" (variation-värde), kan justeringsvärdet ändras i området från 1 till 20 (Grundvärdet är 10).

När kontrollrutan för visning av överskridet värde förbockats och bilden har justerats i respektive röd (R), magenta (M), blå (B), cyan (C), grön (G) eller gul (Y) riktning, visas den del av bilden där indikeringsgränsen (0 to 255) har överskridits, i motsatt färg.

## **JUSTERING AV "VARIATION" – FÄRGMÄTTNAD**

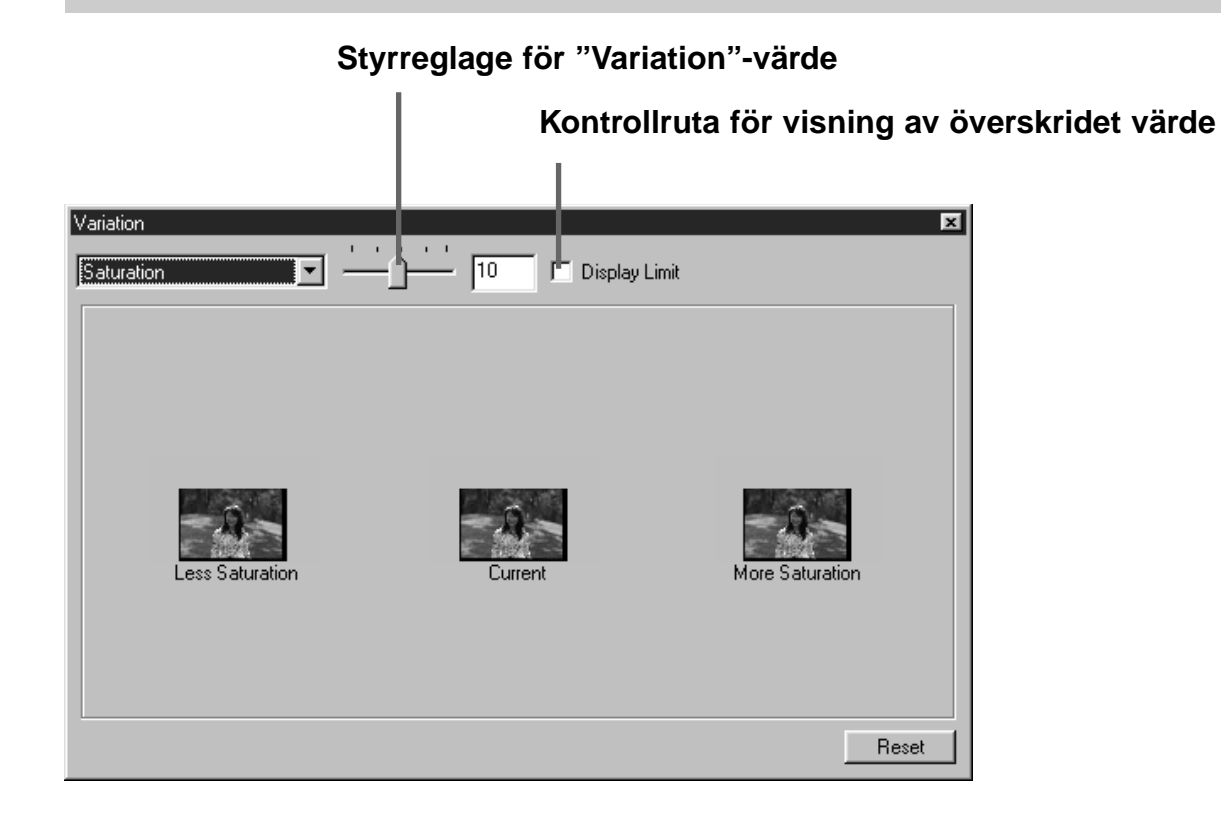

Vid justering av "Saturation" (färgmättnad), visas de 2 bilder, för vilka mättnaden har justerats gentemot den mittersta bilden med ett steg, till vänster och till höger om den mittersta bilden. När den bild klickas, som motsvarar den riktning justeringen skall ske, placeras denna i mitten och nya "variation"-bilder visas.

Genom att flytta reglaget "Variation Amount Control" (variation-värde), kan justeringsvärdet ändras i området från 1 till 20 (Grundvärdet är 10).

När kontrollrutan för visning av överskridet värde förbockats och bilden har justerats i respektive röd (R), magenta (M), blå (B), cyan (C), grön (G) eller gul (Y) riktning, visas den del av bilden där indikeringsgränsen (0 to 255) har överskridits, i omvänd färg.

## **ATT AVBRYTA BILDJUSTERINGEN**

#### **REDS\_Multi2**  $\boxed{\blacksquare}$  Slide Film 35mm  $\blacksquare$ **DESE IIII** ඟරි Index | Prescan | Image Correction | Digital GEM ∥י∠ 6 FG

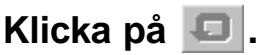

• Den gjorda bildjusteringen kommer att avbrytas och bilden kommer att återgå till sitt ursprungliga utseende. Bildens utseende föra justeringen kommer att lagras på nytt, såvida tillräckligt minne är tillgängligt.

## **ATT GÖRA OM BILDJUSTERINGEN**

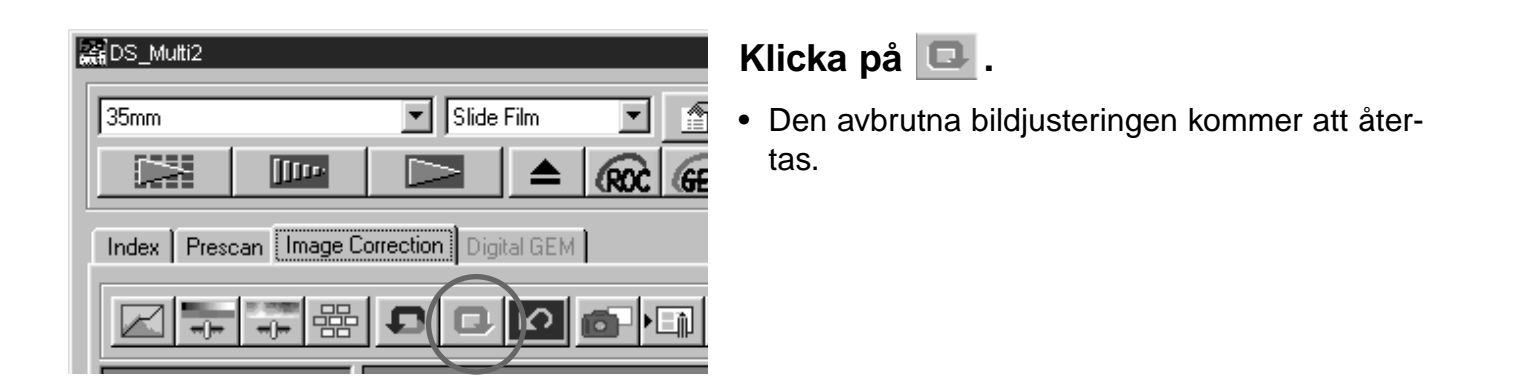

### **ATT RADERA BILDJUSTERINGEN (ATT RADERA ALLA BILDJUSTERINGAR)**

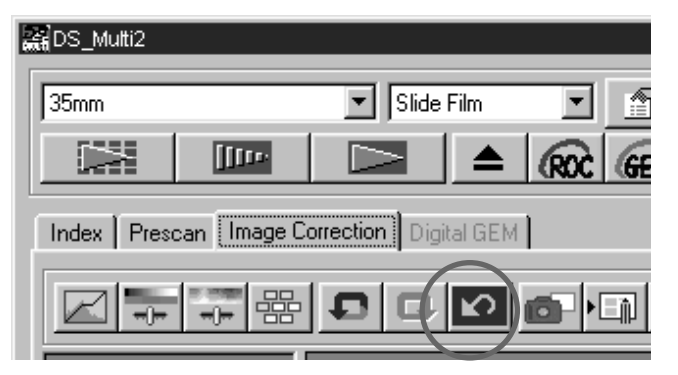

## **Klicka på**  $\boxed{2}$ **.**

- Alla gjorda bildjusteringar kommer att återställas och bilden kommer att återgå till sitt ursprungliga utseende.
- Alla gjorda bildjusteringar kommer att återställas. Inte ens om "Redo"-knappen klickats, kan ingenting återfås.

## **"SNAPSHOT"**

Den just förscannade bilden lagras tillfälligt i "Snapshot:s" visningsyta som en miniatyrbild.

### **Klicka på .**

• Den just förscannade bilden lagras tillfälligt i "Snapshot:s" visningsyta som en miniatyrbild.

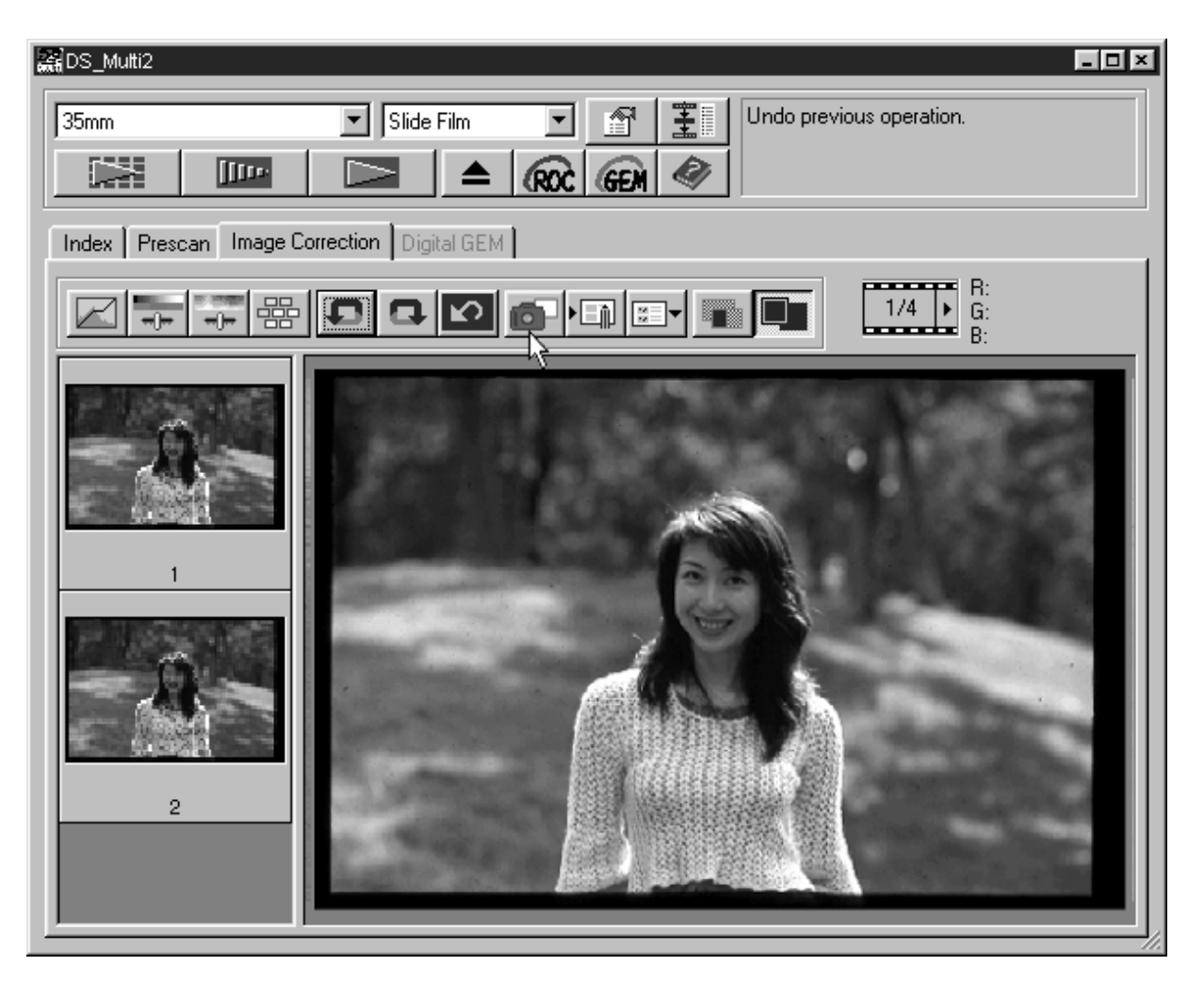

- Miniatyrbilderna visas i "Snapshot:s" visningsyta såvida tillräckligt minne är tillgängligt.
- När en miniatyrbild i "Snapshot:s" visningsyta klickas, vilsas den bilden som en förscannad bild.
- För att radera en miniatyrbild i "Snapshot:s" visningsyta, klicka då på den miniatyrbild som skall raderas tryck på "Delete"-tangenten (Tryck på "Command"-tangenten och "D"-tangenten samtidigt om du har en Macintosh).
- När "Correction Reset"-knappen (sid. 64) klickas eller om programmet stängs, raderas alla miniatyrbilder i "Snapshot:s" visningsyta.

### **BILDJUSTERINGS-"JOB"**

De gjorda inställningarna för bildjustering i respektive justeringsfönster kan sparas som ett bildjusterings-"job". När väl justeringsenheterna sparats, kan du lätt justera bilden genom att ta fram ett bildjusterings-"job".

## **BILDJUSTERINGS-"JOB" – ATT SPARA ETT BILDJUSTERINGS-"JOB"**

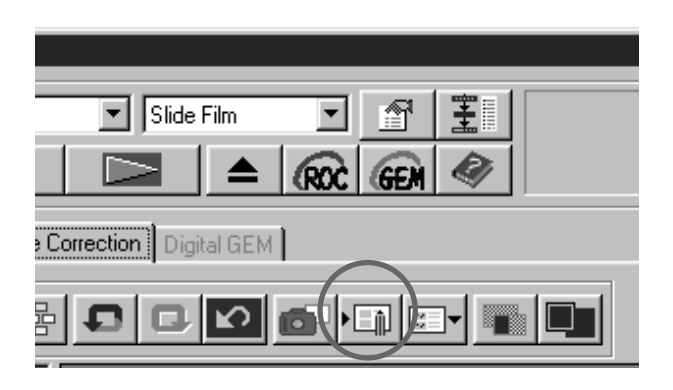

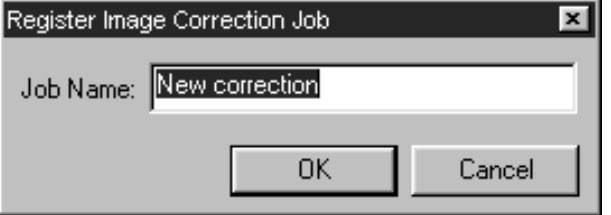

## $\frac{1}{2}$ Klicka på ∙⊟i .

• Dialogrutan "Register Image Correction Job" visas.

- **Skriv in "job"-namnet och klicka på 2[OK].**
	- Den aktuella inställningen för bildjustering sparas som ett bildjusterings-"job".

## **BILDJUSTERINGS-"JOB" – ATT TA FRAM ETT BILDJUSTERINGS-"JOB"**

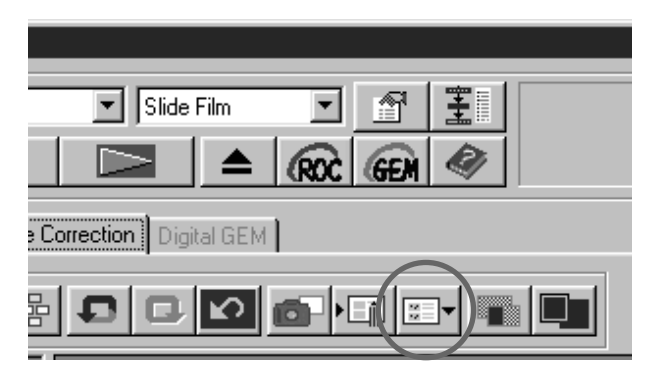

## $\frac{1}{2}$ Klicka på <mark>∽</mark>.

• Dialogrutan "Select Image Correction Job" visas.

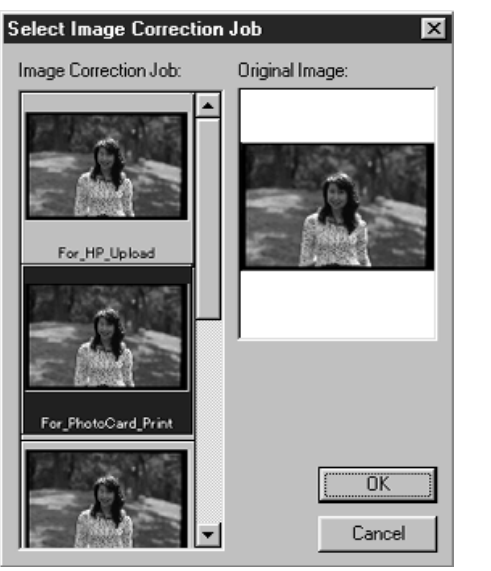

- **Välj önskat bildjusterings-"job" och 2klicka på [OK].**
	- Ett sparat bildjusterings-"job" kommer att tillämpas på den aktuella förscannade bilden.

### **KONTROLL AV JUSTERINGSRESULTATET MEDAN BILDERNA RADAS UPP**

#### **Klicka på .**

• Resultatet av justeringarna kan enkelt kontrolleras eftersom den ej korrigerade bilden visas till vänster och den korrigerade bilden visas till höger.

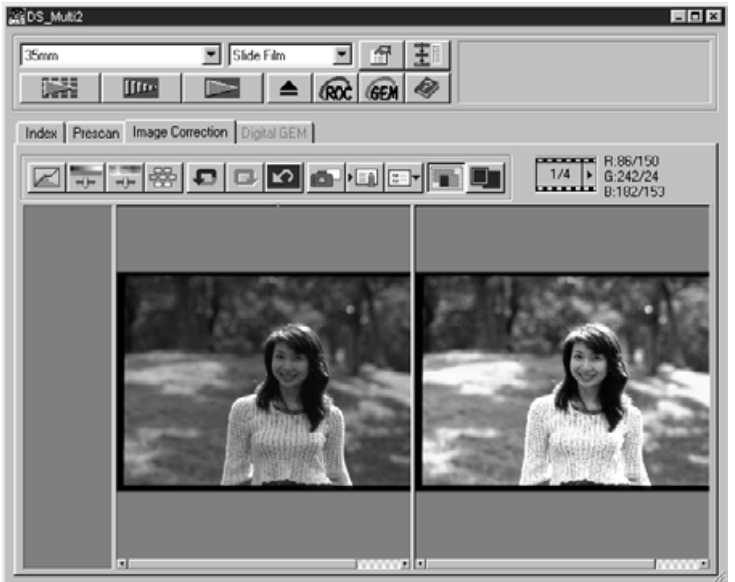

### **HELSKÄRMSVISNING AV DEN KORRIGERADE BILDEN**

### **Klicka på .**

• Den korrigerade bilden visas i området för visning av bildjustering.

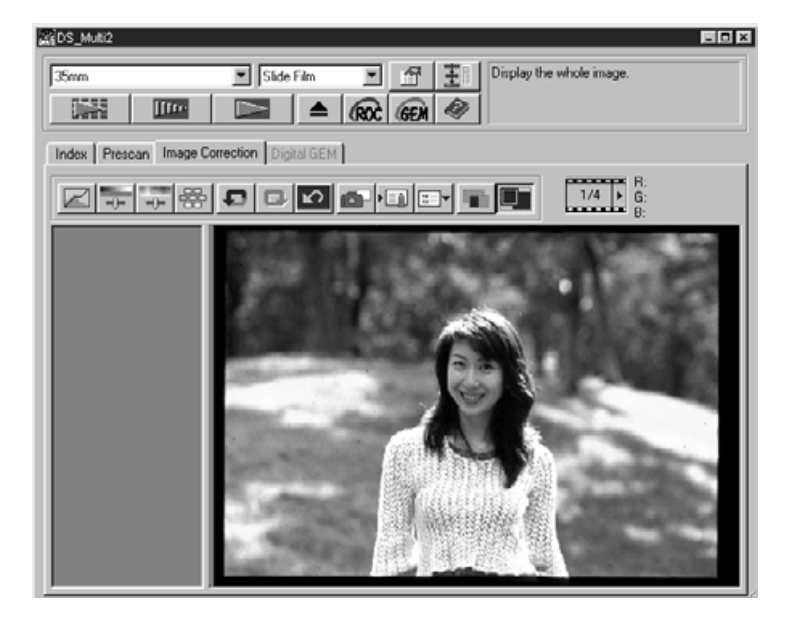

### **"DIGITAL ROC"**

"Digital ROC"- (Reconstruction Of Color) funktionen är den bildjusteringsfunktion som kan restaurera färgkvaliteten i en urblekt bild.

Till och med färgfilm bleknar medan tiden går,den förändrade färgen korrigeras automatiskt genom att färgen rekonstrueras under scanningen så att den digitala bilden kan sparas och lagras med restaurerade färger.

### Klicka på **RRC** i huvudfönstret.

• Digital ROC-funktionen är inkopplad. När förscanningen och den slutliga scanningen (sid. 78) genomförs, restaureras färgkvaliteten i en urblekt bild och en korrekt bild visas.

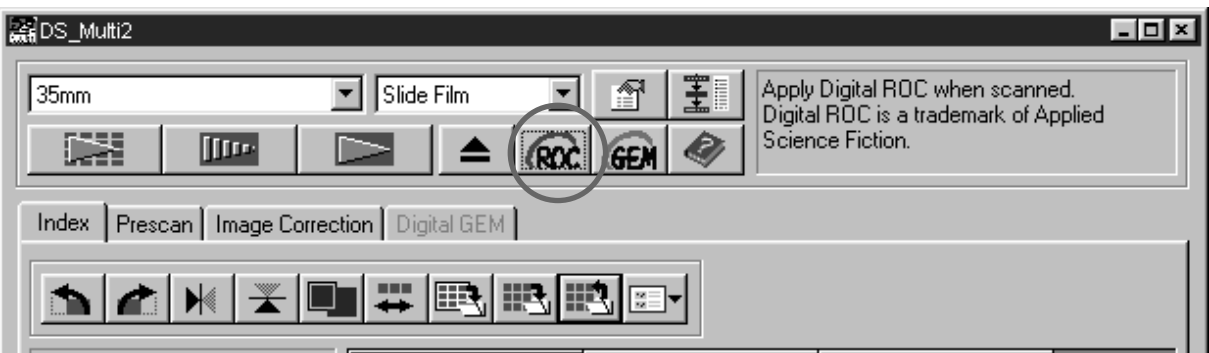

- När en svartvit eller färgfilm scannas med "16 bit linear" valts som scanningsläge i "Preferences" (förvalsinställningar), är inte "Digital ROC"-funktionen tillgänglig.
- När "Digital ROC"-funktionen är inkopplad, är inställningarna för [Auto Expose for Slides] i "Preferences", färganpassningen (color matching), "AE Lock"-funktionen under förscanning (sid. 38) eller "AE Area Lock"-funktionen (sid. 39) ur funktion.
- När "Digital ROC"-funktionen används, se till att genomföra förscanningen och justera fokuseringen med punktautofokus (Point AF) eller manuell fokusering (sid. 40 till 41) innan den slutliga scanningen görs. Att markera (bocka för) [Auto Focus at Scan] (autofokus under scanning)i "Preferences" rekommenderas.
- För att koppla ur "Digital ROC"-funktionen klickar du bara på "Digital ROC"-knappen igen.
- "Digital ROC"-funktionen kanske inte kan utnyttjas fullt ut beroende på i vilket skick filmen eller de urblekta färgerna befinner sig.
- Det krävs betydligt längre tid för scanning när "Digital ROC"-funktionen är inkopplad jämfört med när funktionen är urkopplad.

### **"DIGITAL GEM"**

Bilderna på en framkallad film är uppbyggda av korn med hög opacitet. Dessa korn blir ibland så markanta att bilden ser grovkorning ut. Denna funktion känner av kornen under scanningen och jämnar ut dem. På detta sätt, kan den skarpa och mjuktecknade bilden uppnås till och med när en bild från en 35 mm film förstoras.

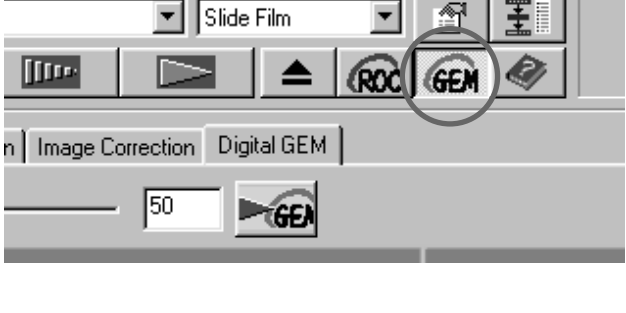

#### Klicka på **GEM** i huvudfönstret. **1**

• Fliken [Digital GEM] kommer att aktiveras.

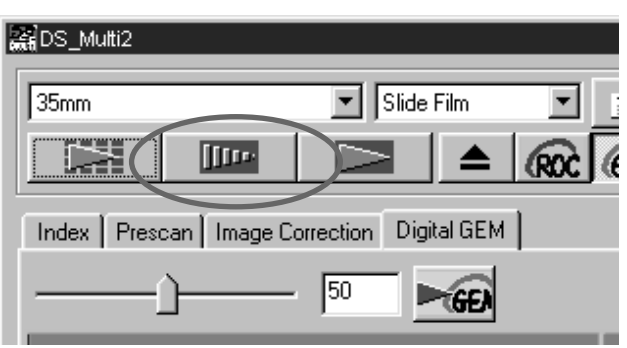

#### **Klicka på i huvudfönstret. 2** Klicka på

- Förscanningen startar.
- "Prescan"-fönstret visas och den förscannade bilden kommer att visas i fönstret.
- **Ställ in en önskad ingående upplös-3 ning (Input Resolution) i fönstret "Scan Settings" (sid. 80-81).**

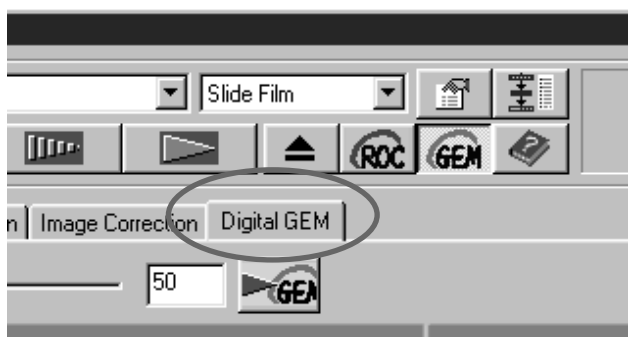

### **Klicka på fliken [Digital GEM]. 4**

• Fönstret på nästa sida kommer att visas.

## **"DIGITAL ROC/GEM"**

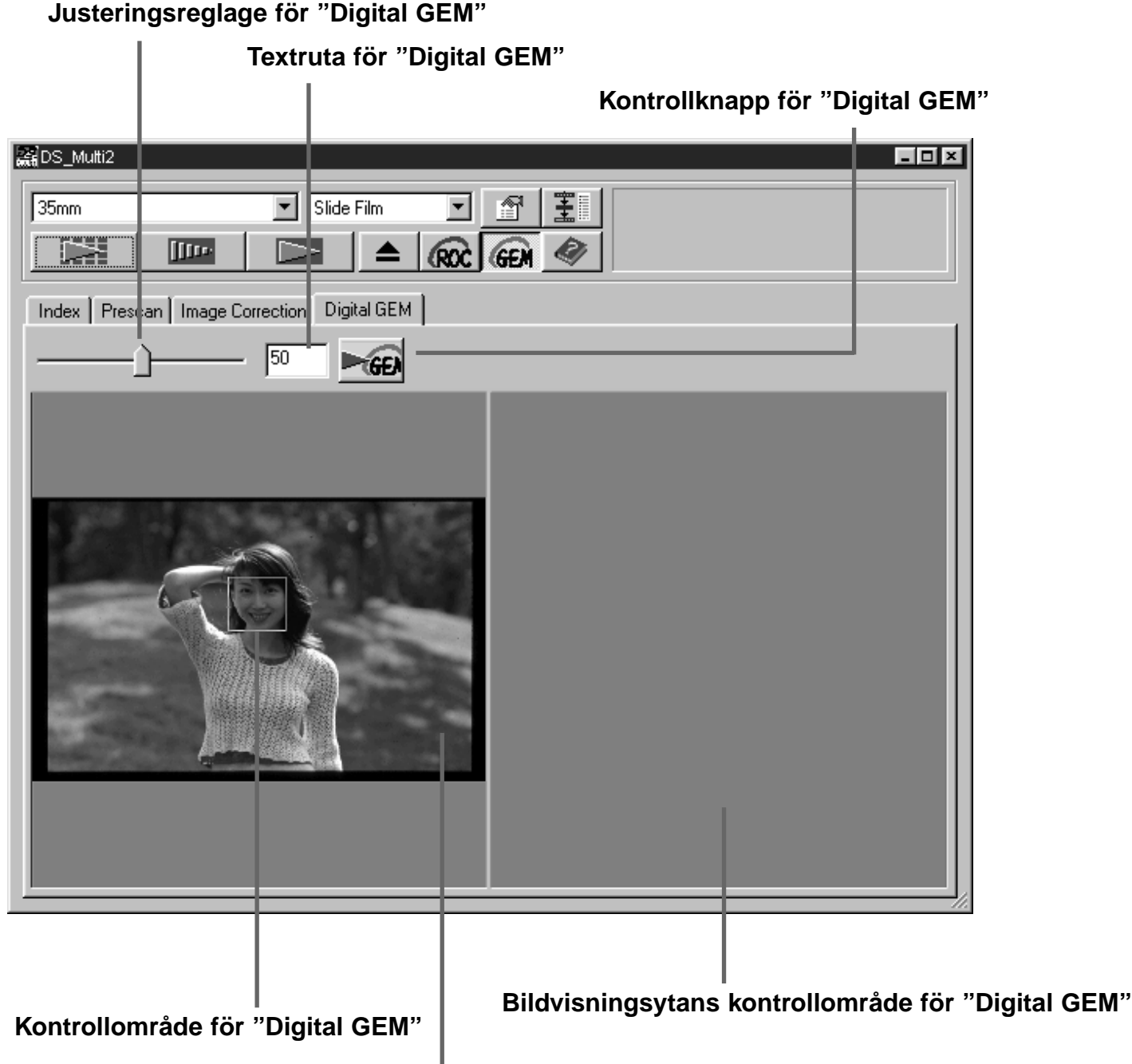

**Bildvisningsyta för "Digital GEM"**

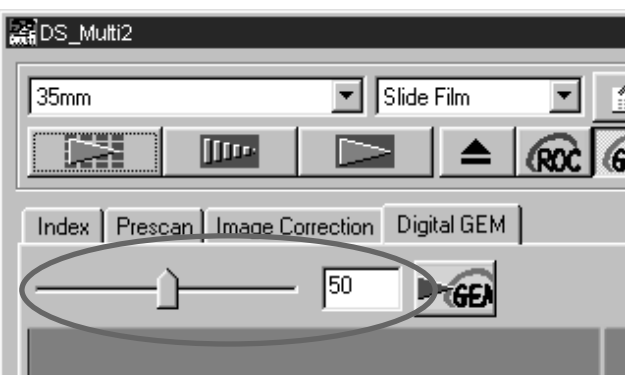

### **Flytta "Digital GEM:s" justeringsreg-5lage eller skriv in önskat värde direkt i textrutan.**

- Värden från 0 till 100 kan skrivas in.
- Ju större värdet är, desto effektivare blir resultatet av justeringen.

## **"DIGITAL ROC/GEM"**

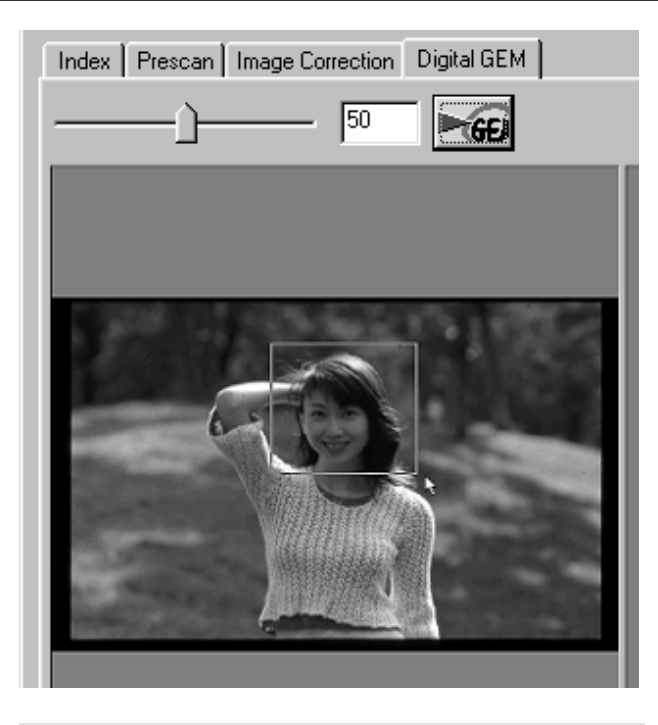

### **Ändra storleken på kontrollområdet 6 för "Digital GEM"eller flytta det om så behövs för att ange det område i bilden som skall kontrolleras.**

- Kontrollområdet för "Digital GEM" är angivet i bildes mitt och dess storlek är 64 pixels x 64 pixels.
- För att flytta området eller ändra dess storlek, se vidare i avsnittet om beskärningsramen (sid. 43 till 44).

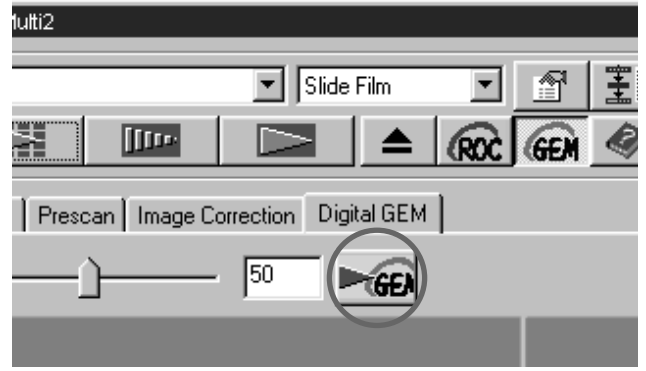

### **Klicka på kontrollknappen för "Digital 7GEM".**

- För att få fram "Digital GEM:s" kontrollbild, kommer filmen att scannas efter den ingående upplösning som angivits i steg 3.
- Den bild vars område för filmens korn har angivits i steg 6 och har korrigerats efter det värde som angavs i steg 5 kommer att visas i bildvisningsytans kontrollområde för "Digital GEM" och resultatet av korrigeringen kan kontrolleras.

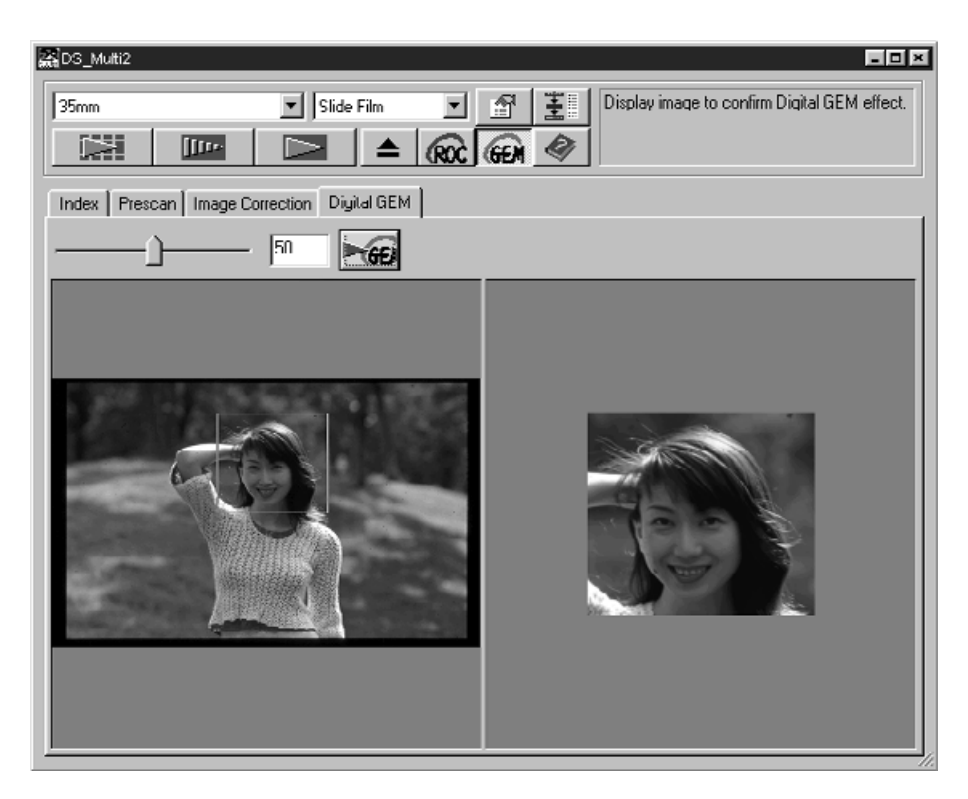
# **"DIGITAL ROC/GEM"**

**Upprepa stegen 5 till 7 om så behövs 8 och ange justeringsvärdet för "Digital GEM" så att den optimala justeringen kan uppnås.**

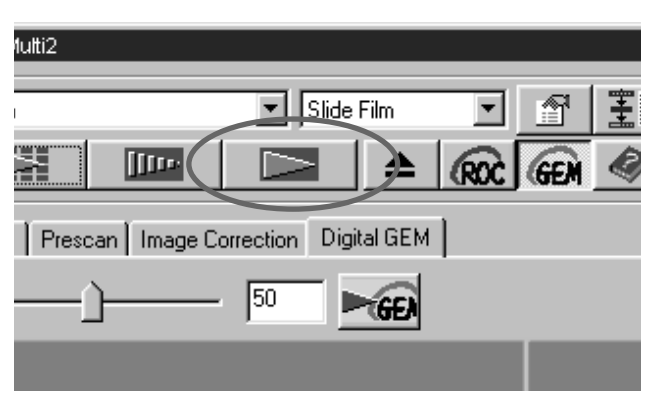

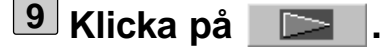

- Den bild vars filmkorn har justerats efter det angivna värdet (justeringsvärdet för "Digital GEM") kommer att scannas.
- För åtgärder efter att den slutliga scanningen genomförts, se sidan 86.
- När en svartvit film scannas,kan inte "Digital GEM"-funktionen användas.
- När "Digital GEM"-funktionen används, se till att genomföra förscanningen och justera fokuseringen med punktautofokus (Point AF) eller manuell fokusering (sid. 40 till 41) innan den slutliga scanningen görs. Att markera (bocka för) [Auto Focus at Scan] (autofokus under scanning)i "Preferences" rekommenderas.
- "Digital GEM"-funktionen kanske inte kan utnyttjas fullt ut beroende på i vilket skick filmen befinner sig.
- Det krävs betydligt längre tid för scanning när "Digital GEM"-funktionen är inkopplad jämfört med när funktionen är urkopplad.

# **FLÖDESSCHEMA FÖR SLUTLIG SCANNING**

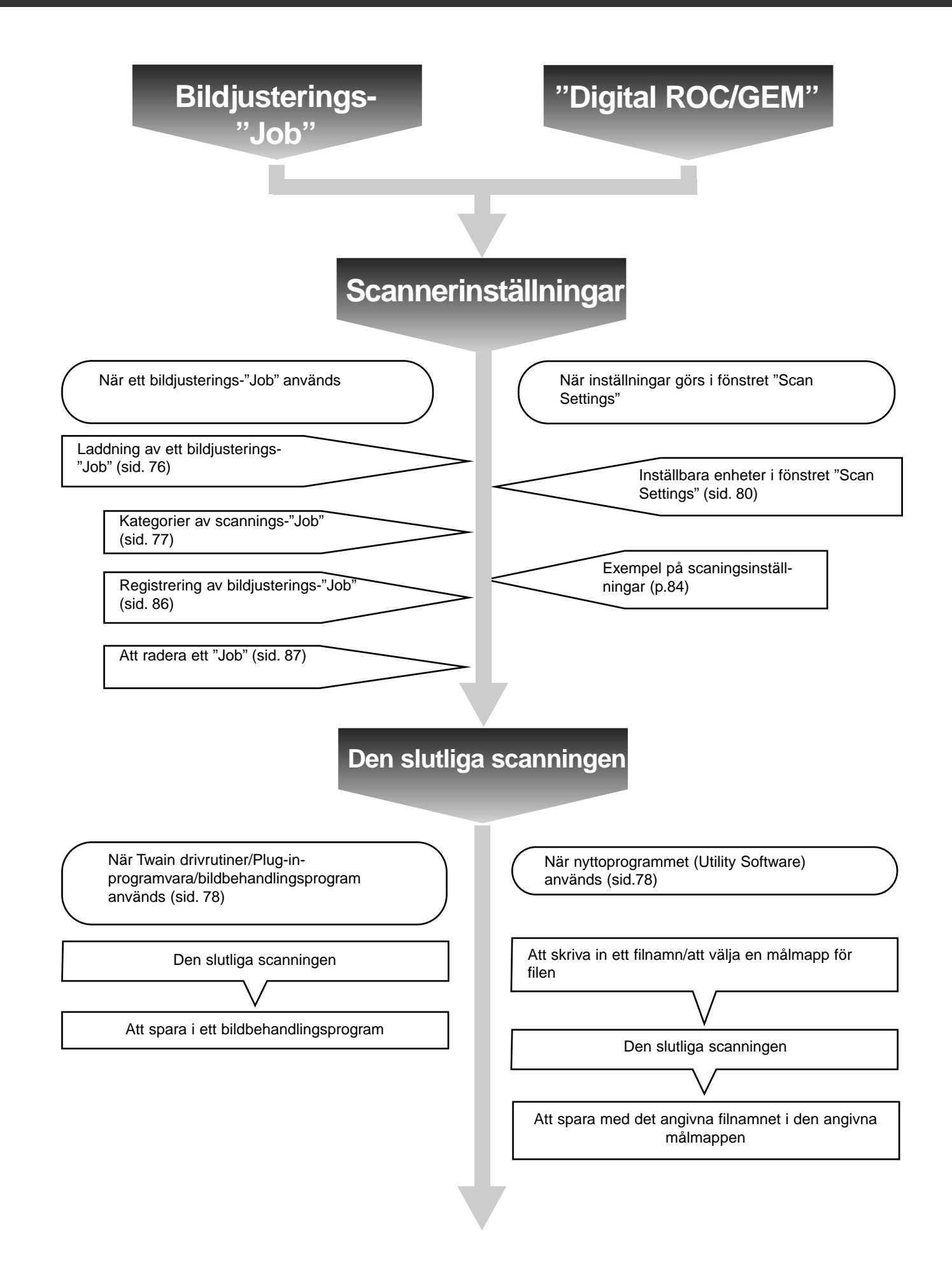

Innan scanningen görs, krävs det att ett antal skilda inställningar görs i fönstret "Scan Settings" (sid. 80) som t.ex. det antal detaljer som behöver avläsas i originalfilmen (ingående upplösning), det antal detaljer som behövs för den utgående bilden (utgående upplösning), den utgående storlek som behövs (utgående storlek/förstoring) m.m.

Det är viktigt att dessa inställningar görs ordentligt, för att uppnå ett optimalt resultat på den slutliga bildens storlek och användningsområde. En nybörjare kan tycka att dessa inställningar är komplicerade och svåra att förstå.

"Job" är en funktion som ger dig möjlighet att spara alla enheter som ställts in i fönstret "Scan Settings" i en speciell fil, så att denna fil kan tas fram när så behövs för eventuellt framtida jobb som kan utnyttja samma inställningar. Rätt använd, kan denna funktion förenkla den komplicerad proceduren att ställa in upplösning, bildens storlek, förstoringsgrad m.fl. scanningsinställningar, så att även en nybörjare enkelt kan utföra de idealinställningar som krävs för att få jobbet gjort.

Upp till 8 enheter kan ställas in med numeriska värden i fönstret "Scan Settings". Ett mönster som avspeglar inställningarna för var och en av de 8 enheterna kan sparas i en "Job"-fil. Skulle dessa inställningar bli förändrade, så kan de nya inställningarna sparas i en annan "job"-fil. Alla "Job"-filer är samlade i "Job File List" (fillistan för "Job") som har avsatt 10 individuella kategorier för utgående bilds respektive destination (vad bilden slutligen skall användas till). Totalt finns cirka 570 olika "Job"-typer att välja mellan.

Eftersom andra inställningskombinationer kan registreras i fillistan för "Job", medelduktiga och avancerad användare utöka sin arbetskapacitet genom att spara vanligen förekommande scanningsinställningar i fillistan för "Job". Det går även att minska arbetstiden genom att spara inställningar i fillistan för "Job" när det krävs vissa speciella inställningar, oavsett vilken bild som skall scannas.

• När "Setup"-programmet installeras (installeraren) genomatt instruktionen följs, Installeras "job" filerna i följande mappar för respektive kategori.

När Windows® används (Enhet C förutsätts vara startdisken.) [C:] -> [Mappen Program Files] -> [Mappen DS\_Multi2] -> [Mappen Job]

När Macintosh används

[Startdiskens systemmapp] ->[Mappen Preferences] ->[Mappen DSMulti2 Job]

- För att lägga till eller radera en "job"-fil, se avsnitten "Att registrera ett Job" eller "Att radera ett Job" på följande sidor. Filerna i de mappar som beskrivs ovan kan inte hanteras med "Explorer" eller "Finder" på Macintosh.
- Fillistan för scannings-"Job" (Scan Job File List) där alla inställda scannings-"job" finns upptagna hittar du i slutet av denna handledning.

# **ATT TA FRAM ETT "JOB"**

"Job"-filens scanningsinställningar kan tillämpas på den aktuella förscannade bilden genom att ta fram en "job"-fil från fillistan med förinställda "Job"-filer.

 $\vert x \vert$ 

dpi

doi

 $\rm{z}$ 

 $\times$ 

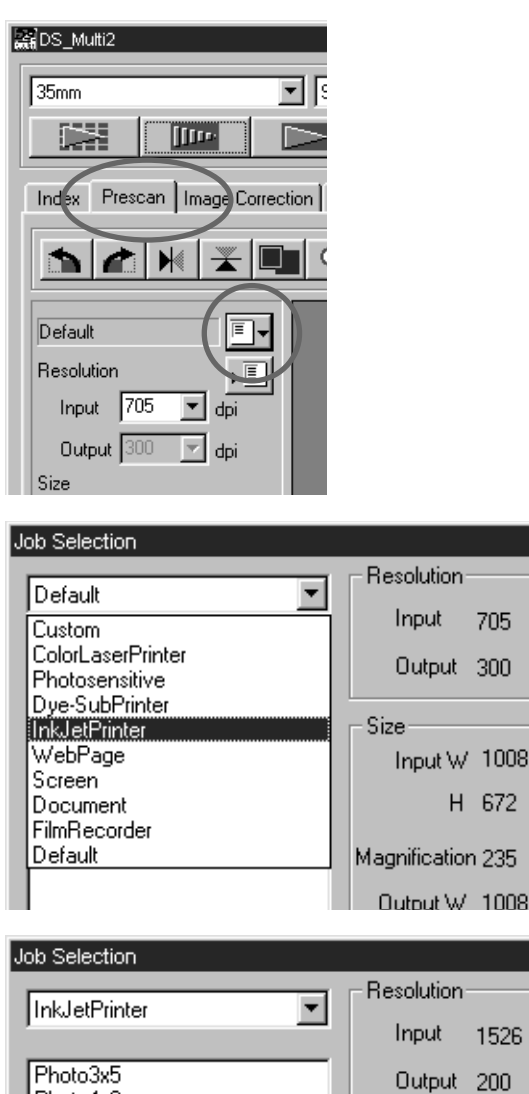

1526 dpi Output 200 dpi Photo4x6 A4Full Size A4Half Input  $W$  1.42 A4Quarter LetterEighth H 0.95 LetterFull LetterHalf Magnification 763 LetterQuarter  $\alpha$ A4Eighth Output W 10.90 H 7.27 Unit inch Image Size 9.1MB Last Modified 1998/11/30 10:17:12  $C$  Name  $\mathbf{C}$  Date OK Cancel

**1 Klicka på fliken "Prescan".**

- $\overline{\textbf{2}}$  Klicka på <mark>j</mark> ,.
	- Dialogrutan "Job Selection" visas.

**3 Välj en lämplig kategori från listrutan.**

### **Välj namnet på den "job"-fil som 4 skall tillämpas, från listan.**

- De scanningsinställningar som sparats i "job"-filen kommer att visas på fönstrets högra sida. När en annan "job"-fil väljs, ändras inställningarna till den filens värden.
- Genom att klicka på radioknappen vid "Name" eller "Date", kan formatet på fillistan för "Job" ändras.

## **Klicka på [OK]. 5**

• De valda scanningsinställningarna kommer att tillämpas på den förscannade bilden och dialogrutan "Job Selection" försvinner. Valt "job" visas i listrutan "Job Name".

# **KATEGORIER:**

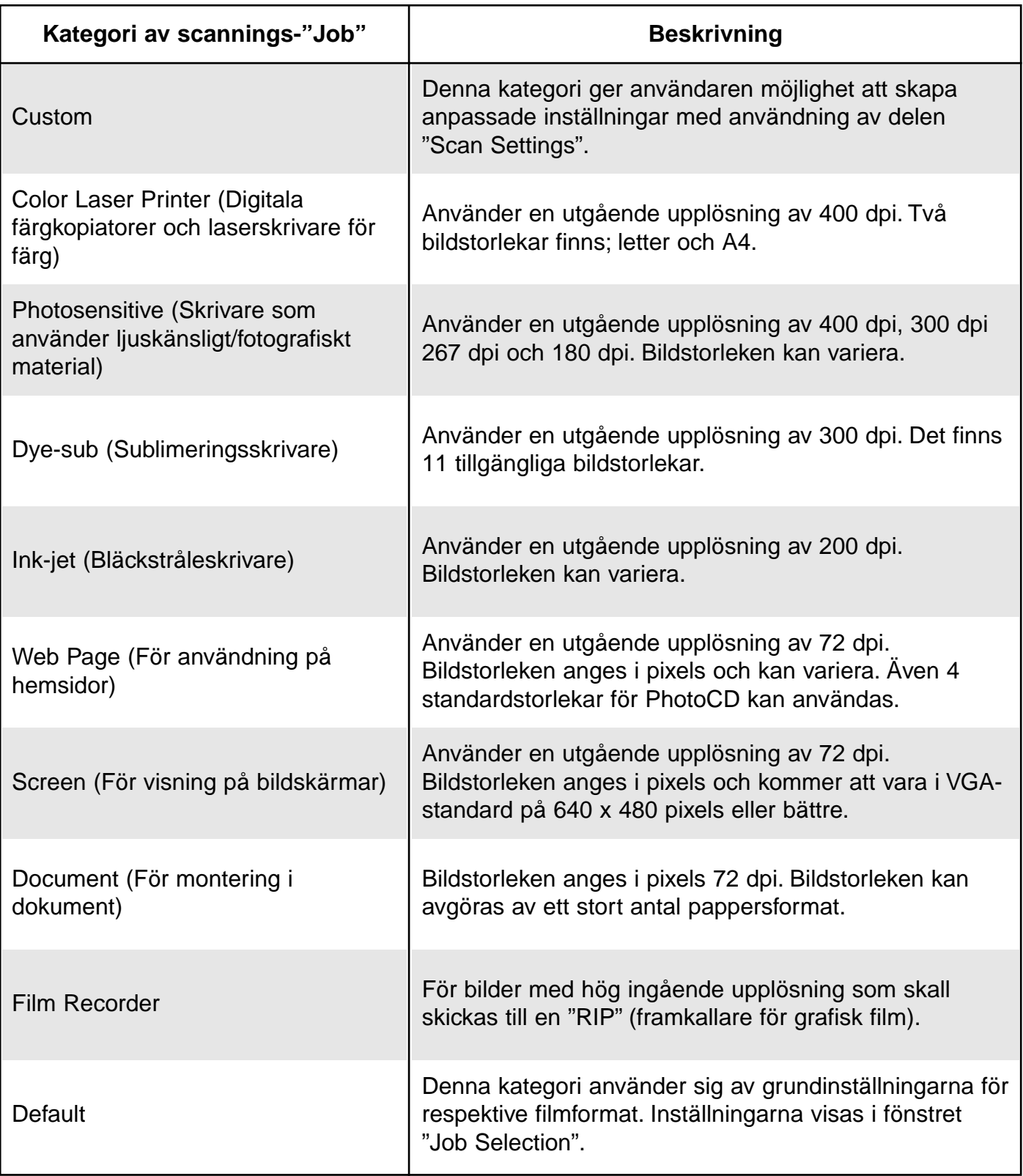

# **SLUTLIG SCANNING**

Efter att filmhållarnas masker beskurits, bilder korrigerats och scanninsinställningarna angivits, så kan den slutliga scanningen genomföras.

#### **När Twain drivrutiner/Plug-in-programvara används**

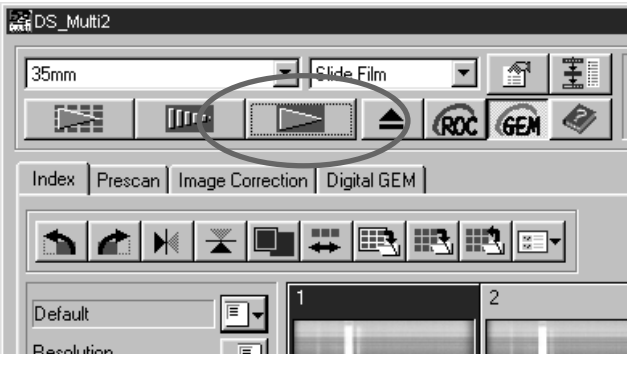

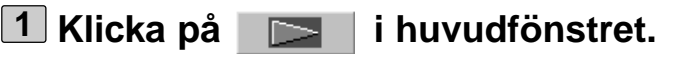

- Den slutliga scanningen startar.
- När den slutliga scanningen genomförts, kommer de scannade bilderna att visas i det bildbehandlingsprogram som du använder.
- **Gör efterföljande åtgärder enligt 2 handledningen för ditt bildbehandlinsprogram.**
	- För detaljinformation, se vidare i handledningen för ditt bildbehandlingsprogram.

#### **När nyttoprogrammet (Utility Software) används**

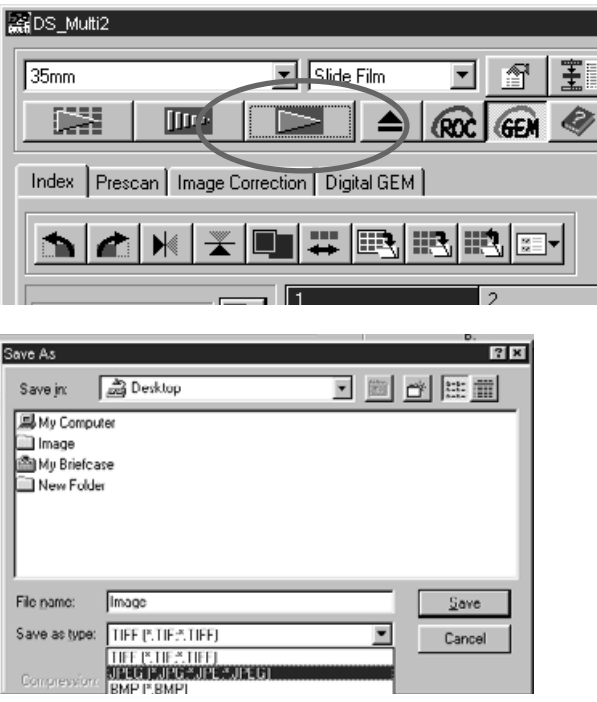

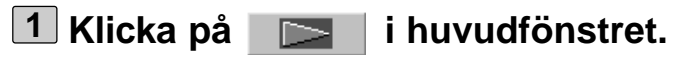

- Ditt operativsystems ordinarie dialogruta "Save/Spara" visas.
- **Skriv in önskat filnamn och välj mål-2 mapp för bildfilen.**

**Välj filtyp från listrutan [Save as type] 3(eller rullgardinslistan "File format").**

# **SLUTLIG SCANNING**

När programmet "DS Multi II Utility" (nyttoprogrammet) används, kan du spara den slutligt scannade bilden i ett av följande filfomat.

## **Windows® Bitmap (BMP)**

(Endast Windows) Det grafiska filformatet BMP används för "bit-mappade" bildfiler. BMP-stöds av "Paint"-tillbehöret och kan enkelt öppnas i de flesta datorer som utnyttjar Windows.

#### **JPEG**

Kompressionsstandarden JPEG (Joint Photographic Experts Group) klarar av att skapa en hög kompressionsgrad och ändå upprätthålla bildkvaliteten. JPEG är ett bildfilsformat med brett stöd.

#### **TIFF**

Tagged Image File Format- (TIFF) filer innehåller "bit-mappade" data. In addition förutom att vara ett format med brett stöd, kan TIFF hantera den färgskala som krävs för bilder och grafik som skall svara mot yrkesmässiga kvalitetskrav.

#### **PICT (Endast Macintosh operativsystem)**

Det grafiska filformatet PICT använder ett förlustfritt kompressionsschema och är kompatibelt med de flesta program för Macintosh.

- Endast TIFF kan väljas när ett "utility"-program används och då "16-bit" eller "16-bit linear" valts som [Color depth] (färgdjup) i "Preferences" (sid. 89).
- PICT kan inte väljas när bildstorlekens bredd överstiger 4096 pixels.

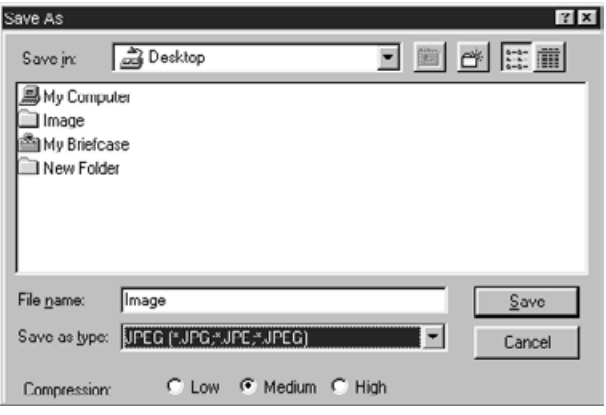

#### **Välj kompressionsgrad när JPEG 4 ställts in som filtyp.**

- När [Low] väljs, blir bilden stor, men försämras jämförelsevis betydligt mindre än när [Medium] eller [High compression] väljs.
- När [High] väljs, blir bilden liten, men bildkvaliteten blir mer försämrad jämfört med när [Medium] eller [Low] väljs.

### **Klicka på [Save] (eller [OK]). 5**

- Den slutliga scanningen startar.
- När den slutliga scanningen genomförts, sparas bildfilen i denvalda målmappen, med det filnamn du skrev in samt i den valda filtypen.
- När bildfilen sparats, återgår visningen till fönstret "Prescan".

Fönstret "Scan Settings" ger dig möjlighet att göra ett flertal inställningar som t.ex. mängd av detaljer som krävs för att läsa av originalfilmen (ingående upplösning), den mängd detaljer som krävs för utgående bild (utgående upplösning), den storlek som krävs för utgående bild (utgående storlek/förstoringsgrad) m.m.

### **När fönstret "Scan Settings" inte visas**

#### **ENDS Multi2**  $\sqrt{35mm}$  $\boxed{\mathbf{F}}$  Slide Film न 联盟 **TIME**  $\blacktriangle$  $Roc$  GEM  $\otimes$ Prescan | Image Correction | Digital GEM |  $In  $Bex$$ **XDIQQ**DIAPOM  $\blacktriangleright$ 面顶 LetterFull

**Klicka på fliken "Prescan" i huvudfönstret.**

### **FÖNSTRET "SCAN SETTINGS" – DELARNAS NAMN**

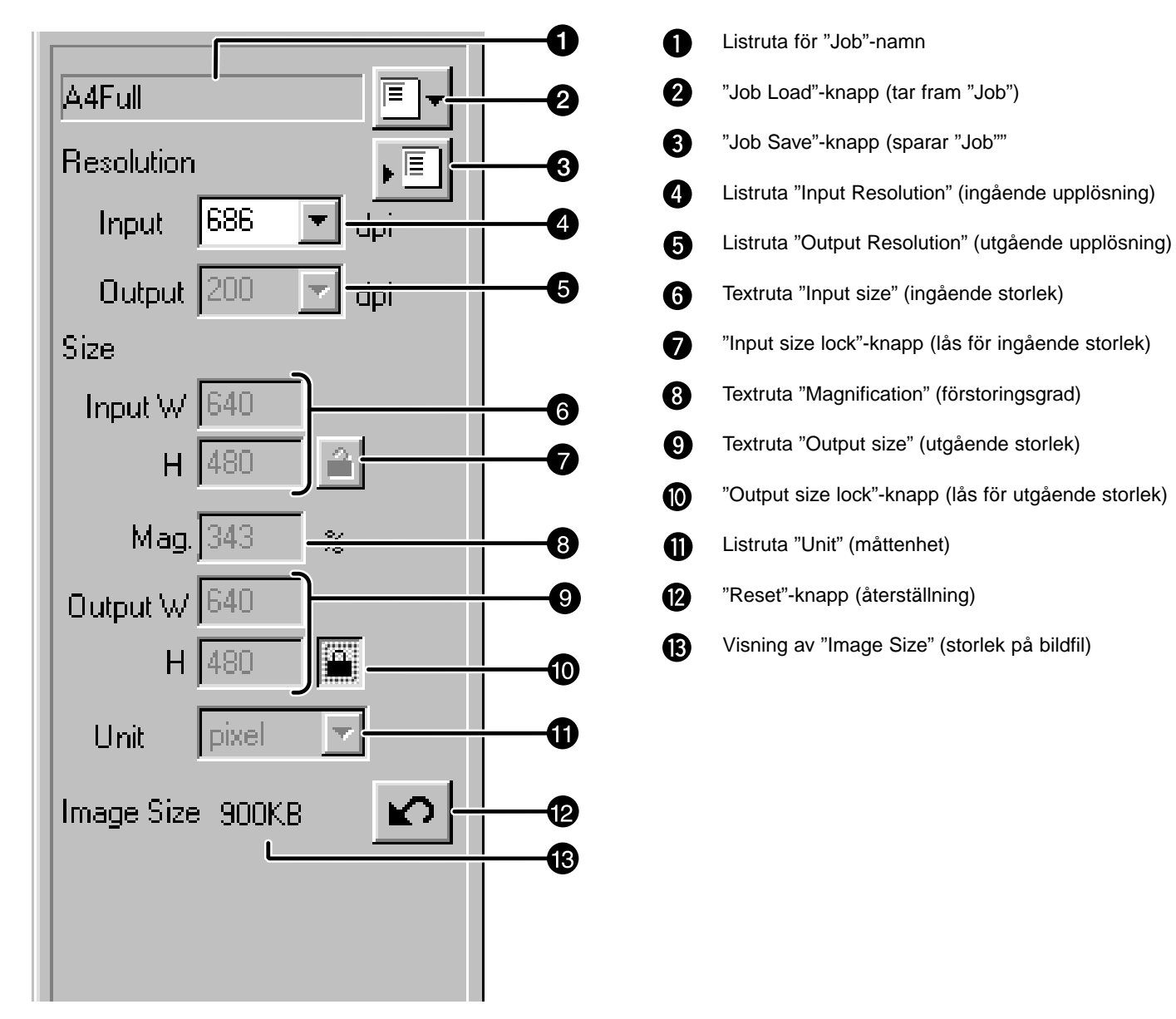

# **INSTÄLLNINGSMÖJLIGHETERNA I FÖNSTRET "SCAN SETTINGS"**

#### **Listrutan "Job Name"**

Här visas namnet på den valda "job"-filen. När en "job"-fil inte har valts, väljs "job"-filen med grundinställningar och "Default" visas i rutan. När "job"-filen med grundinställningarna inte har angivits, visas ["Untitled"] i rutan.

#### **"Job Load"-knappen (ta in ett "Job")**

När denna klickas, öppnas dialogrutan "Job Selection" (sid. 76).

#### **"Job Registry"-knappen**

När denna klickas, öppnas dialogrutan "Job Registry" (sid. 86).

Detta ger dig möjlighet att spara (registrera) inställningarna i dialogrutan "Scan Settings" genom att namnge dem som en "job"-fil.

#### **Listrutan "Input Resolution"**

Här kan du ange en ingående upplösning genom att välja bland de värden som visas på denna lista eller att direkt skriva in värdet.

De värden som visas på denna lista varierar beroende på filmformat som visas nedan. Värdet med "#" är gundinställningen.

<När 35 mm, APS Cassette, APS filmremsa, Transparent Media, 16 mm eller Center area 2820 har valts>

2820/1410/940/#705/470/352/282

(När värdet skrivs in direkt, kan önskade värden från 176 till 2820 väljas.)

<När 6 x 4.5, 6 x 6, 6 x 7, 6 x 8, 6 x 9, TEM Film eller Whole area interpolation 2820 har valts> 2820/1128/564/376/#282/188/141/112

(När värdet skrivs in direkt, kan önskade värden från 70 till 2820 väljas.)

#### **Listrutan "Output Resolution"**

Här kan du ange en utgående upplösning genom att välja bland de värden som visas på denna lista eller att direkt skriva in värdet.

Följande värden visas på denna lista.

Värdet med "#" är gundinställningen. 2400/1200/800/720/600/400/360/350/#300/240/200/180/150/96/72/36 (När värdet skrivs in direkt, kan önskade värden från 36 till 2400 väljas.)

• När "pixel" har valts i listrutan "Unit" (måttenhet), kan den utgående upplösningen inte väljas eller anges.

#### **Textrutan "Input Size"**

Här har du möjlighet att ange en ingående storlek. Fastän den ingående storleken normalt avgörs av den storlek på beskärningsramen som du angivit (sid. 42 till 44), så kan du även skriva in ett värde i respektive textruta "W" (bredd) eller H (höjd). I så fall ändras beskärningsramens storlek enligt respektive värden du skrivit in.

• När "pixel" har valts i listrutan "Unit" (måttenhet), kan den ingående upplösningen inte väljas eller anges.

### **"Input size lock"-knappen (låsning av ingående storlek)**

Denna låser värdet i respektive textruta för "Input size" W eller H så att du inte kan förändra värdet. Under tiden den ingående storleken är låst, är även besärningsramen låst och därför kan inte dess storlek ändras.

### **Textrutan "Magnification Size" (förstoringsgrad)**

Här har du möjlighet att ställa in förstoringsgraden. Normalt blir värdet resultatet av den ingående upplösningen dividerat med den utgående upplösningen eller utgående storleken divderad med ingående storleken, angivet i procent. Du kan också skriva in ett värde direkt i denna ruta.

- När den ingående och utgående storleken in är låsta, förändras den ingående upplösningen och den utgående storleken (W/H) i relation till den förstoringsgrad som du angivit.
- När den utgående storleken är låst, ändras den ingående upplösningen och den ingående storleken (W/H) i relation till den förstoringsgrad du angivit.
- När den ingående storleken är låst, ändras den ingående upplösningen och den utgående storleken (W/H) i relation till den förstoringsgrad du angivit.
- När "pixel" har valts som måttenhet i listrutan "Unit", kan inte förstoringsgrad väljas eller anges.

#### **Textrutan "Output Size"**

Här har du möjlighet att ange en utgående storlek. Med grundinställningen, skrivs bilden ut i naturlig storlek (100 %) när den slutliga scanningen genomförts.

Fastän den utgående storleken normalt avgörs den ingående och utgående upplösningen samt storleken på beskärningsramen (sid. 42 till 44), så kan du också skriva in ett värde i respektive textruta W (bredd) eller H (höjd). I detta fall ändras den ingående upplösningen och den ingående storleken i relation till de värde du har skrivi in och samtidigt ändras också beskärningsramens storlek.

#### **"Output size lock"-knappen**

Med denna knapp låses värdet i respektive textruta W eller H för den utgående storleken så att du inte skall kunna ändra värdet.

#### **Listrutan "Unit" (måttenhet)**

Här har du möjlighet att välja måttenhet för ingående och utgående storlekar bland följande enheter i listrutan. Värdet markerat med "#" är grundinställningen.

#pixel/mm/cm/inch/pica/point

#### **"Reset"-knappen (återställning)**

Denna återställer gjorda scanningsinställningar till den för tillfället valda "Job"-filens inställningar.

#### **"Image Size"-visning**

Här visas bildens uppskattade storlek sedan den slutliga scanningen genomförts med de aktuella inställningarna.

#### **Upplösning och utgående storlek**

Bildens upplösning är det antal pixels per tum (ungefär 25.4 mm) och angivet i dpi (dot per inch/punkter per tum). Eftersom bildens storlek och upplösning påverkar storleken på bildfilen. Ju högre upplösning du valt för bilden, desto längre scanningstid och utskriftstid krävs, jämfört med bilder som har en lägre upplösning.

Den upplösning som är nödvändig avgörs av vad som slutligen skall hända med bilden, som t,ex. skrivas ut på en skrivarre, visas på en bildskärm osv. Till exempel, för att visas på en vanlig bildskärm eller skrivas ut på en vanlig skrivare, behöver upplösningen vara respektive 72 dpi eller 300 till 400 dpi. Respektive enhet kan beskrivas av nedanstående formel.

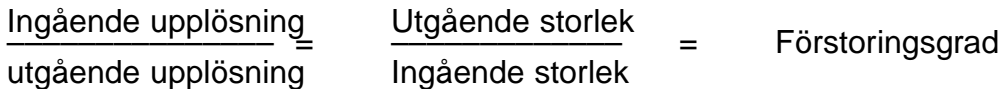

Exempelvis: När en bild från 35 mm film skall skrivas ut på en skrivare med en upplösning på 400 dpi, i formatet 15 cm x 10 cm och med så hög bildkvalitet som möjligt.

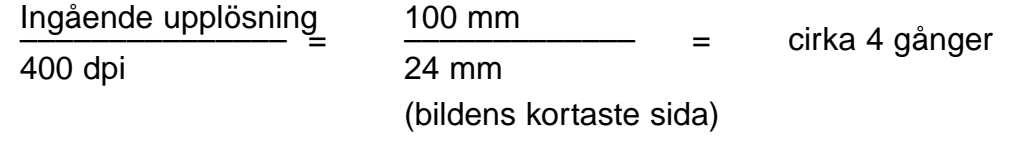

Detta visar att en ingående upplösning på 1600 dpi (400 dpi x 4) behövs.

# **EXEMPEL PÅ SCANNERINSTÄLLNING – FÖR VISNING PÅ EN BILDSKÄRM**

Som exempel förklarar detta tillvägagångssättet för att visa på en 13-tums bildskärm (640 x 480).

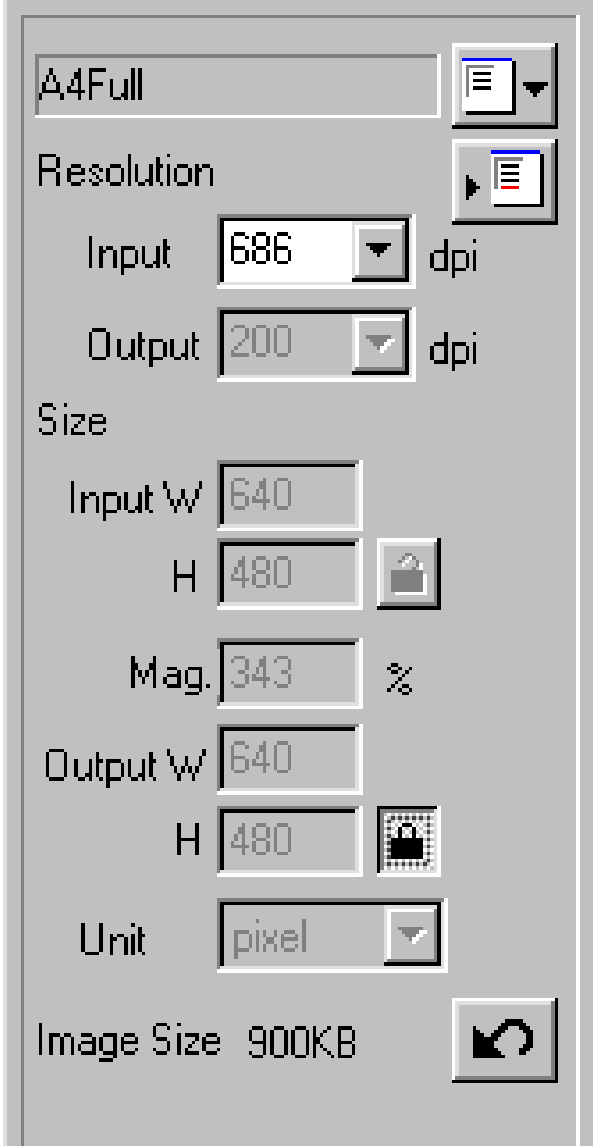

### **Välj "Pixel" på listrutan "Unit". 1**

- Listrutan "Output Resolution" och textrutorna "Size Input W" och "H" kan inte användas.
- **Skriv in "640" och "480" i respektive 2 textruta "Size Output W"och "H" och klicka på knappen "Output size lock" (låsning av utgående storlek).**
	- Nu är den utgående storleken låst, så den inte kan ändras.

### **Dra beskärningsramen för att ange 3 beskärningsytan.**

• Eftersom beskärningsytan förändras, ändras även den ingående upplösningen i relation till detta.

\*Scannerinställningarna är avklarade.

#### **EXEMPEL PÅ SCANNERINSTÄLLNING – FÖR UTSKRIFT AV EN SCANNAD BILD**

Som exempel förklarar detta hur ett vykort med storleken 148 x 100 mm (bredd x höjd) kan skrivas ut på en skrivare med en upplösning på 360 dpi.

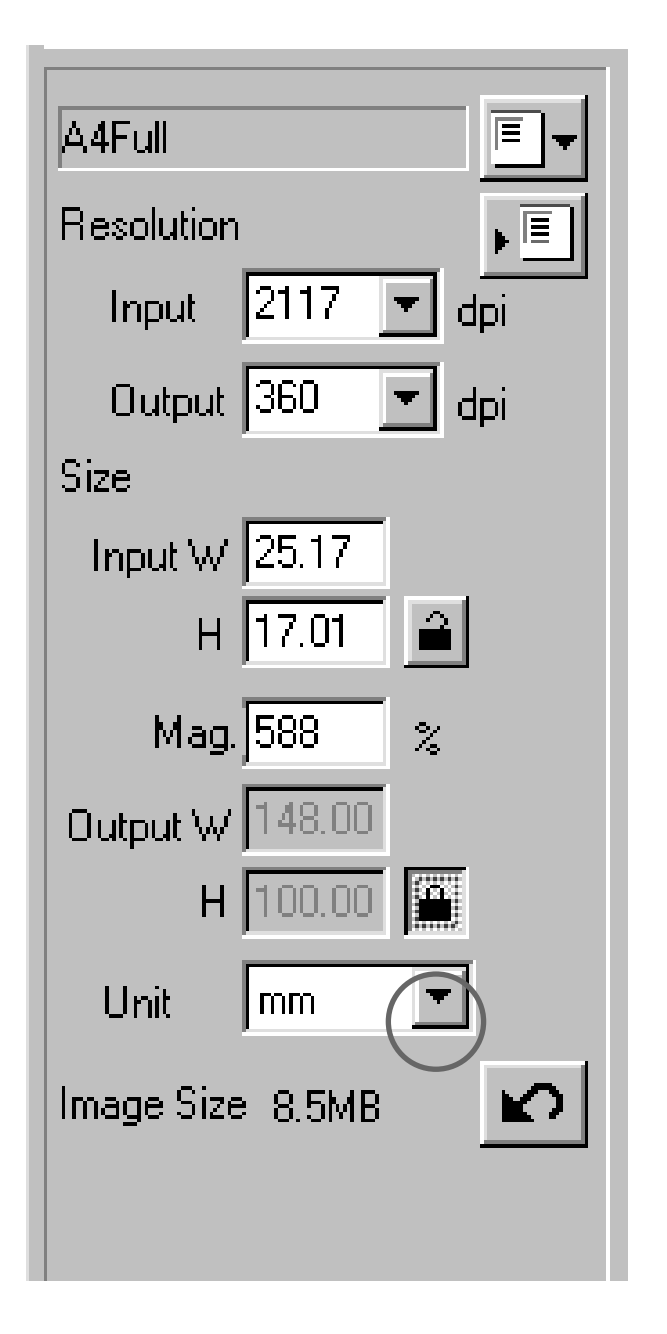

#### **Välj "mm" som måttenhet på listrutan 1 "Unit list".**

- **Välj "360" på list rutan "Output reso-2 lution".**
- **Skriv in 148 och 100 i respektive tex-3 truta "Size Output W" och "H" och klicka på knappen "Output size lock".**
	- Nu är den utgående storleken låst, så den inte kan ändras.

### **Dra beskärningsramen för att ange 4 beskärningsytan.**

- Eftersom beskärningsytan förändras, ändras även den ingående upplösningen i relation till detta..
- Eftersom den utgående storleken "output size" är låst, ändras inte förhållandet mellan längd och bredd för beskärningsramen. För att ändra det förhållandet, klicka en gång till på knappen "Output size lock" för att koppla om till "upplåst" läge. I detta läge ändras dock bilden storlek i relation till beskärningsytans storlek.

\*Scannerinställningarna är avklarade.

# **ATT REGISTRERA ETT "JOB"**

Utöver de "Job"-inställningar som medföljer programvaran, kan du även registrera din egna "Job" inställningar i fillistan för scannings-"Job".

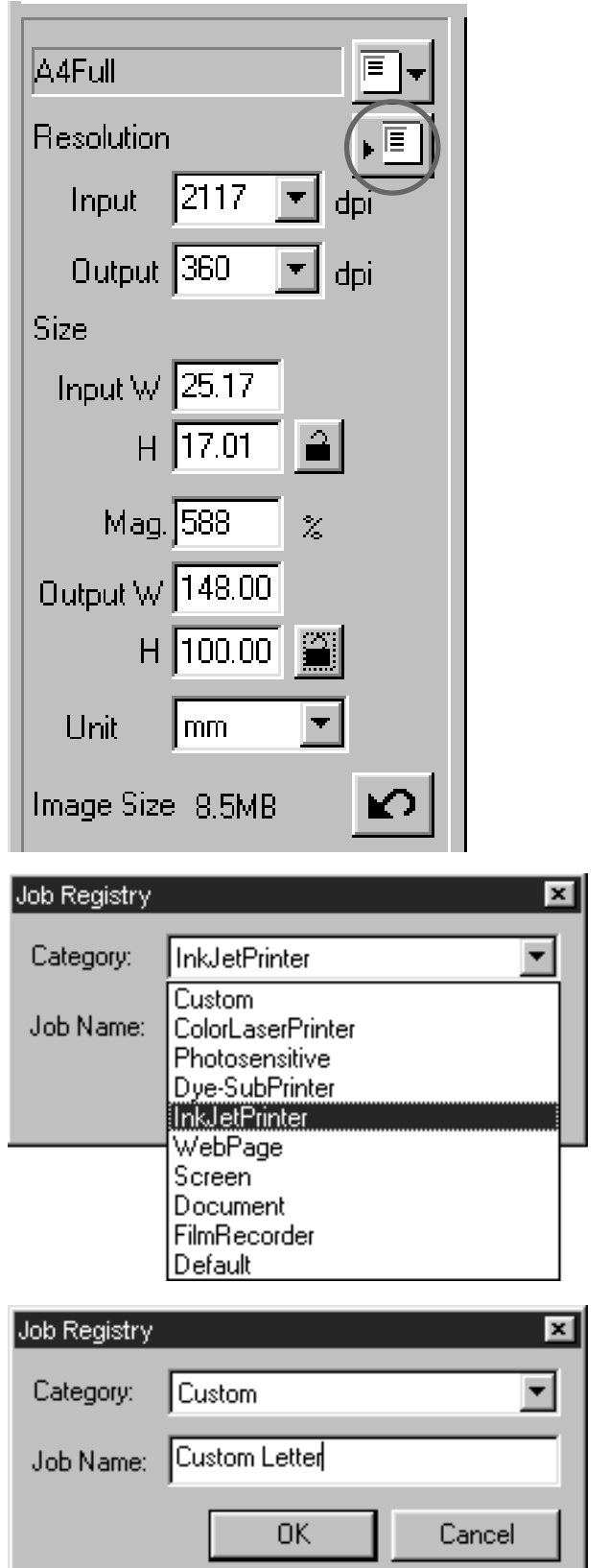

- **Ange de scannerinställningar som 1 skall registreras i fönstret "Scan Settings".**
- **Klick på . 2**
	- Dialogrutan "Job Registry" visas.

**Välj önskad kategori som skall regi-3 streras på listrutan "Category".**

- **Skriv in namnet på det "job" som 4 skall registreras och klicka sedan på [OK].**
	- Den scannerinställningar du har angivit har registrerats, tillsammans med det angivna namnet, som en "job"-fil. Dialogrutan "Job Registry" försvinner.
	- Namnge "job"-filen med högst 24 tecken.

# **ATT RADERA ETT "JOB"**

Det går att radera en "job"-fil från listan med "Job"-filer när den inte längre behövs.

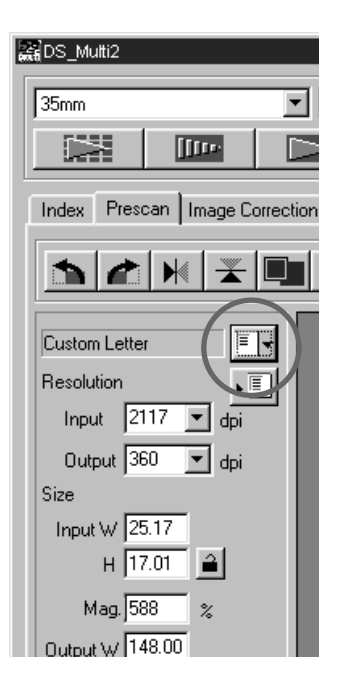

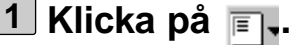

• Dialogrutan " Job Selection" visas.

**Välj på listrutan "Category" ut den 2 kategori från vilken den "job"-fil som skall raderas är registrerad.**

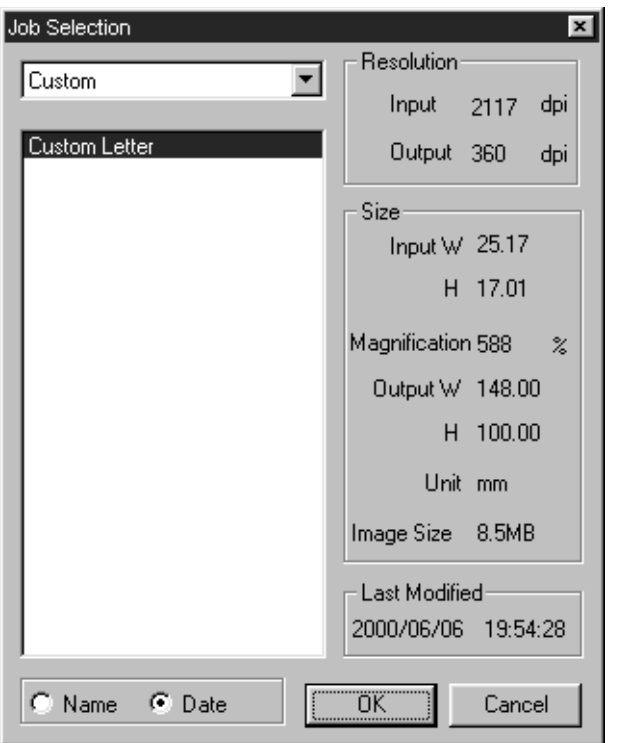

**Efter att ha klickat på det "job"-namn 3 som skall raderas,**

**Windows®: Tryck på "Delete"-tangenten.**

**Macintosh: Tryck samtidigt på "Command"- och "D"-tangenterna.**

• "Job"-filen som raderats kan inte återställas igen. Om du har raderat "job"-filen av misstag, kan du registrera ett nytt "job" med samma värden, genom att följa instruktionerna på sid 86.

# **VISNINGEN I FÖNSTRET "PREFERENCES"**

#### **REDS\_Multi2**  $\sqrt{35 \text{mm}}$  $\boxed{\blacksquare}$  Slide Film ti f  $5\%$  $\sqrt{10}$  $\blacksquare$  $\perp$ **ROC** GEM Index Prescan | Image Correction | Digital GEM |

#### **Klicka på i huvudfönstret. 1**

• Fönstret "Preferences" visas.

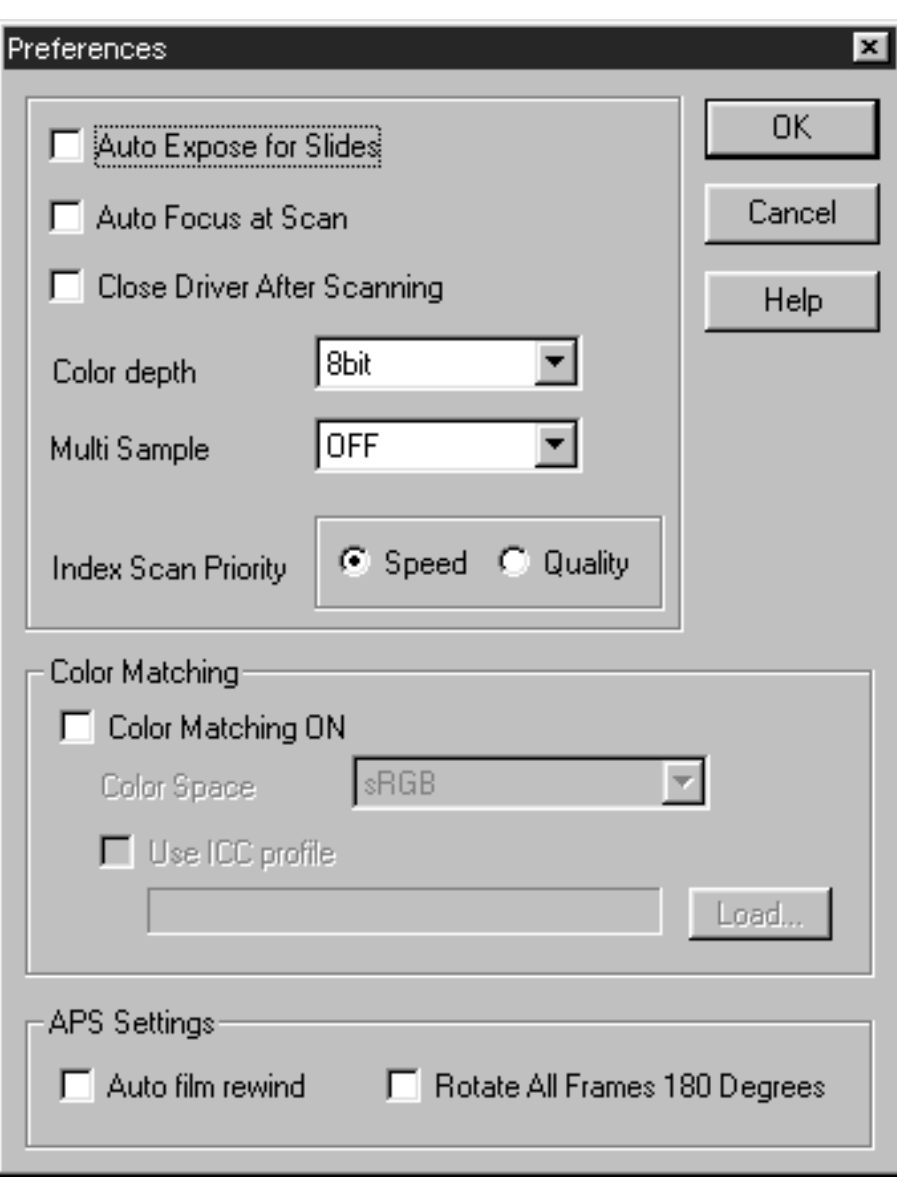

## **INSTÄLLNINGSMÖJLIGHETERNA I FÖNSTRET "PREFERENCES"**

#### **"Auto Expose for Slides"**

Denna möjlighet gör att du kan välja om du skall utnyttja den automatiska exponeringen under förscanningen eller den slutliga scanningen när färgdia används. Eftersom fotografer som använder diapositiv färgfilm ofta justerar exponeringen och färgen när bilden tas, är den automatiska exponeringen urkopplad i grundinställningarna när förscanningen eller den slutliga scanningen görs (det finns ingen bock i kontrollrutan). Dock, när diapositvet som är underexponerat scannas eller när funktionerna "AE Lock" eller "AE Area lock" används (sid. 38, 39), klicka då på kontrollrutan "Auto Expose for Slide" så att den automatiska exponeringsfunktionen kopplas in.

#### **"Auto Focus at Scan"**

Denna möjlighet gör att du kan välja om du skall utnyttja autofokus-funktionen under förscanningen eller den slutliga scanningen.

För att uppnå ett snabbare scanningförfarande, är autofokus-funktionen urkopplad i grundinställningarna (det finns ingen bock i kontrollrutan). Om du dock avser att använda autofokusfunktionen under scanning, klicka då på kontroll rutan för "Auto Focus at Scan".

När "Digital ROC-" eller "Digital GEM"-funktionen används (sid. 69 till 73), rekommenderas att koppla in autofokus-funktionen genom att klicka på kontrollrutan för "Auto Focus at Scan".

#### **"Close the Driver Software After Scanning"**

Denna möjlighet gör att du kan välja om drivrutinerna/programmet skall stängas efter scanning när Twain drivrutiner eller Plug-in-programvara och ett bildbehandlingsprogram används.

Drivrutinernas/programmets grundinställning är att inte stängas efter scanning (det finns ingen bock i kontrollrutan). Denna inställning är bekväm för kontinuerlig scanning av flera bilder samtidigt vilka sedan överförs till bildbehandlingsprogrammet, som t.ex. Adobe Photoshop. Om däremot varje bild skall justeras i bildbehandlingsprogrammet efter respektive scanning, klicka då på kontrollrutan för att "bocka för" funktionen.

#### **"Color depth"**

Denna möjlighet gör att du kan ange formatet för de utgående scannade data till en fil eller ett dataprogram. Välj en av följande enheter på listrutan.

Grundinställningen är 8 bit.

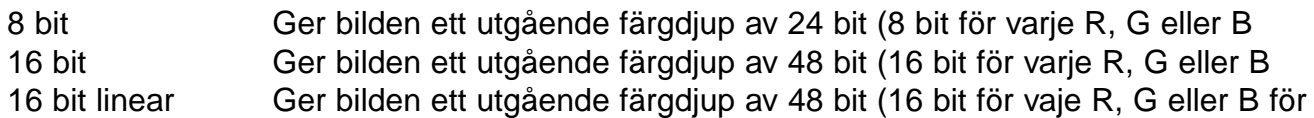

vilka inga justeringar som t.ex. gamma-korrigering har gjorts. Därför blir den utgående bilden, som scannas från en negativ film, även den negativ.

- \* Endast TIFF kan väljas som filformat när nyttoprogrammet (utility software) används och 16 bit eller 16 bit linear har valts som färgdjup.
- \* När 16 bit har valts, representeras visningen av bildstorlek (image size display) i fönstret "Scan Settings" av storleken 16 bit (8 bit x 2).
- \* Beroende på använt program, kan en 16 bitars bildfil inte hanteras.

#### **"Multi Sample"**

Denna möjlighet gör att du kan välja inställningen "Multi-Sampling". Denna funktion minskar det slumpvisa bruset i en bild genom att i förväg analysera data från flera provexponeringar. Välj en av följande enheter på listrutan.

Funktionen "Multi-Sample Scanning" (flera provexponeringar) är i grundinställningen urkopplad.

- OFF Multi-Sample Scanning-funktionen används ej.
- 2 times Genomför provexponeringen 2 gånger.
- 4 times Genomför provexponeringen 4 gånger
- 8 times Genomför provexponeringen 8 gånger
- 16 times Genomför provexponeringen 16 gånger

\* Ju fler gånger provexponeringarna görs, desto längre scanningstid behövs.

#### **"Index Scan Priority"**

Denna möjlighet gör att du kan välja antingen en snabb index-scanning eller en index-scanning med högre kvalitet genom att klicka på "Speed" eller "Quality".Grundinställningen är "Speed".

- Speed Denna inställning ger en snabb index-scanning. Autofokus-funktionär inte inkopplad under scanningen. Index-bilderna visas som miniatyrbilder efter att endast en förenklad automatisk exponering gjorts för varje bild.
- Quality Efter att varje bildruta förscannats, minskas de förscannade bildernas storlek och dessa bilder visas i form av miniatyrer. Av denna anledning tar det lång tid att visa index-bilderna. Den förscannade bilden kan dock visas omgående bara genom att dubbelklicka på index-bilden.Om autofokus-funktionen eller den automatiska exponeringen skall användas för en diapositiv färgfilm vid förscanning beror på om "Auto Focus at Scan" eller "Auto Exposure for Slides" har markerats.

#### **"Color Matching"**

När den scannade bilden visas på datorns bildskärm, kan bildens färger variera beroende på vilken typ av bildskärm som används. Denna möjlighet gör att du kan anpassa den scannade bildens färgdata till bildskärmens tekniska data.

För detaljinformation, se sidan 92.

### **APS-inställningar – "Auto Film Rewind"**

Denna möjlighet gör att du kan välja om filmen i APS-kassetten automatiskt skall återspolas, eller ej innan APS-adaptern (extra tillbehör) skjuts ur scannern. Grundinställningen är att filmen kommer att återspolas. (Kontrollrutan är "förbockad"). För att ställa in att filmen inte skall återspolas, klicka på kontrollrutan för att ta bor bocken.

\* När APS-adaptern skjuts ut genom att trycka på "eject"-knappen på denna scanners framsida, återspolas filmen oavasett viken av ovanstående inställningar som gjorts.

#### **APS-inställningar – "Rotate All Frames 180 Degrees"**

Denna möjlighet gör att du kan välja om alla index-rutor skall visas vända i 180 grader, eller ej i "Index"-fönstret när index-scanning genomförs med APS-adaptern (extra tillbehör).

När en APS-film används som har tagits med en kamera där filmkammaren finns på vänster sida av bakstycket, som t.ex. Minolta Vectis S-1/S-100, kommer alla index-rutor att visas uppochned upside-down vid normalinställningen för index-scanning. Om så sker, klicka då på kontrollrutan för att "bocka för denna funktion, så att bildrutorna visas rättvända.

I grundinställningen vrids inte bilderna i 180 grader (det finns ingen bock i kontrollrutan).

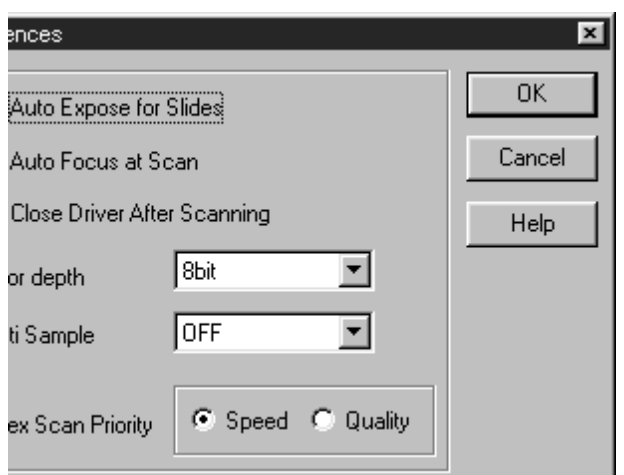

**När du klickar på [OK], avgörs inställningarna i "Preferences". Fönstret "Preferences" kommer att försvinna.**

**När du klickar på [Cancel], kommer alla inställningar att återställas till föregående läge.**

**När du klicka på [Help], visas hjälpfilen.**

## **"COLOR MATCHING" (FÄRGANPASSNING)**

När den scannade bilden visas på datorns bildskärm, Varierar färgerna i bildens hög- och lågdagrar beroende på bildskärmens färgformat eller färgåtergivningens karakteristik. "Color Matching"- (färganpassnings)- funktionen anpassar bildens färgdata till bildskärmens tekniska data (färgomfånget).

# **"COLOR MATCHING" – INSTÄLLNING FÖR UTGÅENDE FÄRGBILD**

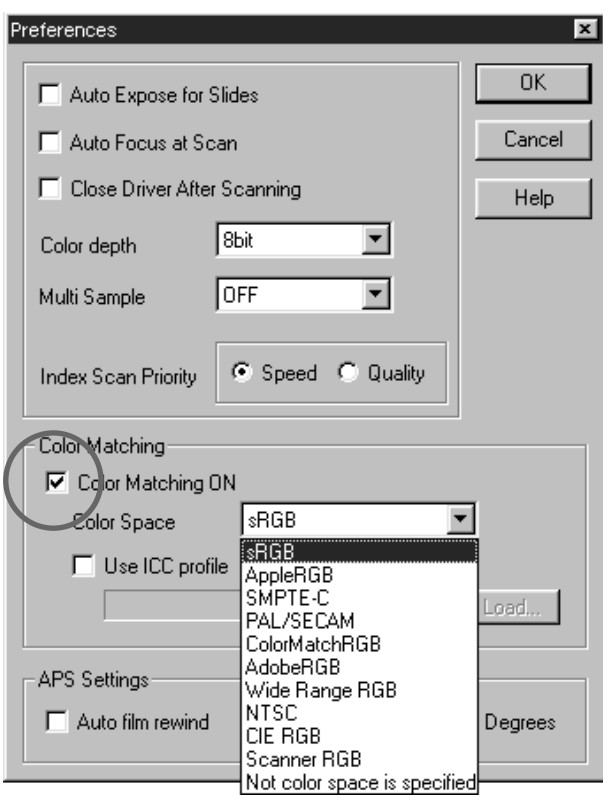

#### **Klicka på "Color Matching ON" för att 1 markera med en bock.**

• När bocken syns, kommer scanningstiden att bli något längre.

### **Välj önskat färgomfång på listrutan 2"Output Color Space".**

• För information om tillgängliga inställningar för färganpassning (Color Matching), se nästa sida.

# **TILLGÄNGLIGA INSTÄLLNINGAR FÖR UTGÅENDE FÄRGOMFÅNG**

#### **sRGB**

Detta är standarden för färgomfång som stöds av Hewlett-Packard och Microsoft. Eftersom sRGB svarar upp mot kvaliteten på de vanligaste bildskärmarna, passar denna standard bra för hantering av bilder som skall visas på Internet. Det passar dock inte, på grund av dess begränsade färgskala, att användas för professionell prepress. sRGB används flitigt världen runt och anses vara standarden för färgomfång för användning till multmedia och internet.

#### **Apple RGB**

Detta Apple-baserade färgomfång har funnits sedan Apple 13-modellen. Det används som en standardiserad grundinställning för program som t.ex. Adobe Illustrator, Adobe Photoshop Ver. 4 och senare, m.fl. Eftersom denna färgomfångsstandard har ett brett användningsområde inom Desktop Publishing (DTP), så passar det väl för reproduktion av äldre versioner av DTP-file7. Eftersom denna standard tillåter ett större färgomfång än sRGB, utnyttjas det vanligvis när en trycksak är det slutliga målet.

#### **SMPTE-C**

Detta färgomfång är för närvarande den erkända standard som används i USA för TVsändningar. Denna standard är det mest passande färgomfånget tillgängligt för arbete som avser TV-program i USA.

#### **PAL/SECAM**

Detta färgomfång är för närvarande den erkända standard som används i Europa for TVsändningar. Denna standard är det mest passande färgomfånget tillgängligt för arbete som avser TV-program i Europa.

#### **ColorMatch RGB**

Denna färgomfångsstandard har en mera omfångsrik färgskala och anses idealisk för användning i Radius Press View-bildskärmar, vanligtvis används av prepress- och tidningsföretag.

#### **Adobe RGB**

Denna färgomfångsstandard har en mera omfångsrik färgskala än ColorMatch RGB. Det betydligt bredare urval av tillgängliga färger som detta färgomfång erbjuder, gör det till den standard som är mest idealisk för prepress-bruk. Detta omfång innehåller dock många färger som inte kan tryckas (andra färger än CMYK, m.fl.).

#### **Broad Spectrum Color Scale RGB**

Genom att tillvarata färgspektrats grundläggande innehåll, erbjuder denna färgomfångsstandard ett extremt stort urval av färger. De flesta färger tillgängliga i detta omfång kan inte visas på vanliga datorers bildskärmar eller användas i tryckerier.

#### **NTSC**

Detta färgomfång är för närvarande den erkända standard som används i Japan for TVsändningar. Denna standard är det mest passande färgomfånget tillgängligt för arbete som avser TV-program i Japan.

#### **CIE RGB**

Detta är det färgomfång, som angivits av CIE (Commission Internationale d`Eclairage).

De rekommenderade inställningarna för "Output color space" och "ICC profile use/not use" beroende på kombinationen av respektive operativsystem och bildbehandlingsprogram är följande:

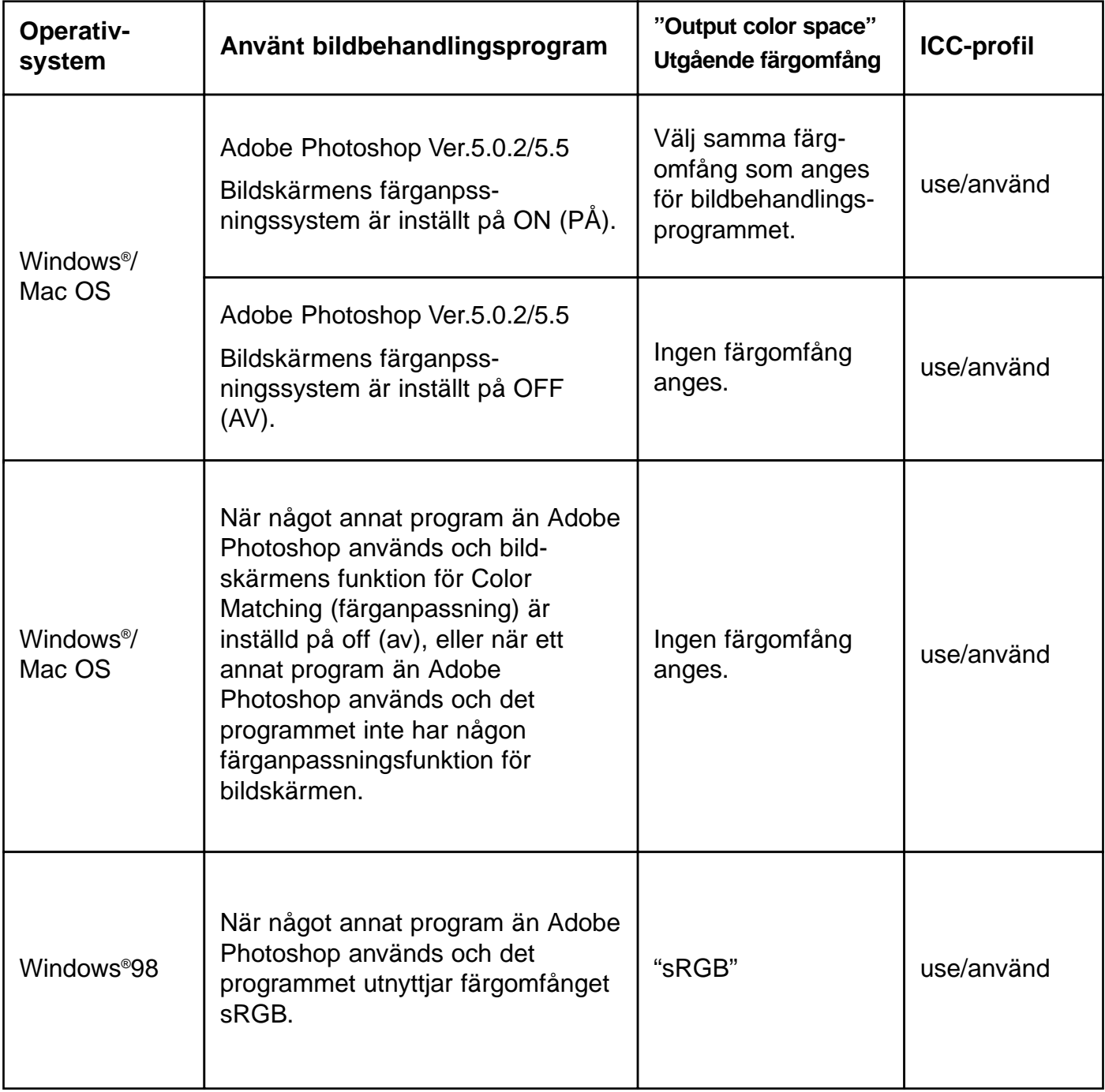

## **"COLOR MATCHING" – INSTÄLLNING AV ICC-PROFILEN**

För att använda ICC-profilen, ange ICC-profilen för den bildskärm som du använder genom att följa nedanstående tillvägagångssätt.

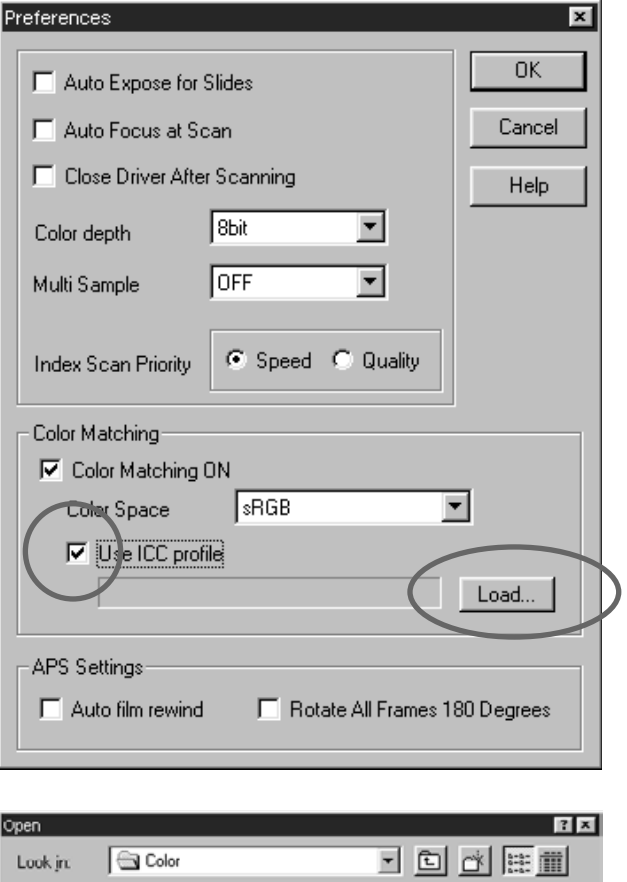

- **Klicka på kontrollrutan för "Use ICC 1 profile" för att visa bocken och kocka sedan på "Load".**
	- Dialogrutan "Open" visas.

**Välj ICC-profilen för den bildskärm 2 som du använder och klicka på [Open].**

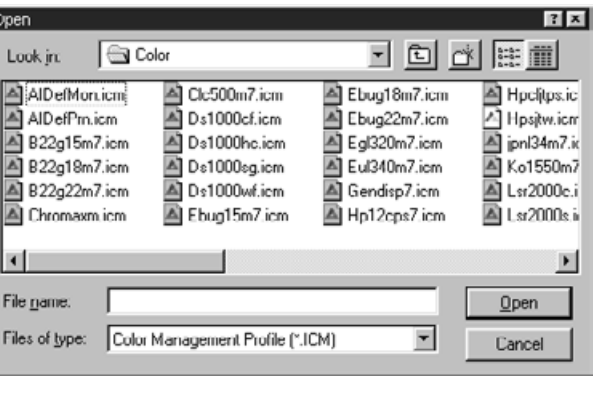

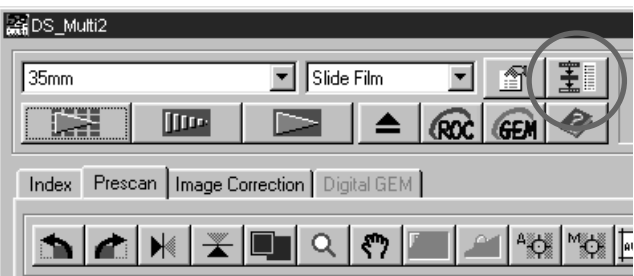

Funktionen "Navigation" ger dig möjlighet att automatisera en serie scanningsförfaranden. När "Navigation"-knappen klickas i huvudfönstret, visas fönstret "Navigation".

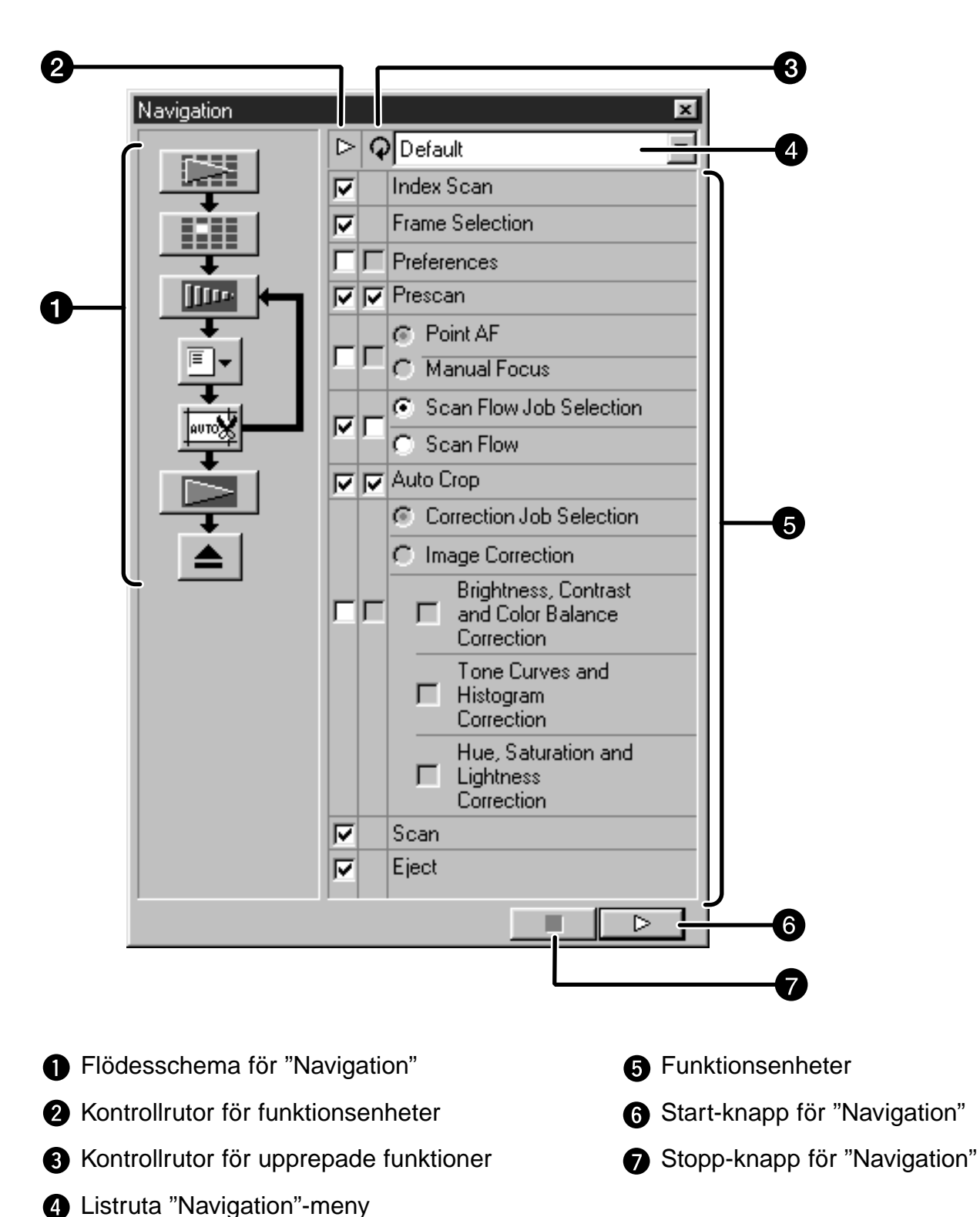

– 96 –

### **"Navigation Flow" (Flödesschema för Navigation)**

Flödesschemat för den automatiska hanteringen representeras av symboler i enlighet med inställningarna i kontrollrutorna för funktionsenheter och upprepade funktioner.

När symbolen klickas, kan hanteringen startas från den enhet vars symbol du klickade på.

### **Kontrollrutorna "Operation Item" (funktionsenheter)**

Endast de funktionsenheter som förbockats i dessa rutor kan utföras med den automatiska hanteringen. Symbolerna i flödesschema ändras efter inställningarna i kontrollrutorna för funktionsenheter. När en kontrollruta klickas för att avlägsna bocken, tas symbolen för den klickade enheten bort från flödesschemat. Kontrollrutorna "Index Scan" och "Frame Selection" kan endast användas när "35 mm" eller "APS Cassette" har valts som filmformat (sid. 20).

### **Kontrollrutorna "Repeated Operation Item" (upprepade funktioner)**

De funktionsenheter som markerats i dessa kontrollrutor utförs även om ramen ändras. Symbolerna i flödesschemat ändras beroende på inställningarna i kontrollrutorna för upprepade funktioner. När kontrollrutan kickas för att ta bort bocken, tas symbolen för den klickade funktionsenheten bort från flödesschemat. Dessa kontrollrutor kan endast användas när "35 mm" eller "APS Cassette" har valts som filmformat (sid. 20).

#### **Listrutan "Navigation Menu" (navigationsmeny)**

Det flöde som avgörs av kontrollrutorna för funktionsenheter upprepade funktioner kallas "Navigation Set" (navigationsinställning). Genom att klicka på listrutan "Navigation Menu" för att visa menyn, kan åtgärder som t.ex. att skriva in ett namn på "navigation set" och spara det, att välja eller radera det sparade "navigation set" utföras.

När fönstret "Navigation" visas för första gången, är grundinställningarna (default) valda.

#### **"Operation Items" (funktionsenheter)**

Den automatiska hanteringens funktionsenheter visas. Ordningen dessa enheter visas i kan förändras. Dessutom kan inte andra enheter, som inte visas, läggas till ej heller kan någon enhet raderas.

#### **"Navigation Start"-knapp**

Denna knapp genomför den automatiska hantering som ställts in i kontrollrutorna för funktionsenheter och upprepade funktionen.

#### **"Navigation Stop"-knapp**

Denna knapp avbryter den automatiska hanteringen. När "Navigation Start"-knappen klickas i detta läge, startas den automatiska hanteringen på nytt.

### **"NAVIGATION"-FUNKTIONENS AUTOMATISKA HANTERING**

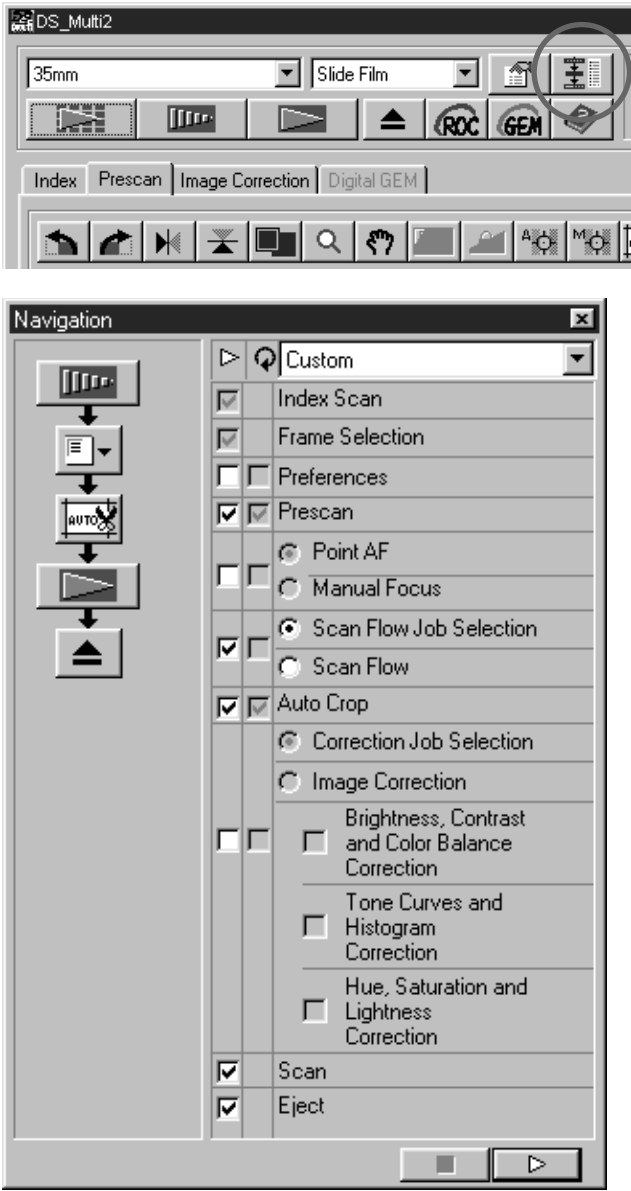

#### **Klicka på "Navigation"-knappen. 1**

- Fönstret "Navigation" visas.
- När fönstret "Navigation" visas för första gången, är grundinställninganrna för "navigation set"(default) valda.
- **Välj de funktionsenheter som skall 2 automatiseras, i kontrollrutorna för funktionsenheter eller upprepade funktioner.**
	- "Index Scan" eller "Frame Selection" kan endast utnyttjas när "35 mm" eller "APS Cassette" valts som filmformat.
	- Kontrollrutorna för upprepade funktioner kan bara markeras när "35 mm" eller "APS Cassette" har valts som filmformat.
	- När den automatiska hanteringen genomförs med grundinställningarna (default), kan du hoppa över detta steg.
	- När "Point AF" eller "Manual Focus", "Auto Crop", "Correction Job Selection" eller "Image Correction" har valts, se då till att samtidigt markera kontrollrutan för funktionsenheten "Prescan".

# **Klicka på "Navigation Start"-knappen. 3**

- Den automatiska hanteringen startar.
- När "Navigation Stop"-knappen klickas, avbryts den automatiska hanteringen för tillfället. För att starta igen, klicka då på "Navigation Start"-knappen.

Trots att "Navigation"-automatiserar en serie med scanningsförfaranden, kan inte de åtgärder du själv bör välja automatiseras och ej heller när du behöver skriva in någon uppgift.

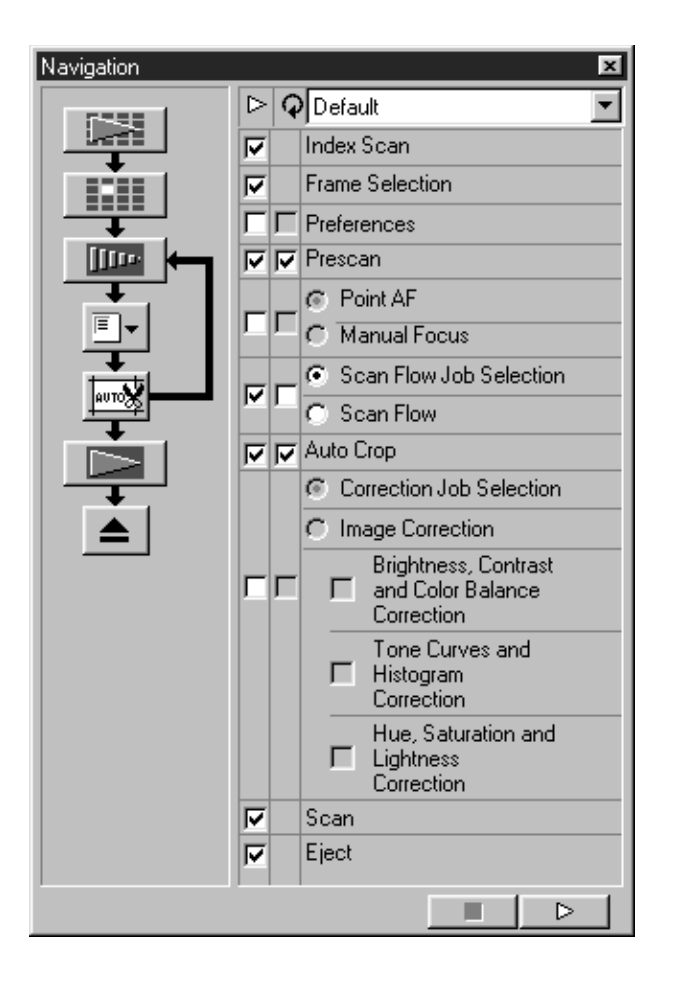

Exempelvis, När "Navigation"-inställningarna som beskrivs till vänster genomförs, avbryts hanteringen tillfälligt sedan index-scanningen av alla bildrutorna gjorts och bildruorna visas som miniatyrer. Sedan "Frame Selection" (val av bildruta) genomförts genom att klicka på den bildruta som skall förscannas och "Enter"-tangenten tryckts ner, eller genom att dubbelklicka på den bildruta som skall förscannas, återupptas hanteringen.

Och, när "Scan Flow Job Selection" kommer upp, visas fönstret "Job Selection" och hanteringen avbryts tillfälligt. Efter att den "Job"-fil som skall tillämpas har valts, startar följande funktion.

När nyttoprogrammet "utility software" utnyttjas, alltså inte Twain drivrutiner/Plug-in programvanan, visas dialogrutan "save" och hanteringen avbryts tillfälligt när "Scan" kommer upp. Efter att filens målmapp, filnamnet och filtypen angivits eller skrivits in och "Save" har klickats i dialogrutan "save", återupptas hanteringen och den slutliga scanningen genomförs.

## **ATT SKRIVA IN NAMNET PÅ "NAVIGATION"-INSTÄLLNINGEN SAMT SPARA**

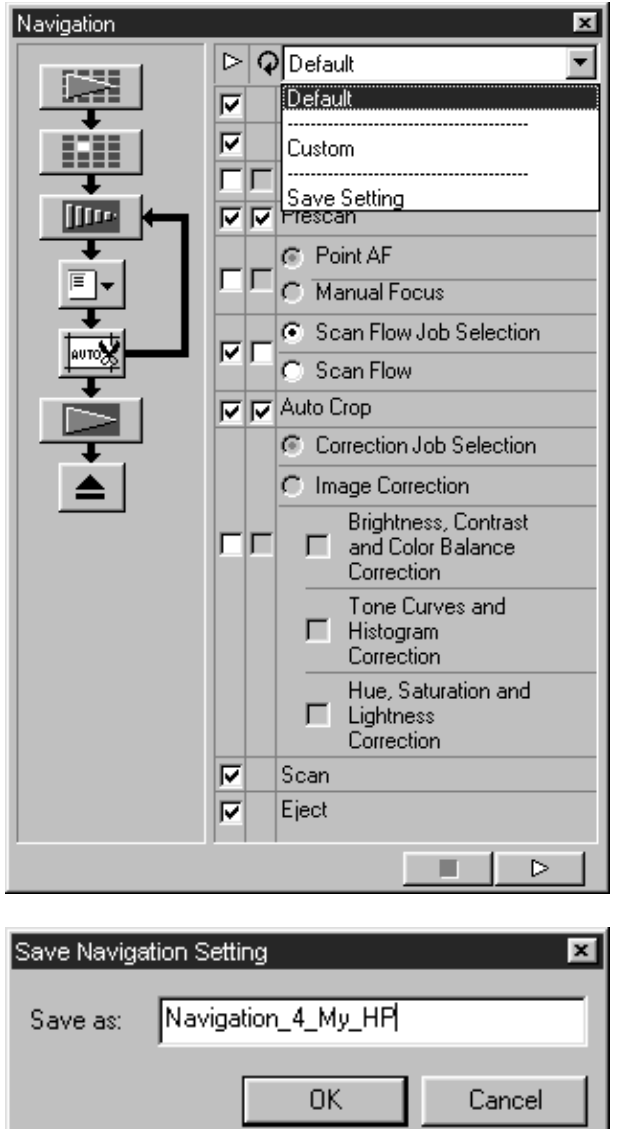

- **Välj de funktionsenheter som skall 1 automatiseras, i kontrollrutorna för funktionsenheter eller upprepade funktioner.**
- **Klicka på listrutan "Navigation Menu" 2 för att välja [Save Setting].**
	- Dialogrutan "Save navigation setting" visas.

**Skriv in namnet på din navigationsin-3 ställning och klicka på OK.**

## **ATT VÄLJA EN "NAVIGATION"-INSTÄLLNING**

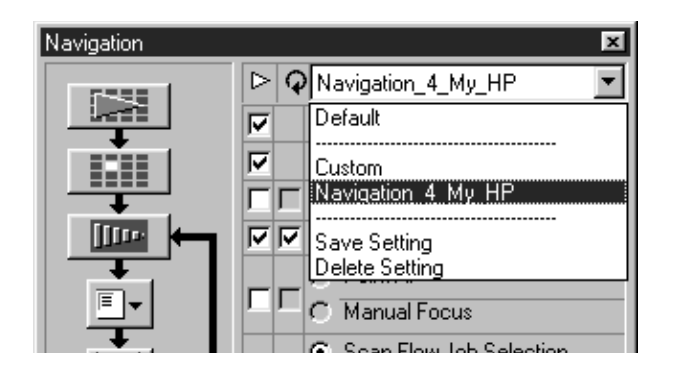

**Klicka på listrutan "Navigation Menu" för att välja den meny som skall användas.**

## **ATT RADERA EN "NAVIGATION"-INSTÄLLNING**

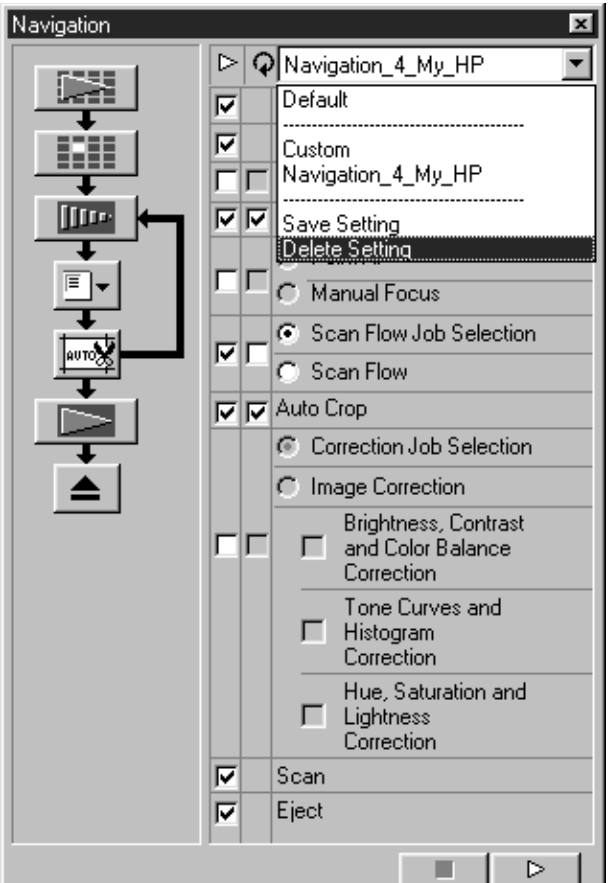

- **Klicka på listrutan "Navigation Menu" 1 för att välja [Delete Setting].**
	- Dialogrutan "Delete navigation setting" visas.

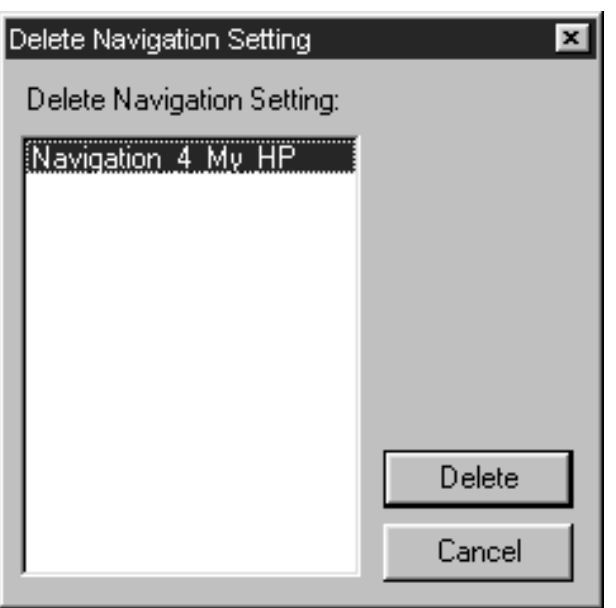

**Välj den "Navigation"-inställning som 2skall raderas och klicka på Delete.**

# **MATARE FÖR MONTERADE DIA (extra tillbehör)**

Mataren för monterade dia (extra tillbehör) kan automatiskt scanna upp till 50 monterade dia kontinuerligt. De scannade bildernas data kan även sparas på en hårddisk, m.m.

För delarnas namn på mataren, hur den moteras på och demonteras från Dimage Scan Multi2 eller hur diapositiven laddas, se vidare i den handledning som medföljer leveransen av mataren.

> **Montera diamataren på Dimage Scan 1 Multi2 och ladda de monterade diorna enligt instruktionerna i matarens handledning.**

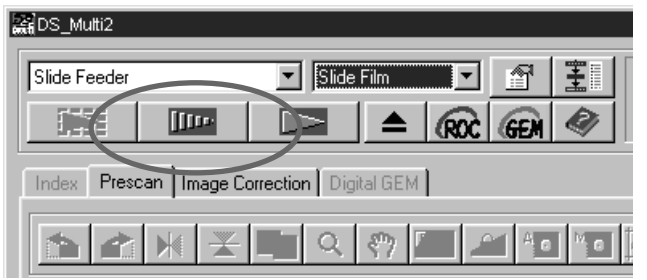

**Välj "Slide Feeder" från listrutan 2 "Film Format" och välj den film som skall ställas in från listrutan "Film Type".**

#### **Klicka på i huvudfönstret. 3** Klicka på

- Det första diat som skall scannas i stapeln på inmatningssidan (den vänstra) laddas in i scannern förscannas och den förscannade bilden visas.
- Funktionerna för beskärningsramen eller bildjusteringar som beskrivs på sidorna 48 till 68 eller "Digital ROC/GEM"-funktionerna som beskrivs på sidorna 69 till 73 kan tillämpas på den förscannade bilden.

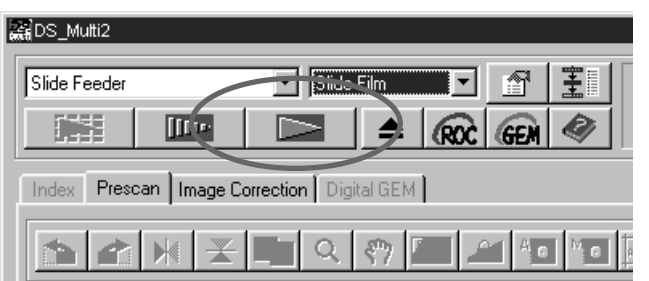

# **Efter att bildjusteringar gjorts, klicka 4på i huvudfönstret.**

- Dialogrutan "Save" visas.
- Samma bildjusteringar som gjorts på den förscannade bilde tillämpas även på de andra diapositiven.

# **MATARE FÖR MONTERADE DIA (extra tillbehör)**

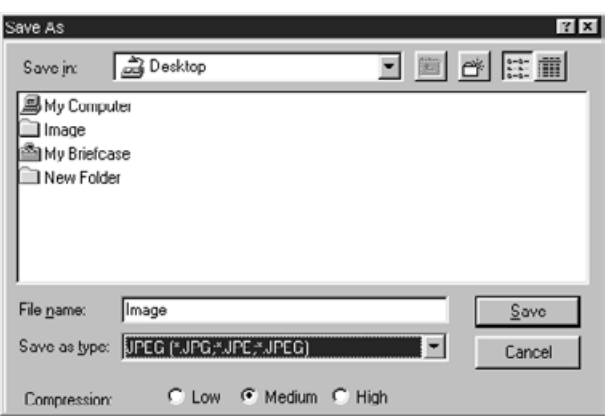

- **Ange filen målmapp och skriv in det 5 filnamn som skall sparas.**
- **När DS Multi2 "Utility software" 6 används, välj den filtyp som bilden skall sparas i från listrutan [Save as Type] (eller rullgardinsmenyn "file format").**
	- När JPEG valts som filtype, välj då en av 3 kompressionsgrader.
	- Det antal bildrutor för vilka [Continuous Scanning -> Continuous Loading] kan utföras varierar beroende på det bildbehandlingsprogram som används. För detaljinformation hänvisas till handledningen för det bildbehandlingsprogram som du använder.

### **Klicka på [Save] (eller [OK]). 7**

- Den slutliga scanningen startar.
- Varje gång en bild scannas, sparas bilden med det angivna filnamnet med tillägg av ett serienummer på 2 siffror, i den valda målmappen och i valt filformat.

Exempelvis, när My\_Birthday skrivits in som filnamn och JPEG valts som filformat (filtyp), sparas bilderna med filnamnen My\_Birthday01.jpg, My\_Birthday02.jpg, My\_Birthday03.jpg, My\_Birthday04.jpg… .

# **TIDSÅTGÅNG – WINDOWS®**

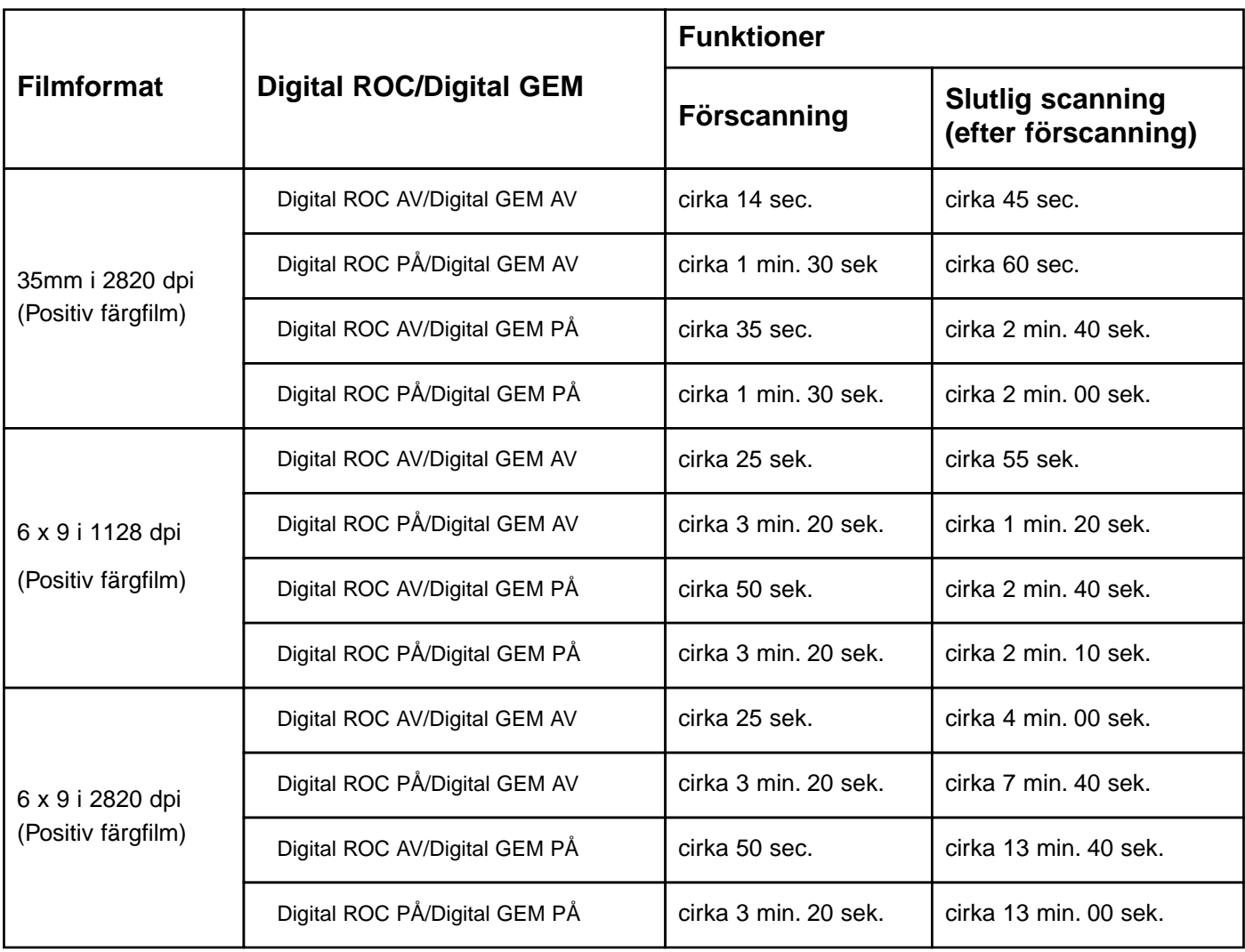

# **Förinställningar gjorda för mätning av tidsåtgång**

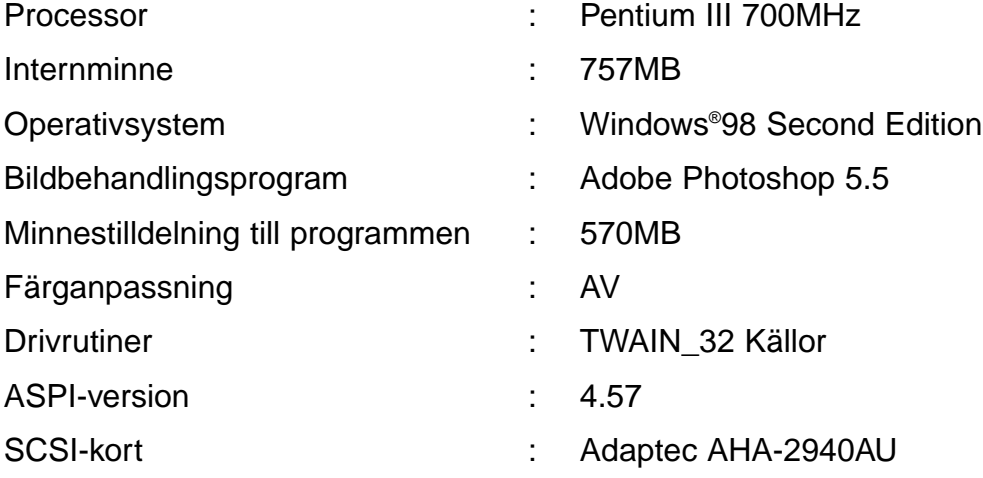

\*Tidsåtgången förändras efter de förval som du använder.

\*Ovanstående värden innehåller inte överföringstiden till datorn.

# **TIDSÅTGÅNG – MACINTOSH**

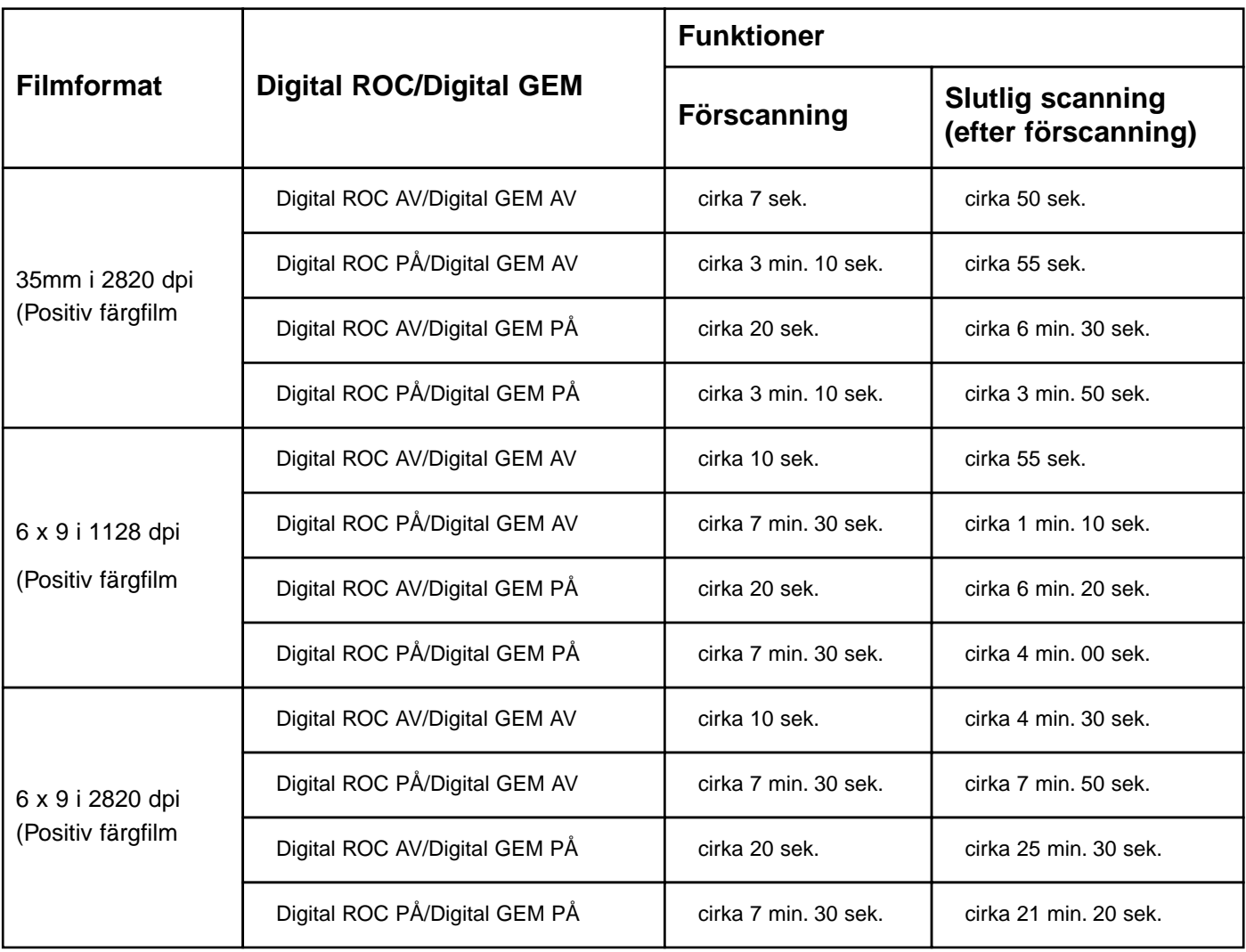

# **Förinställningar gjorda för mätning av tidsåtgång**

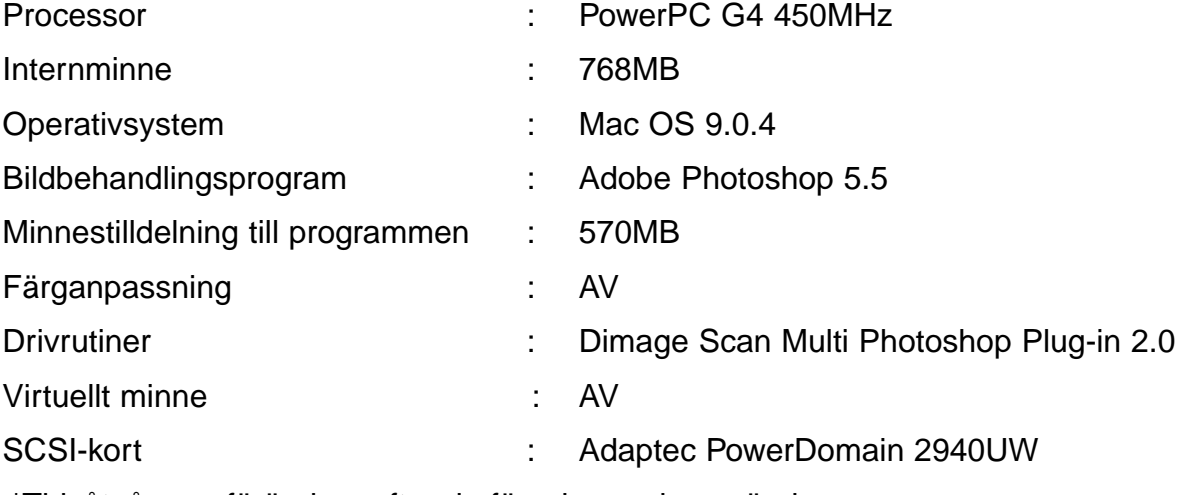

\*Tidsåtgången förändras efter de förval som du använder.

\*Ovanstående värden innehåller inte överföringstiden till datorn.

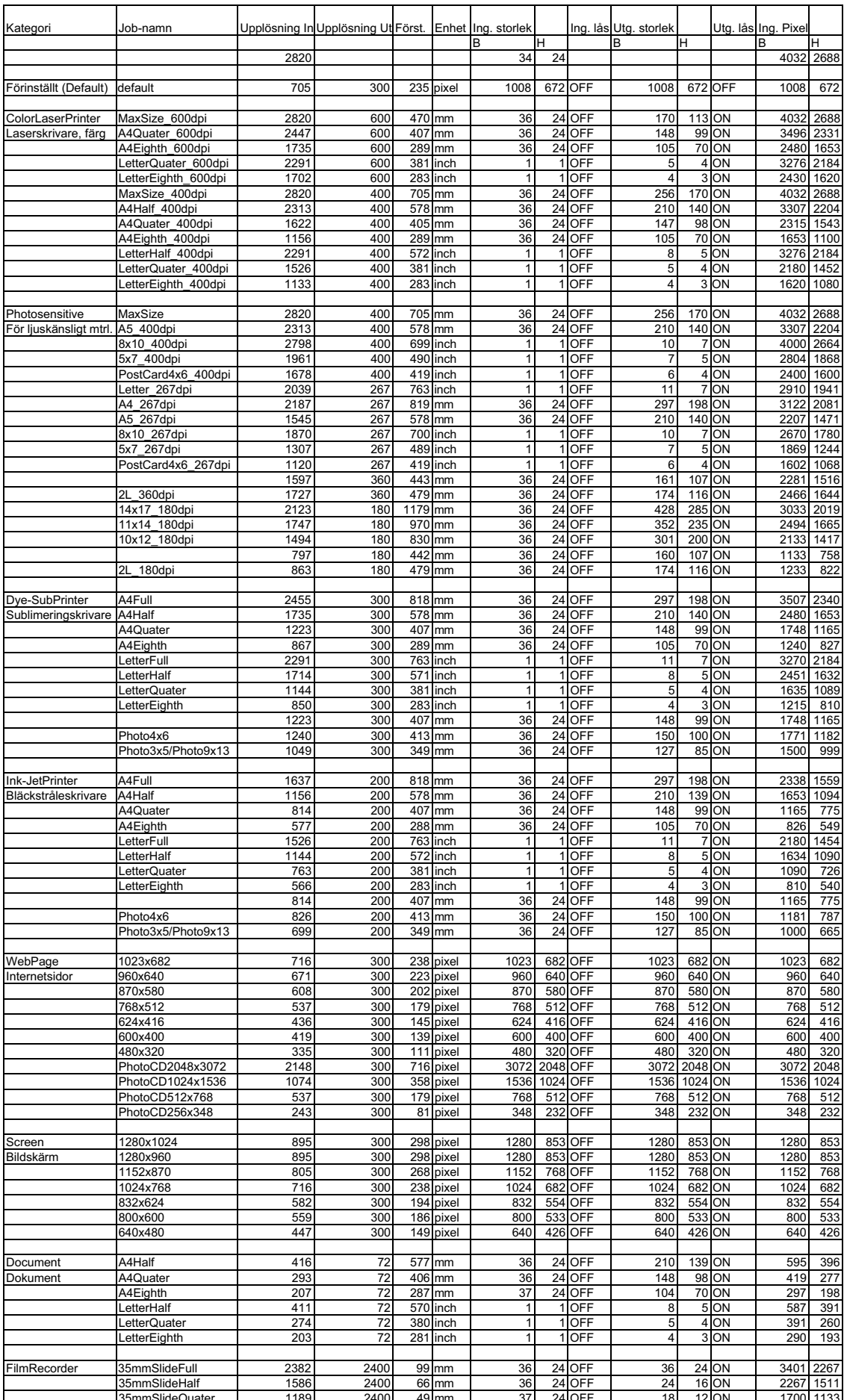

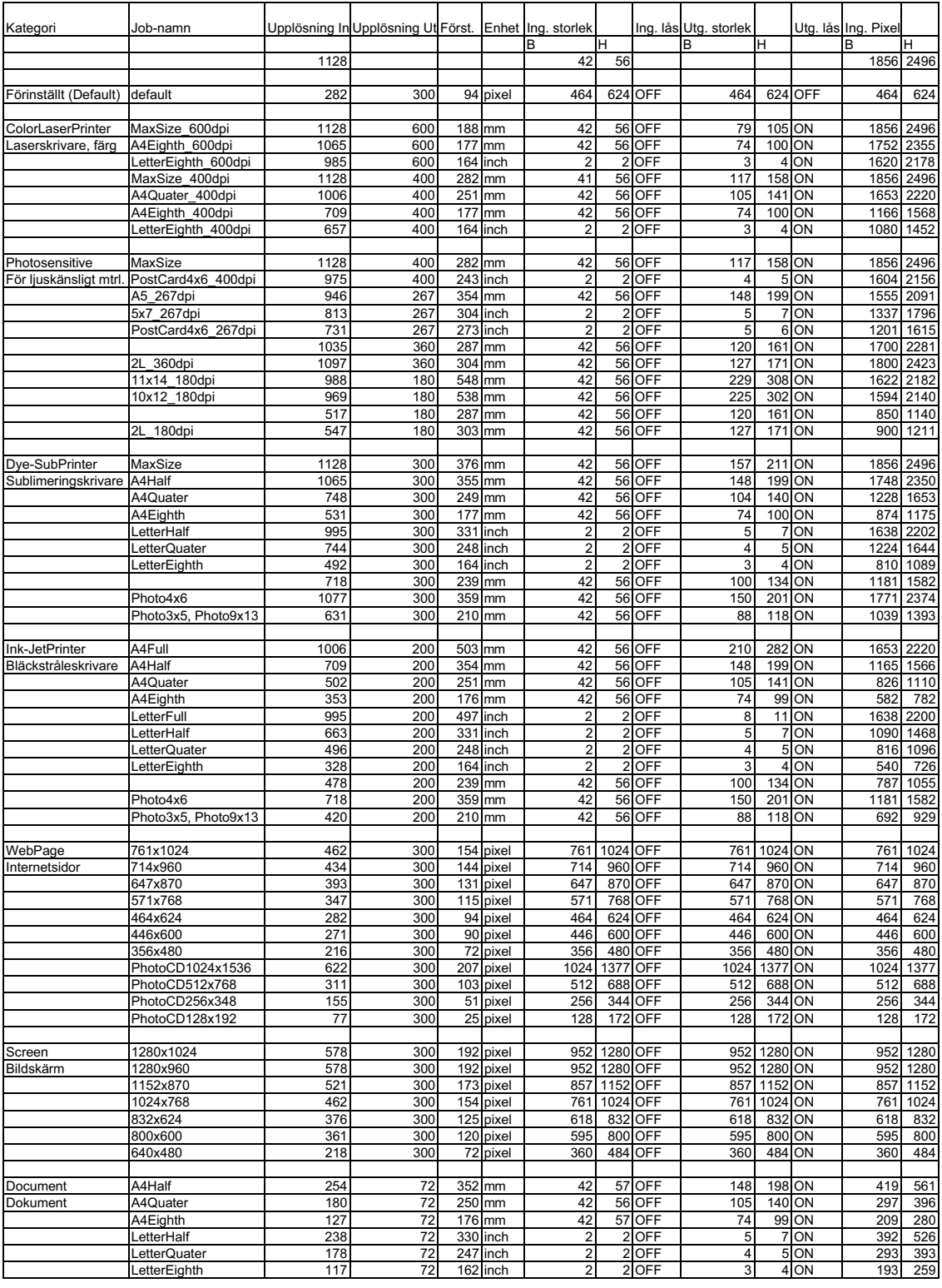
## **FILLISTA FÖR SCANNINGS-"JOB" – 6 X 6**

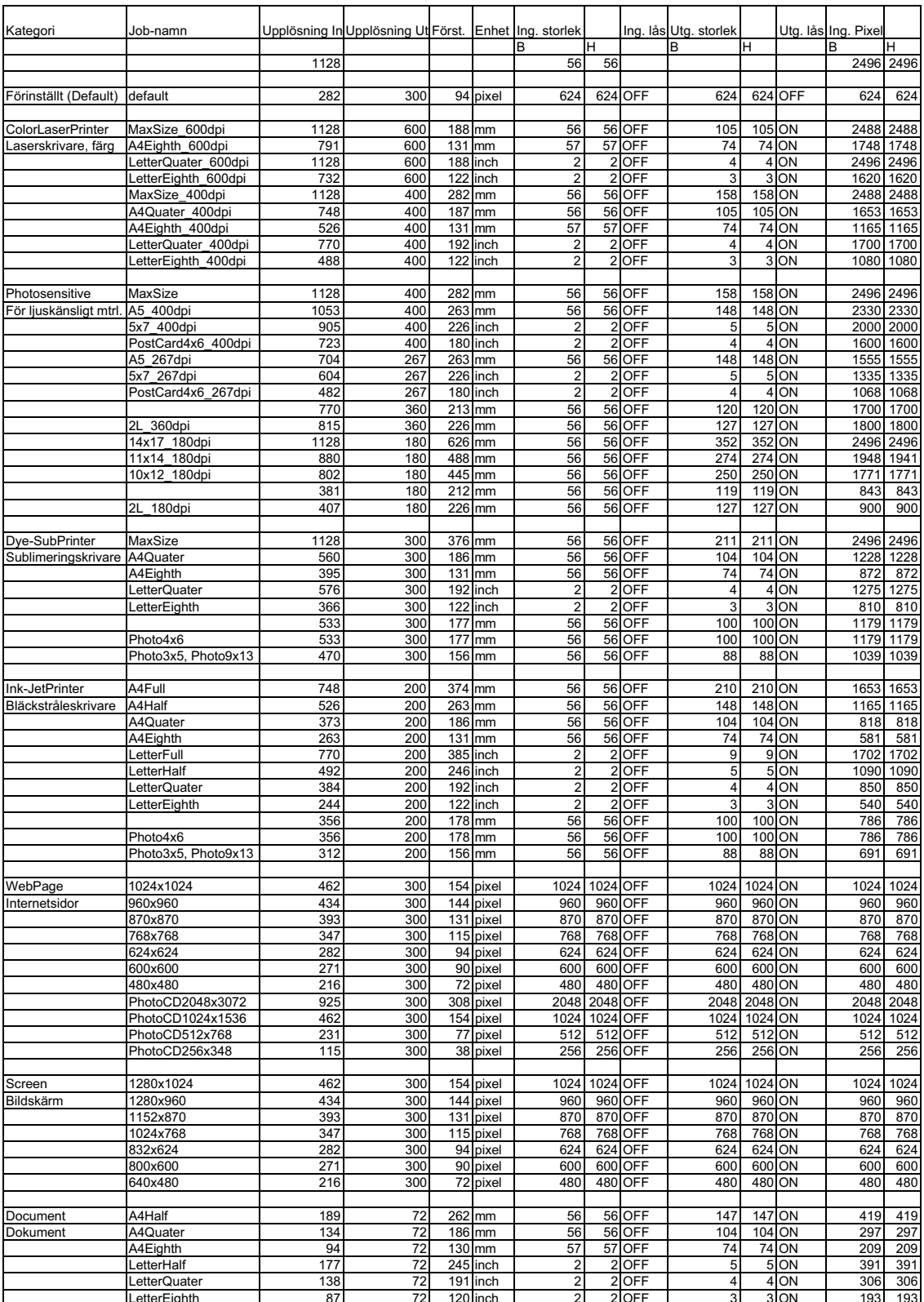

<u>Letter Birds 87 72 120 inch 2 2 OFF 3 3 OFF 3 3 OFF 3 3 OFF 3 OFF 3 OFF 3 OFF 3 OFF 3 OFF 3 OFF 3 OFF 3 OFF 3 O</u>

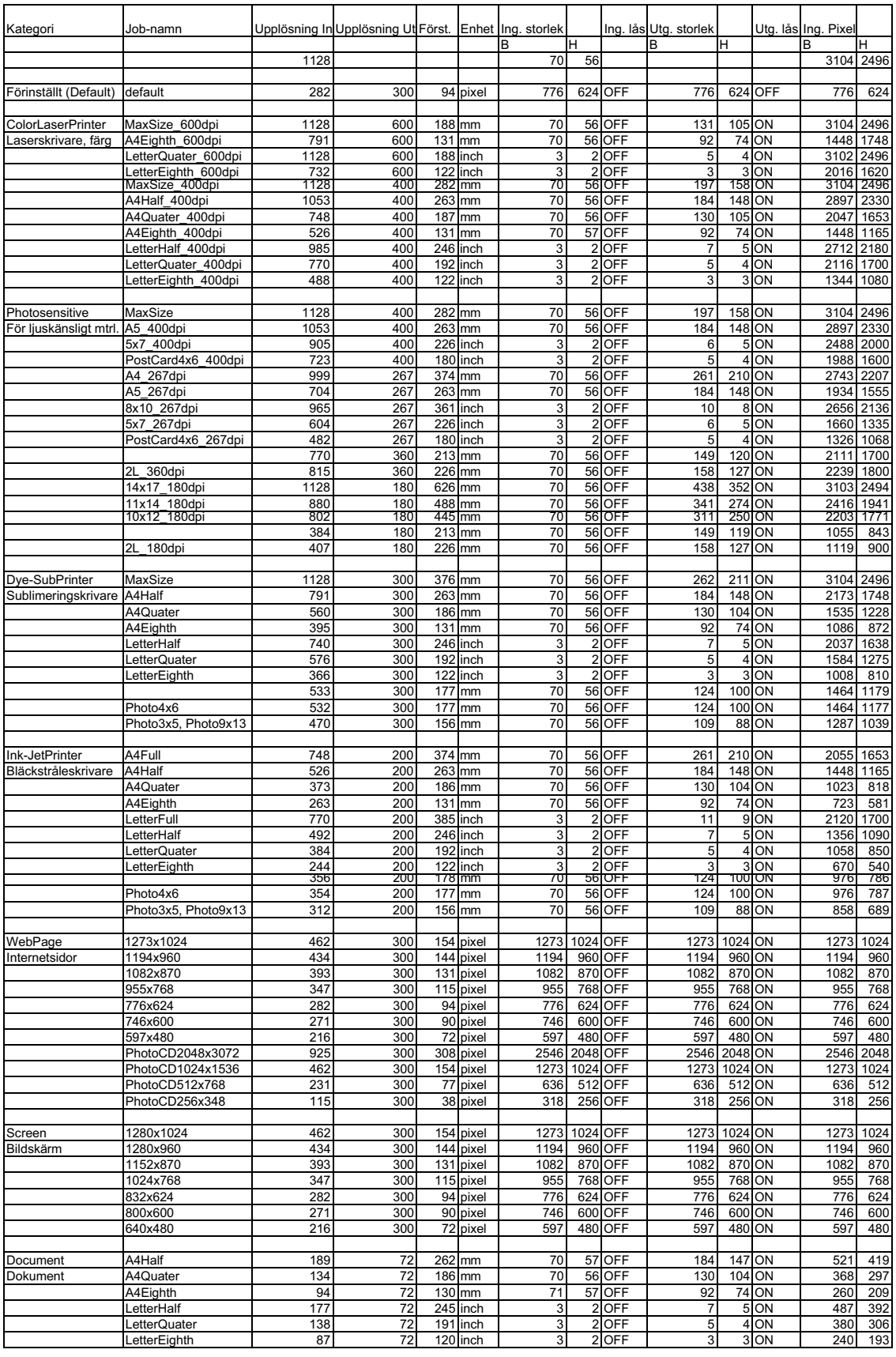

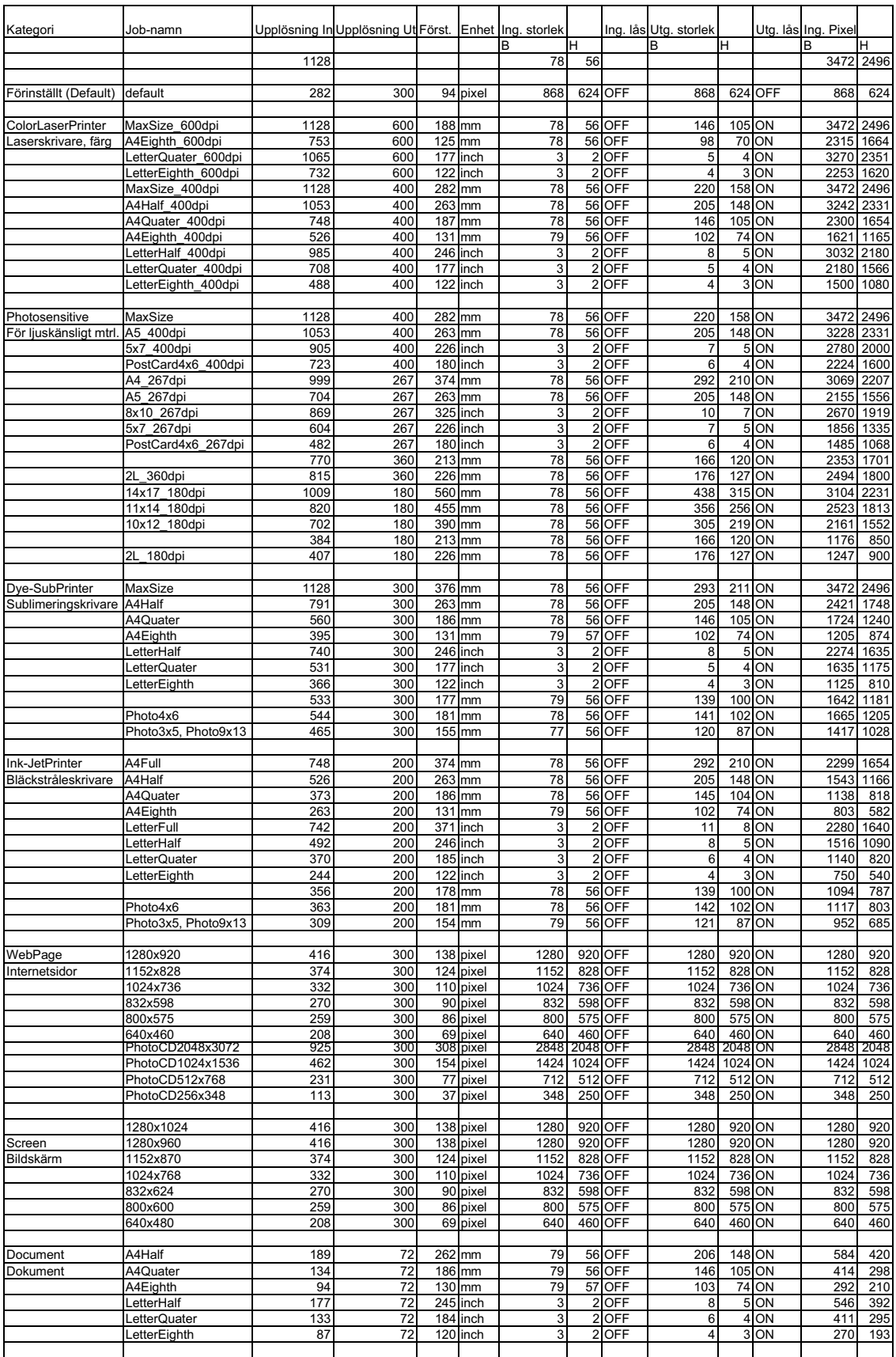

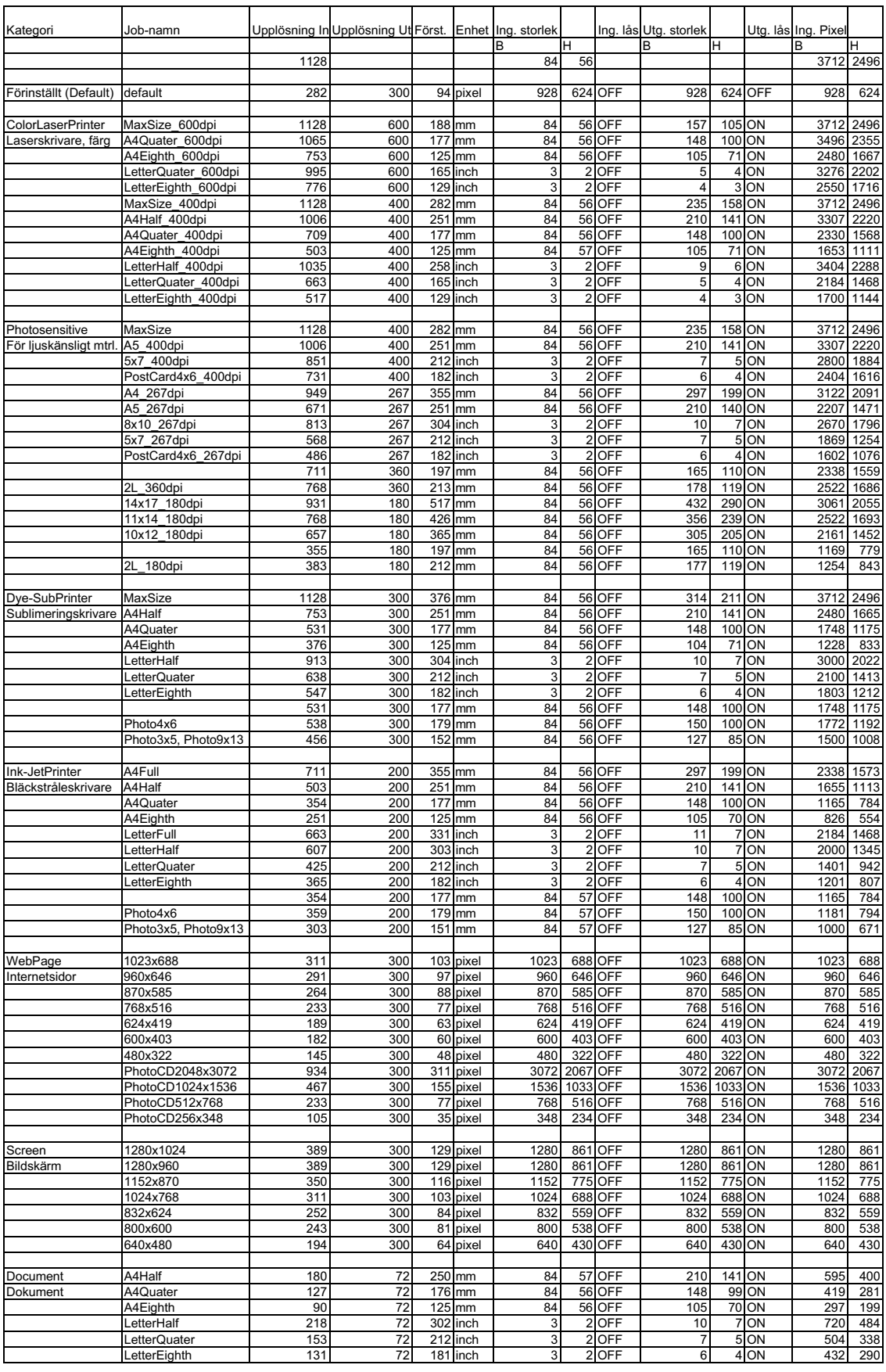

## **FILLISTA FÖR SCANNINGS-"JOB" – APS**

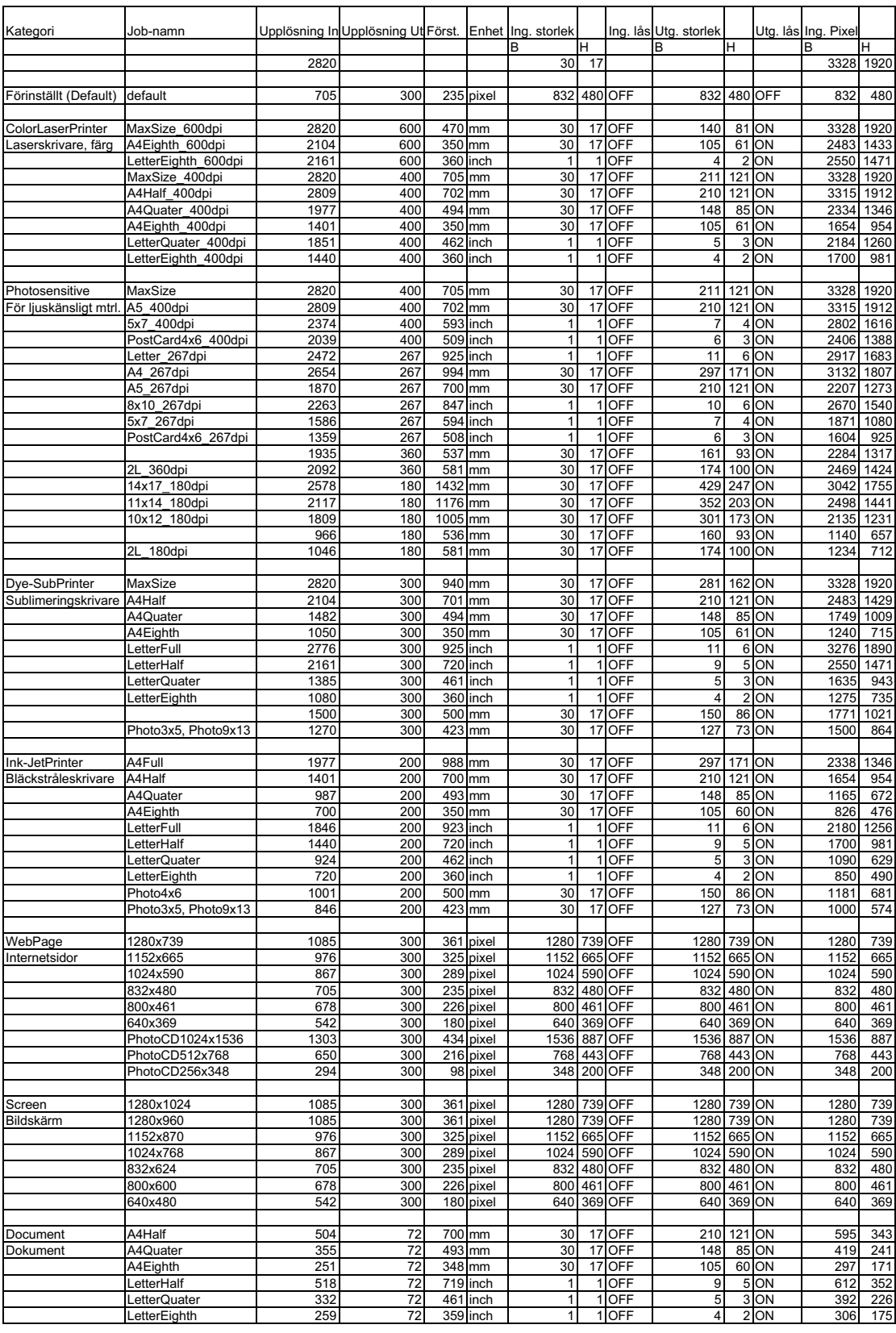

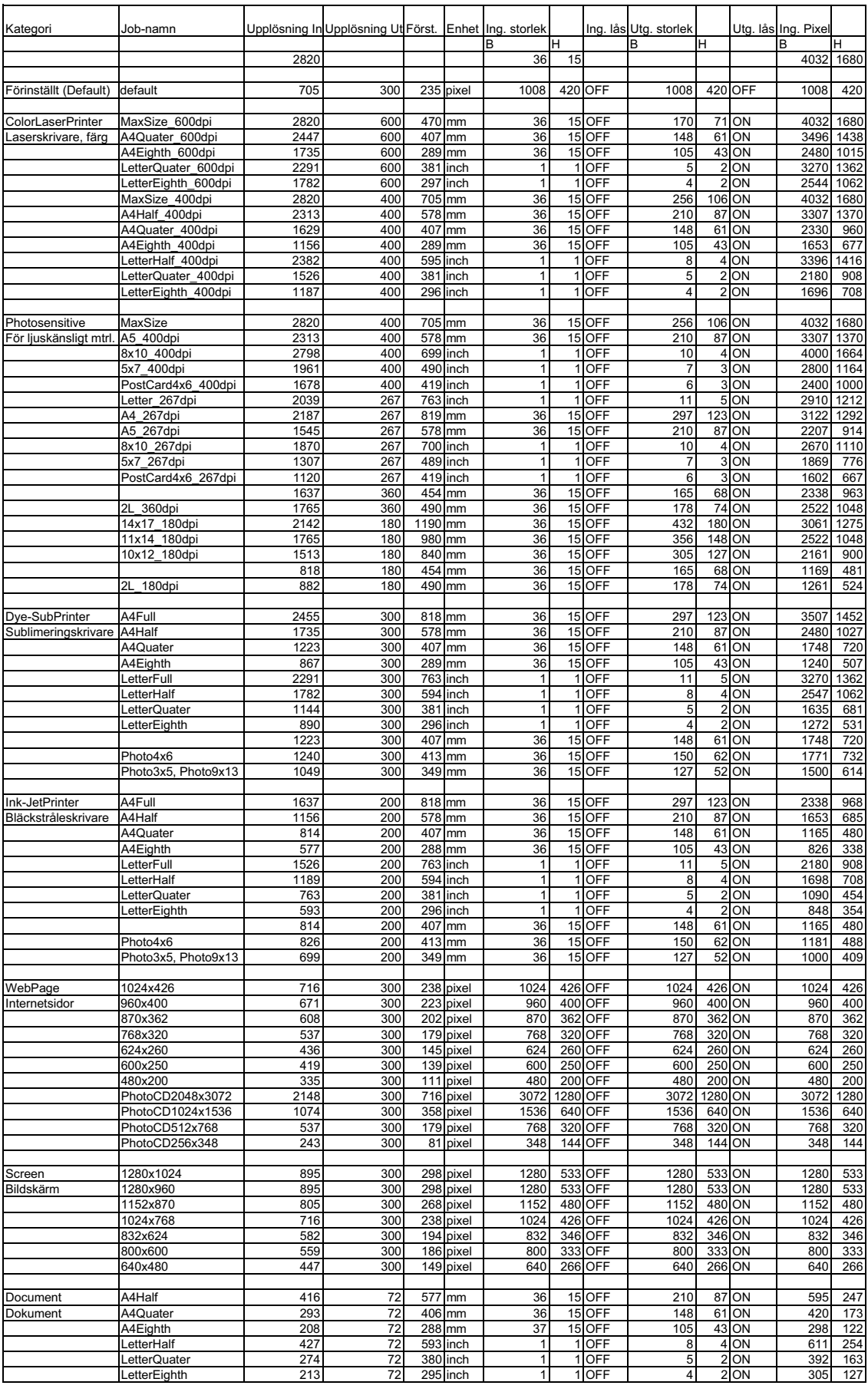

## **FILLISTA FÖR "JOB" – CENTER AREA 2820**

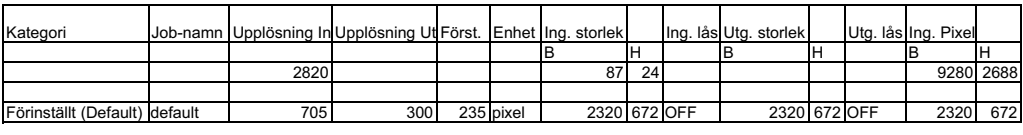

 $-123-$ 

- **A Minolta Austria Ges.m.b.H Amalienstr. 59-61, A-1131 Wien, Österreich Tel:01 87868 176 Fax:01 87868 153 http://www.minoltaeurope.com**
- **B Minolta Belgium Branch Prins Boudewijnlaan 1 B-2550 Kontich, België Tel: 03 451 07 00 Fax: 03 458 50 48 http://www.minolta.be en http://www.minolta.nl**
- **CAN Minolta Canada Inc., Head Office 369 Britannia Road East, Mississauga, Ontario L4Z 2H5, Canada Tel.0905 890 66 00 Fax0905 890 71 99 http://www.minolta.com**
- **CH Minolta (Schweiz) AG Riedstr. 6, CH-8953 Dietikon, Schweiz Tel:157 57 11 (sFr 2.15/min) Fax:01 741 33 12 http://www.minolta.ch**
- **D Minolta Europe GmbH Minoltaring 11, D-30855 Langenhagen, Deutschland**

**Reparatur/Repair Senator-Helmken-Strasse 1, D-28279 Bremen, Deutschland**

**Hotline: Tel: 0221 5 60 60 31 Fax: 0221 5 60 60 40**

**http://www.minolta.de**

- **DK Paul Westheimer A/S Erhvervsvej 30, DK-2610 Rødovre, Danmark Tel:44 85 34 00 Fax:44 85 34 01 http://www.minoltaeurope.com**
- **E Videosonic S.A. c/ Valportillo II, 8, Pol. Ind. de Alcobendas, E-28108 Alcobendas/Madrid, Spain Tel:91 4840077 Fax:91 4840079 http://www.minoltaeurope.com**
- **F Minolta France S. A. 365, Route de Saint-Germain, F-78420 Carrières-Sur-Seine, France Tel:0130 86 62 37 Fax:0130 86 62 82 http://www.minolta.fr**
- **FIN Minolta Finland Branch Niittykatu 6, PL 37 SF-02201 Espoo, Finland Tel:435 565 0 Fax:435 565 56 http://www.minolta.fi**
- **GB Minolta (UK) LTD. Photographic Division Precedent Drive, Rooksley, Milton Keynes, MK13 8HF, England Tel:01 908 208 349 Fax:01 908 208 334 http://www.minoltaeurope.com**
- **IRL Photopak Sales 241 Western Industrial Estate, Naas Road, Dublin 12, Ireland Tel:01 45 66 400 Fax:01 45 00 452 http://www.minoltaeurope.com**
- **I Rossi & C. S.p.A. Via Ticino 40, I – 50019 Osmannoro Sesto Fiorentino (Fi), Italy Tel.:055 323141 Fax:055 32314252 http://www.minoltafoto.it**
- **N Scandiafilm AS Enebakkveien 304, N-1188 Oslo 11, Norge Tel:022 28 00 00 Fax:022 28 17 42 http://www.minoltaeurope.com**
- **NL Minolta Camera Benelux B.V. Zonnebaan 39, Postbus 6000 3600 HA Maarssen, Nederland Tel: 030 247 08 09 Fax: 030 247 08 88 http://www.minolta.nl**
- **P Minolta Portugal Lda Av. do Brasil 33-a, P-1700 Lisboa, Portugal Tel:01793 00 16 Fax:01 793 10 64 http://www.minoltaeurope.com**
- **S Minolta Svenska AB P. O. Box 9058, Albygatan 114, S-17109 Solna, Sverige Tel:08 627 76 50 Fax:08 627 76 21 http://www.minoltaeurope.com**
- **Sin Minolta Singapore (Pte) Limited 10 Teban Gardens Crescent, Singapore 2260 Tel:56 35 533 Fax:56 10 217 http://www.minolta.com**